# **Dell C2422HE Dell C2722DE Dell C3422WE Curved Videoneuvottelumonitori** Käyttäjän opas

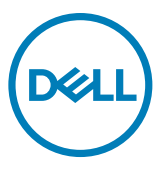

- **HUOMAUTUS: HUOMAUTUS tarkoittaa tärkeitä tietoja, joiden avulla voit käyttää monitoria paremmin.**
- **VAROVAISUUTTA: VAROVAISUUTTA tarkoittaa mahdollisia laitteistovaurioita tai tietojen menetyksiä, jos ohjeita ei noudateta.**
- **VAROITUS: VAROITUS osoittaa mahdollisen omaisuusvahingon, henkilövahingon tai kuoleman.**

**Copyright © 2020-2021 Dell Inc. Tai sen tytäryhtiöt. Kaikki oikeudet pidätetään.** Dell, EMC, ja muut tavaramerkit ovat Dell Inc.:n. tai sen tytäryhtiöiden tavaramerkkejä. Muut tavaramerkit voivat olla vastaavien omistajiensa tavaramerkkejä.

Näiden materiaalien kopiointi millään tavalla ilman Dell Inc:n kirjallista lupaa on ehdottomasti kielletty. Tässä tekstissä käytetyt tavaramerkit: Dell ja DELL-logo ovat Dell Inc:in tavaramerkkejä; Microsoft ja Windows ovat joko Microsoft Corporationin tavaramerkkejä tai rekisteröityjä tavaramerkkejä Yhdysvalloissa ja/tai muissa maissa. ENERGY STAR on Yhdysvaltojen rekisteröity tavaramerkki. Ympäristönsuojeluvirasto. ENERGY STAR -yhteistyökumppanina Dell Inc. on todennut, että tämä tuote täyttää ENERGY STAR -vaatimukset energiatehokkuudesta.

Muita tavaramerkkejä ja kauppanimiä voidaan käyttää tässä asiakirjassa viittaamaan joko tavaramerkkejä ja nimiä vaativiin tahoihin tai heidän tuotteisiinsa. Muita tavaramerkkejä ja kauppanimiäisiä tässä asiakirjassa viittaamaan joko tavaramerkkejä ja nimiä vaativiin tahoihin tai heidän tuotteisiinsa.

 $2021 - 08$ 

Rev. A01

# **Sisältö**

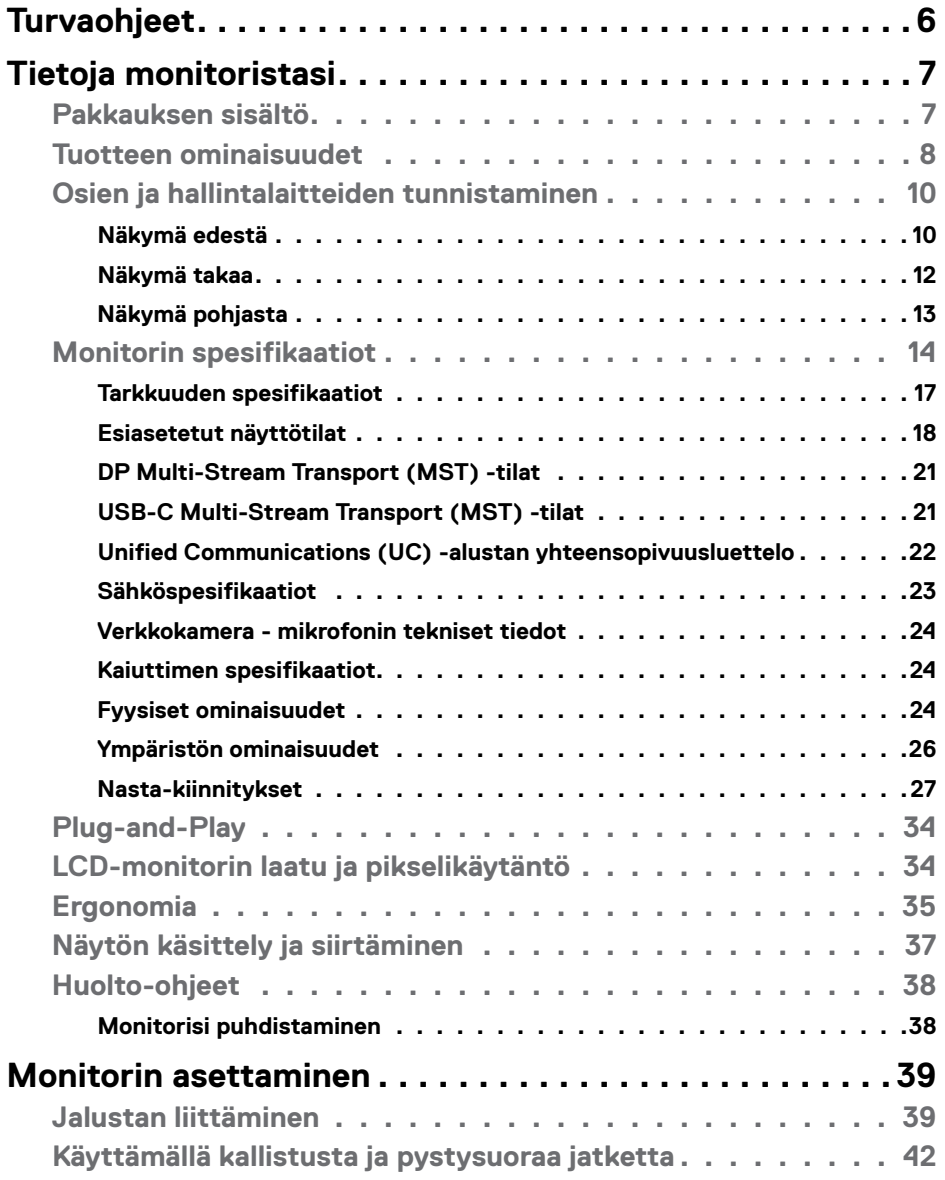

 $(\sim$ LL

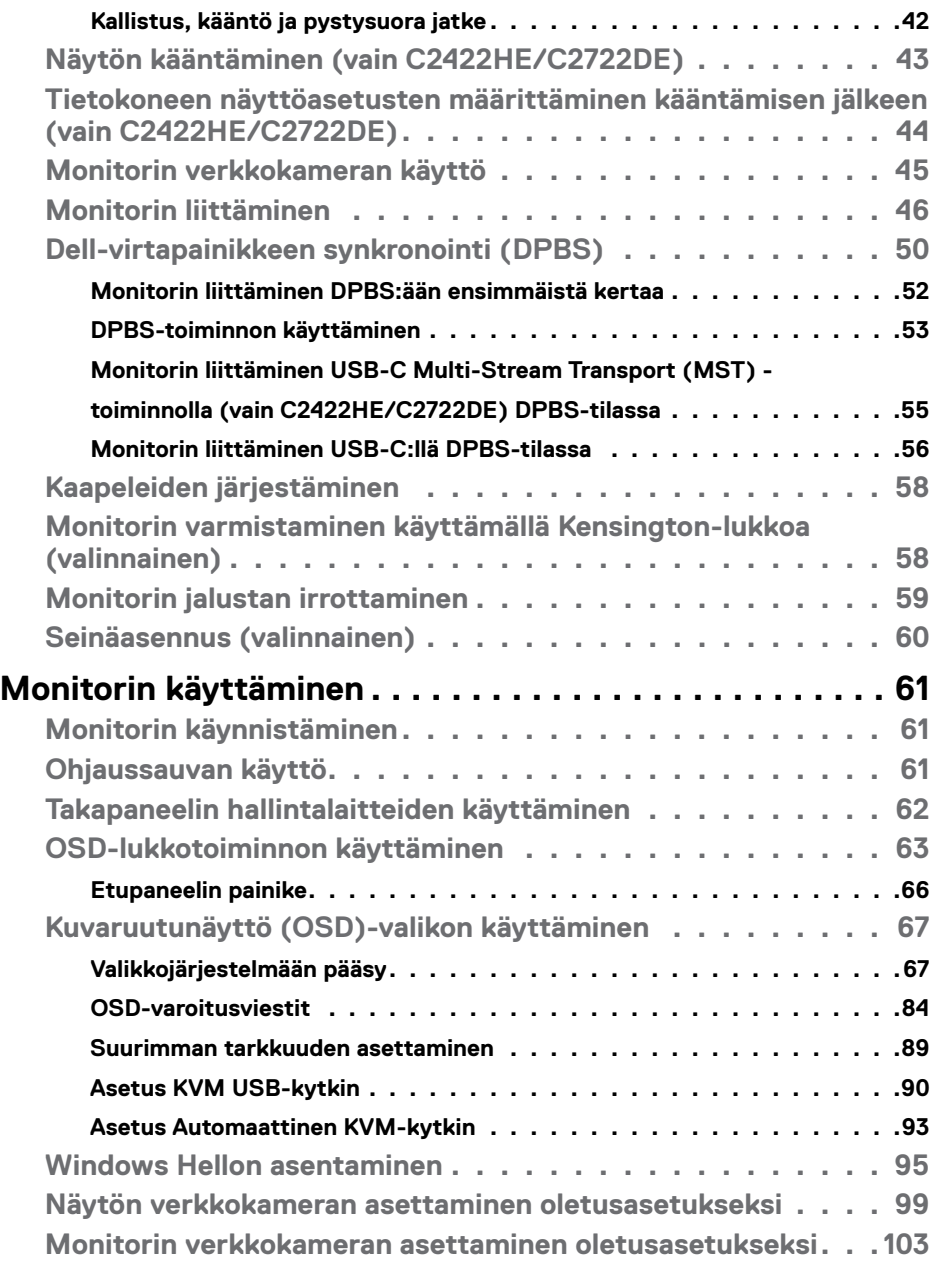

 $(PELL)$ 

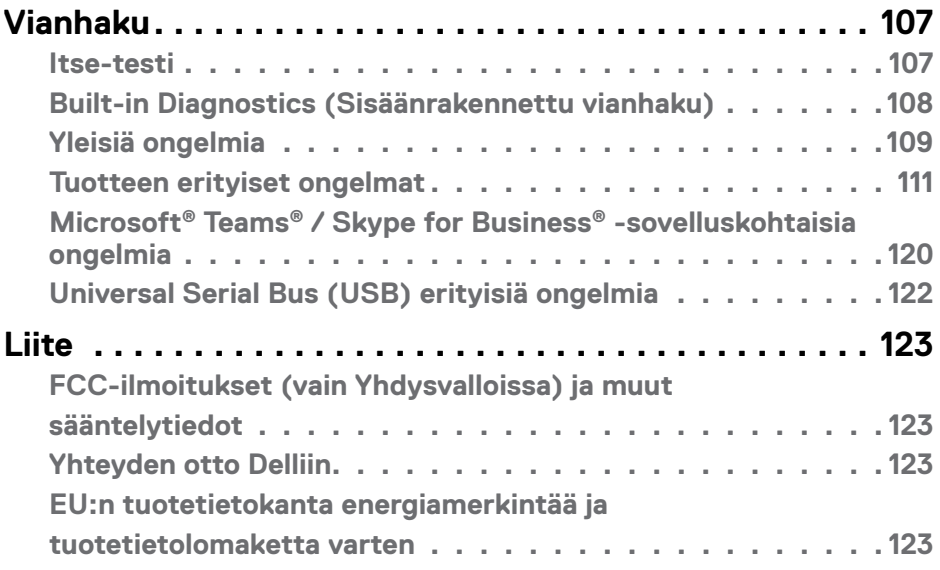

 $(\sim$ LL

# <span id="page-5-0"></span>**Turvaohjeet**

### **VAROITUS: Muiden kuin tässä asiakirjassa määriteltyjen hallintalaitteiden, säätöjen tai menettelyjen käyttö voi aiheuttaa altistumisen iskuille, sähköja/tai mekaanisille vaaroille.**

- Aseta monitori kiinteälle pinnalle ja käsittele sitä huolellisesti. Näyttö on herkkä ja voi vaurioitua, jos se putoaa tai osuu voimakkaasti.
- Varmista aina, että näyttösi on luokiteltu toimimaan sijaintipaikassasi vaihtovirralla.
- Pidä monitori huoneen lämpötilassa. Liian kylmillä tai kuumilla olosuhteilla voi olla haitallinen vaikutus näytön nestekiteisiin.
- Älä altista näyttöä vakavalle tärinälle tai voimakkaille iskuille. Älä esimerkiksi aseta näyttöä auton tavaratilaan.
- Irrota näyttö verkkovirrasta, kun se jätetään käyttämättä pitkäksi aikaa.
- Älä yritä irrottaa kantta äläkä kosketa näytön sisäosia sähköiskun välttämiseksi.

Lisätietoja turvallisuusohjeista, katso turvallisuus-, ympäristö- ja sääntelytiedot (SERI).

DELL

# <span id="page-6-0"></span>**Tietoja monitoristasi**

# **Pakkauksen sisältö**

Monitorin mukana toimitetaan alla olevassa taulukossa esitetyt komponentit. Jos jokin komponenteista puuttuu, ota yhteys Delliin. Katso lisätietoja **[Ota yhteys Delliin](#page-122-1)**.

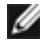

**HUOMAUTUS: Jotkut osat voivat olla valinnaisia eivätkä niitä toimiteta näyttösi mukana. Jotkin ominaisuudet eivät välttämättä ole käytettävissä tietyissä maissa.**

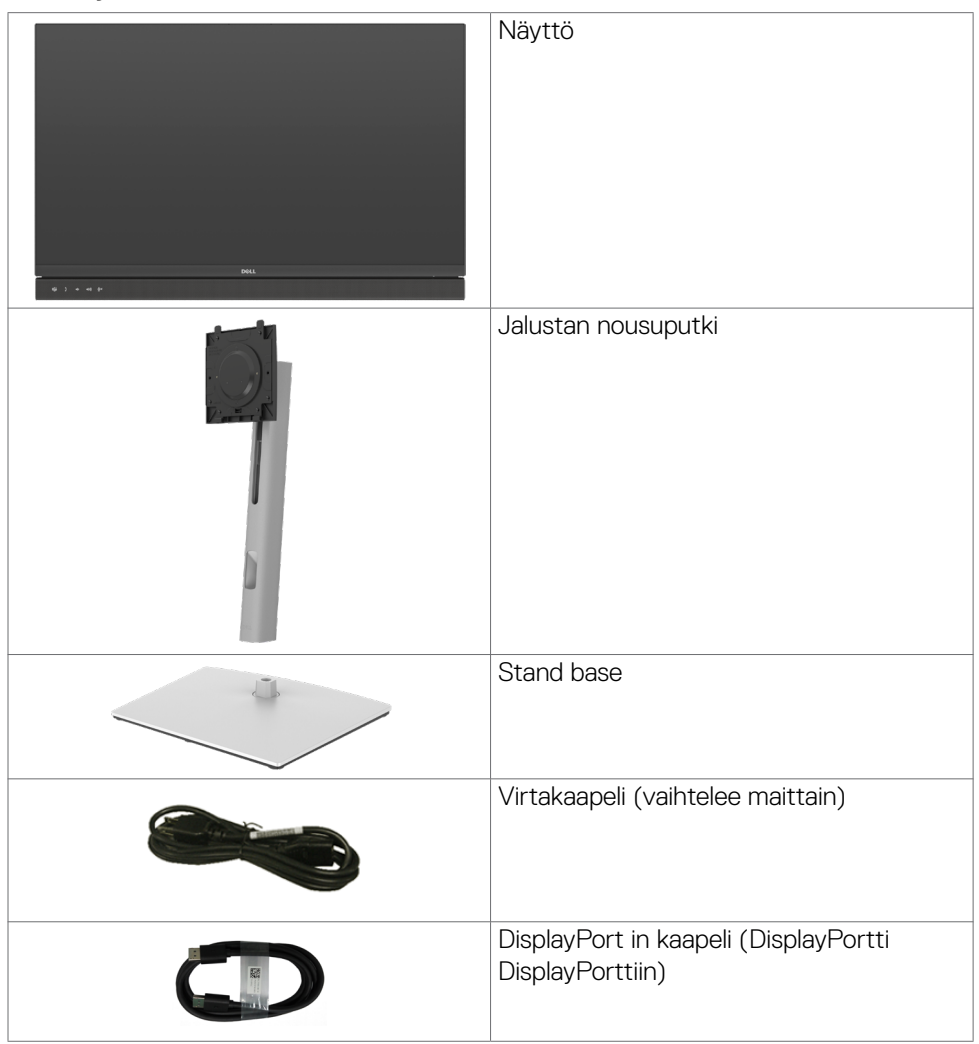

.<br>D&Ll

<span id="page-7-0"></span>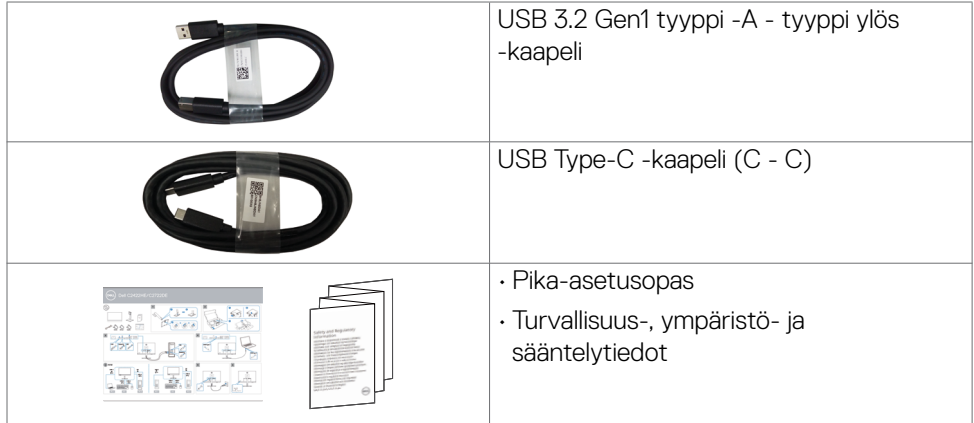

# **Tuotteen ominaisuudet**

**Dell C2422HE/C2722DE/C3422WE** -monitorissa on aktiivimatriisi, ohutkalvotransistori (TFT), nestekidenäyttö (LCD) ja LED-taustavalo. Monitorin ominaisuudet sisältävät:

- C2422HE: 60,47 cm:n (23,8 tuuman) aktiivinen alueen näyttö (diagonaalisesti mitattuna) 1920 x 1080 (16:9) -tarkkuus sekä koko näytön tuki pienemmille tarkkuuksille.
- C2722DE: 68,47 cm:n (27,0 tuuman) aktiivinen alueen näyttö (diagonaalisesti mitattuna) 2560 x 1440 (16:9) -tarkkuus sekä koko näytön tuki pienemmille tarkkuuksille.
- C3422WE: 86,71 cm:n (34,14 tuuman) aktiivinen alueen näyttö (diagonaalisesti mitattuna) 3440 x 1440 (21:9) -tarkkuus sekä koko näytön tuki pienemmille tarkkuuksille.
- Laajat katselukulmat 99% sRGB-värillä.
- C2422HE/C2722DE: Kallistus-, kääntö-, kääntö- ja pystysuoran jatkosäädön ominaisuudet.
- C3422WE: Kallistus-, kääntö- ja pystysuoran jatkosäädön ominaisuudet.
- Sisäänrakennetut kaiuttimet (2 x 5 W).
- Irrotettava jalusta ja Video Electronics Standards Association (VESA™) 100 mm:n asennusreiät joustaville asennusratkaisuille.
- Erittäin ohut kehys minimoi kehysraon moninäytön käytön aikana, mikä mahdollistaa helpomman asennuksen tyylikkäällä katselukokemuksella.
- Laaja digitaalinen liitettävyys DP:n kanssa auttaa varmistamaan näytön tulevaisuuden.
- Yksi USB Tyyppi-C syöttää virtaa yhteensopivaan kannettavaan tietokoneeseen videosignaalin vastaanottamisen aikana.
- USB-C- ja RJ45-portit mahdollistavat yhden kaapelin verkkoyhteyden.

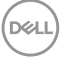

- Plug and play -ominaisuus, jos tietokoneesi tukee sitä.
- On-Screen Display (OSD) säädöt asennuksen ja näytön optimoinnin helpottamiseen.
- Virran ja OSD-painikkeiden lukko.
- Turvalukon reikä.
- **• C2422HE/C2722DE:**≤ 0,3 W Valmiustilassa.
- **• C3422WE:** ≤ 0,5 W Valmiustilassa.
- Tukee C3422WE:n kuva kuvalta (PBP) -valintatilaa.
- Anna käyttäjän vaihtaa USB KVM -toimintoa PBP-tilassa C3422WE:lla.
- Monitori on suunniteltu Dell Power Button Sync (DPBS) -ominaisuudella ohjaamaan tietokoneen järjestelmän virtatilaa näytön virtapainikkeesta.\*
- Premium Panel Exchange mielenrauhaa varten.
- Optimoi silmien mukavuus välkkymättömällä näytöllä minimoiden vaarallisen sinisen valon päästöt.
- Monitori käyttää Low Blue Light -paneelia ja TUV Rheinland (Hardware Solution) -standardin noudattamista tehdasasetusten palautuksessa/oletusasetuksissa.
- Vähentää näytöltä tulevan sinisen valon tasoa, jotta katselu olisi mukavampaa silmillesi.
- Näyttö käyttää Flicker-Free-tekniikkaa, joka poistaa silmien näkyvän välkkymisen, tuo mukavan katselukokemuksen ja estää käyttäjiä kärsimästä silmien rasituksesta ja väsymyksestä.
- Sertifioitu Microsoft-tiimeille®.
- Sertifioitu Windows Hello®:lle (kasvojen todennus) ja tukee Microsoft Cortana®:aa.
- \* DPBS:ää tukeva PC-järjestelmä on Dell OptiPlex 7090/3090 Ultra -alusta.
- **VAROITUS: Monitorin sinisen valon mahdolliset pitkäaikaiset vaikutukset voivat vahingoittaa silmiä, mukaan lukien silmien väsyminen, digitaalinen silmien rasitus.**

**DEL** 

# <span id="page-9-0"></span>**Osien ja hallintalaitteiden tunnistaminen**

# **Näkymä edestä**

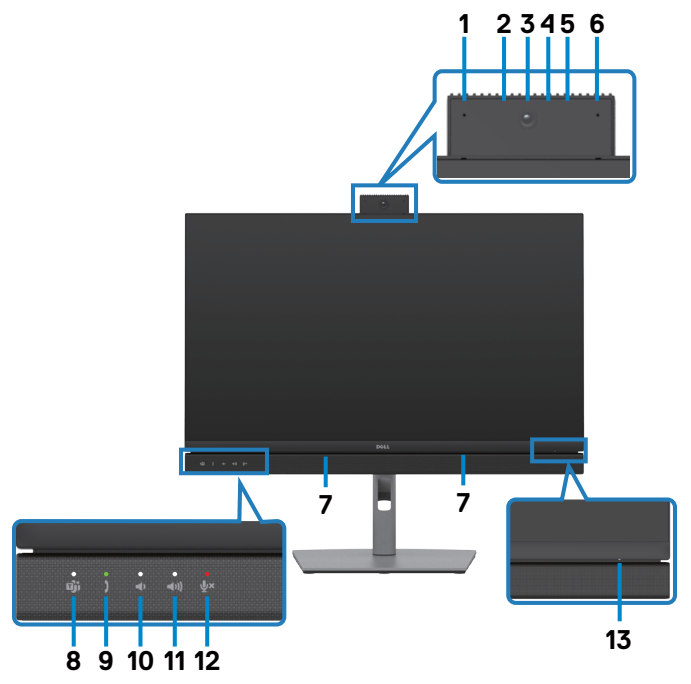

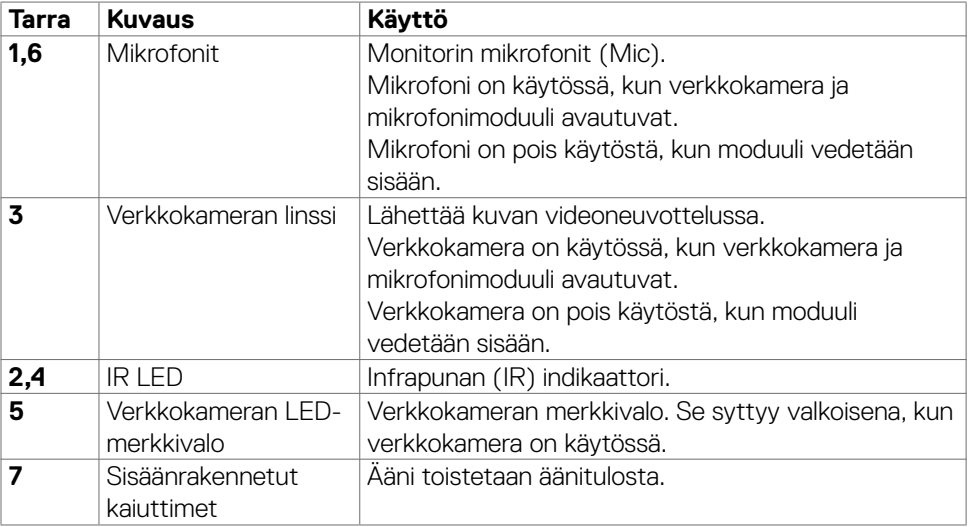

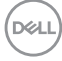

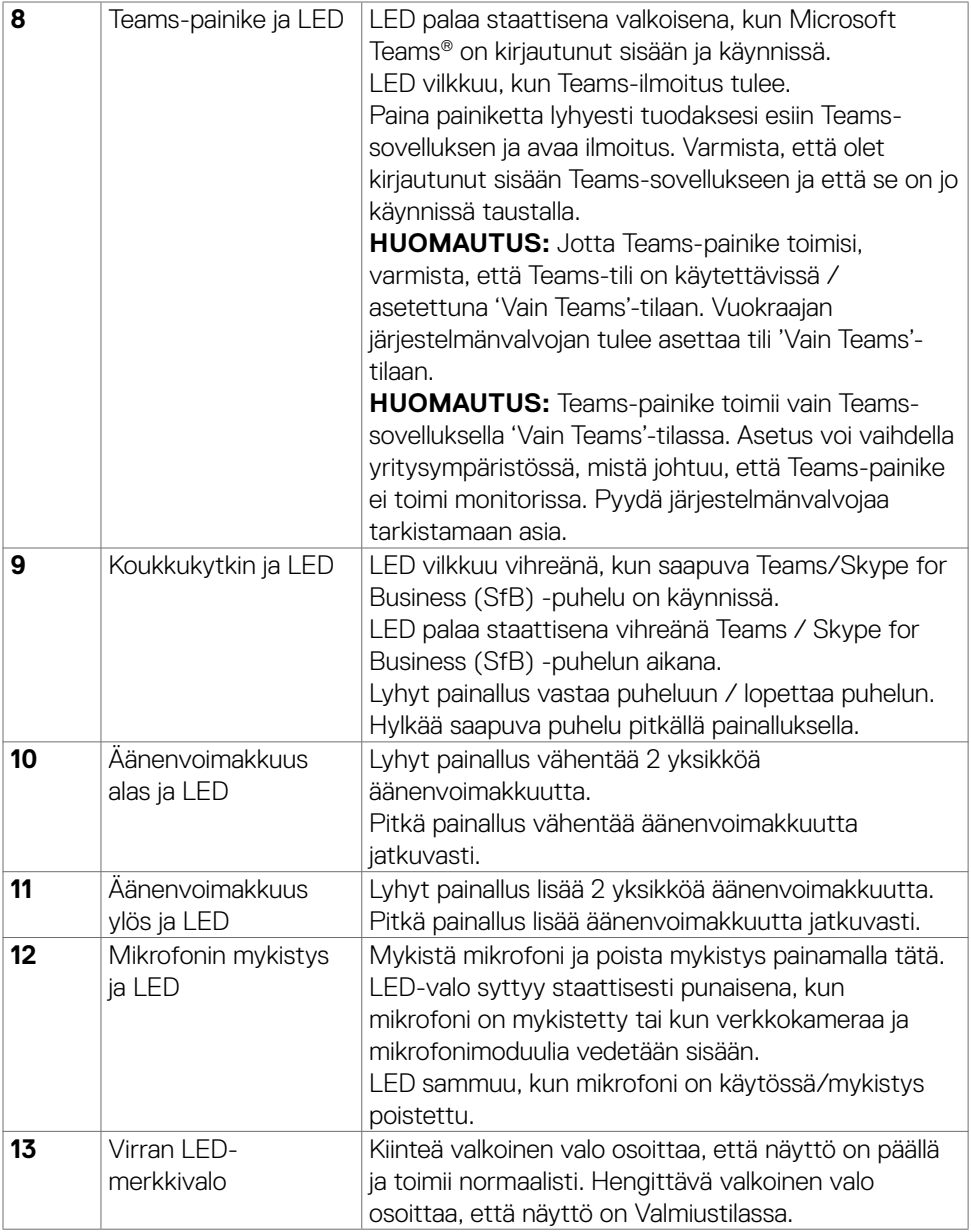

 $(\overline{DCL}$ 

# <span id="page-11-0"></span>**Näkymä takaa**

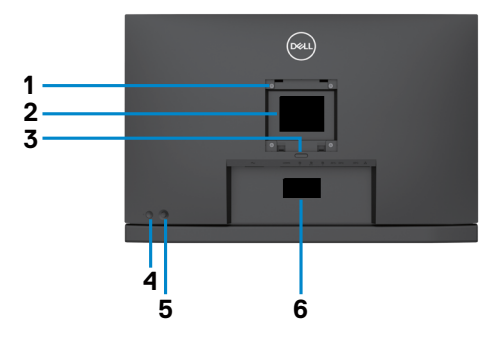

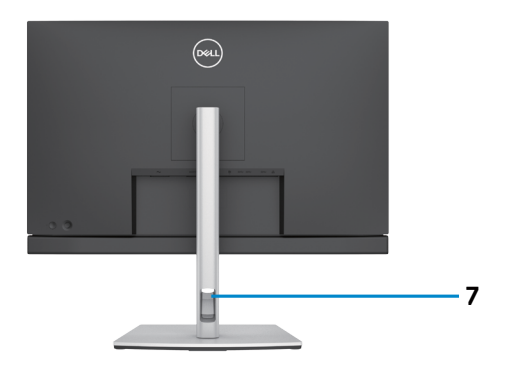

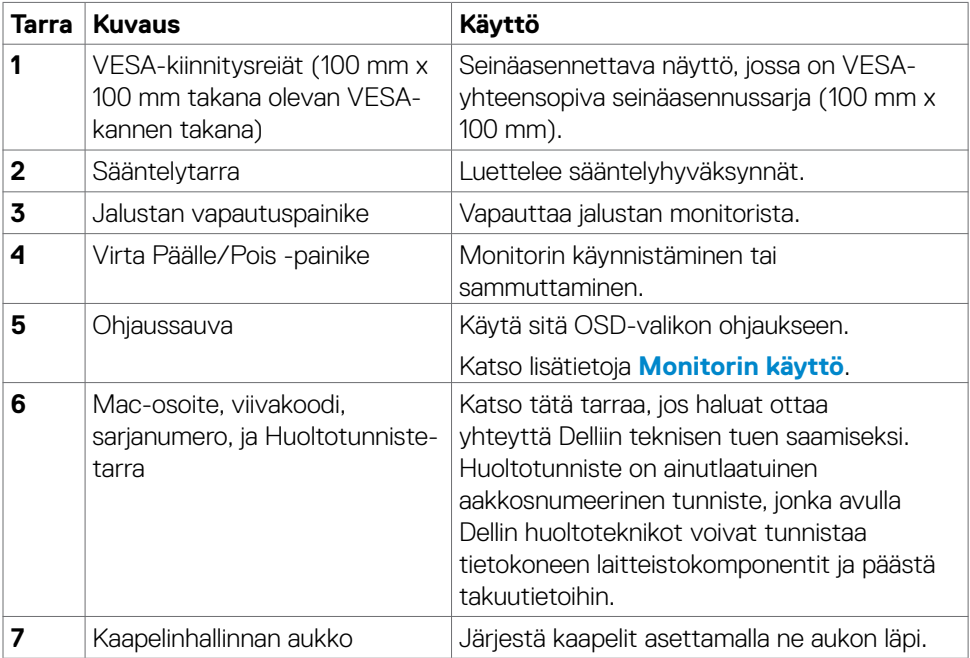

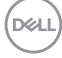

# <span id="page-12-0"></span>**Näkymä pohjasta**

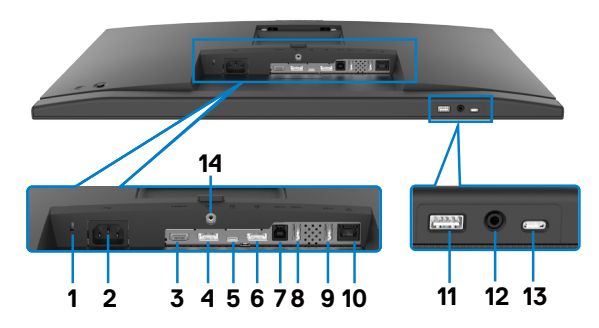

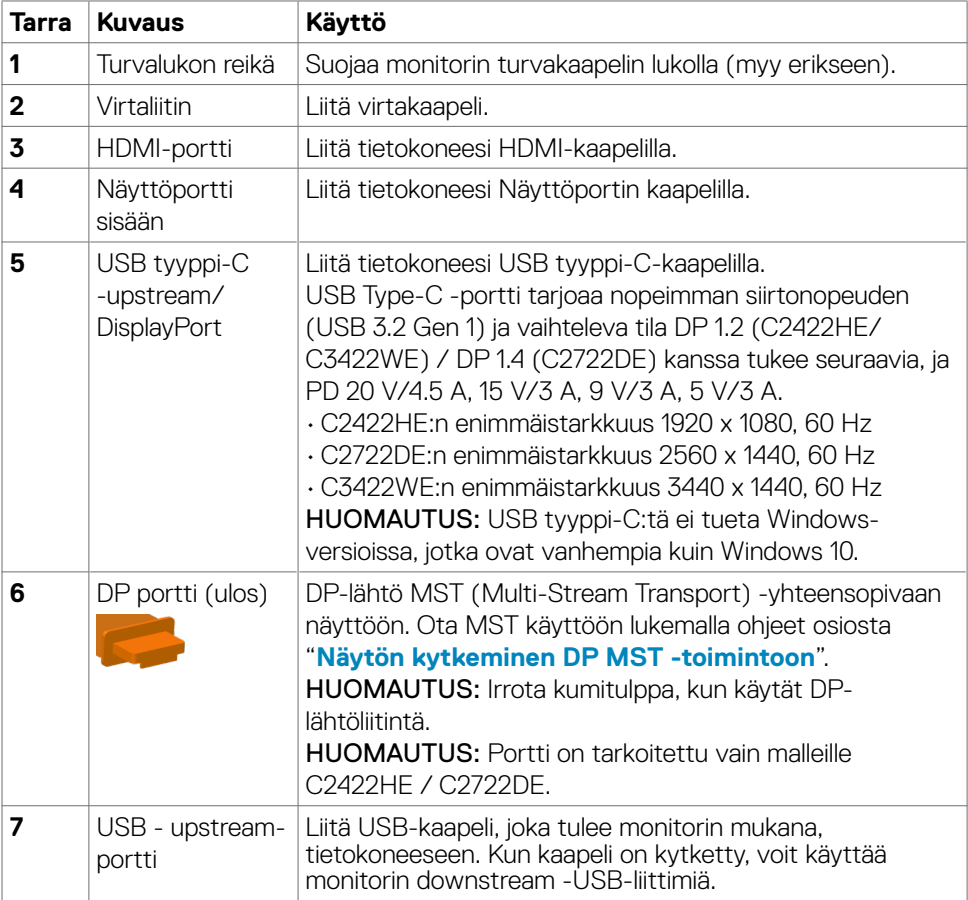

<span id="page-13-0"></span>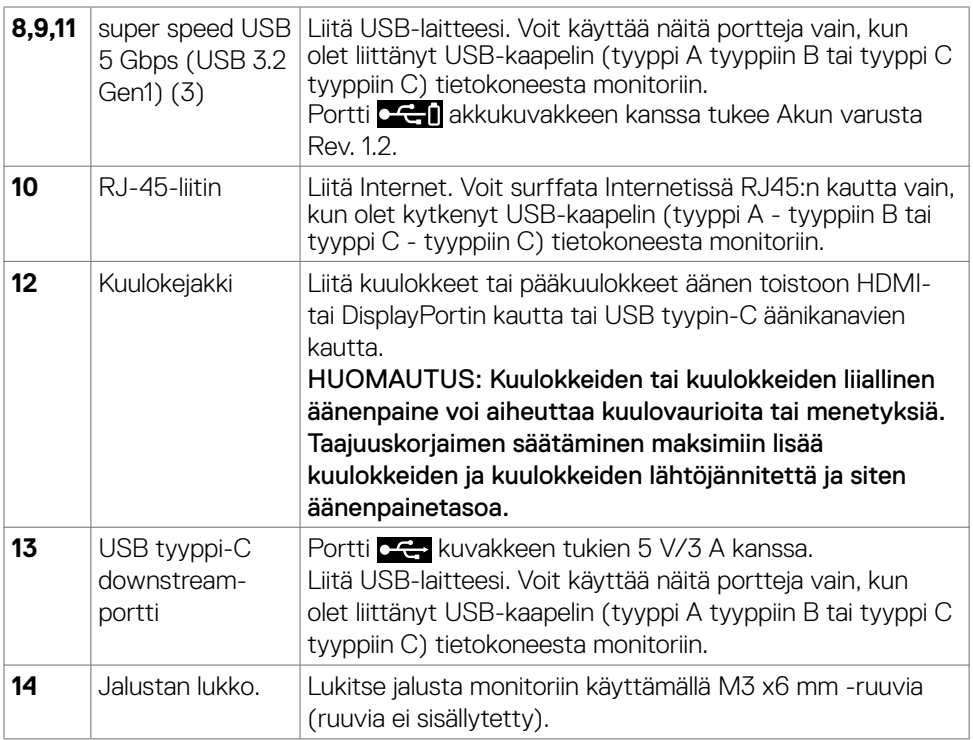

# **Monitorin spesifikaatiot**

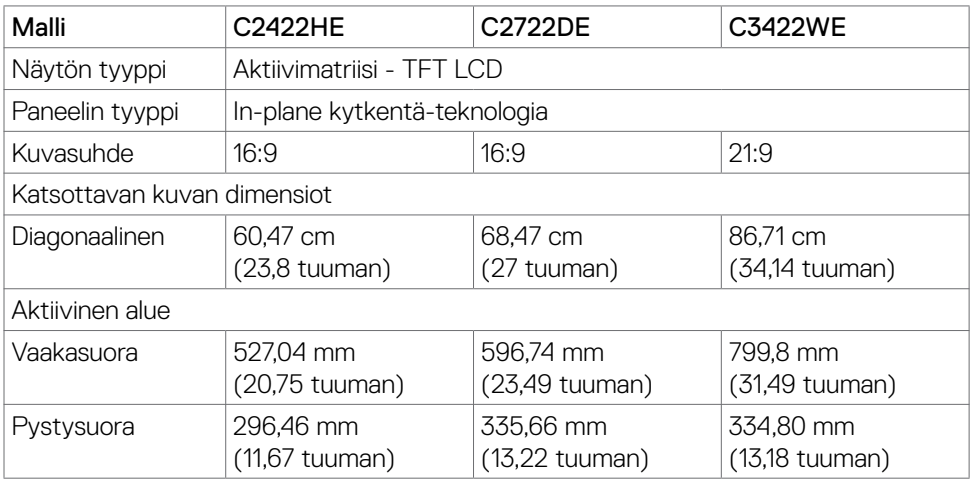

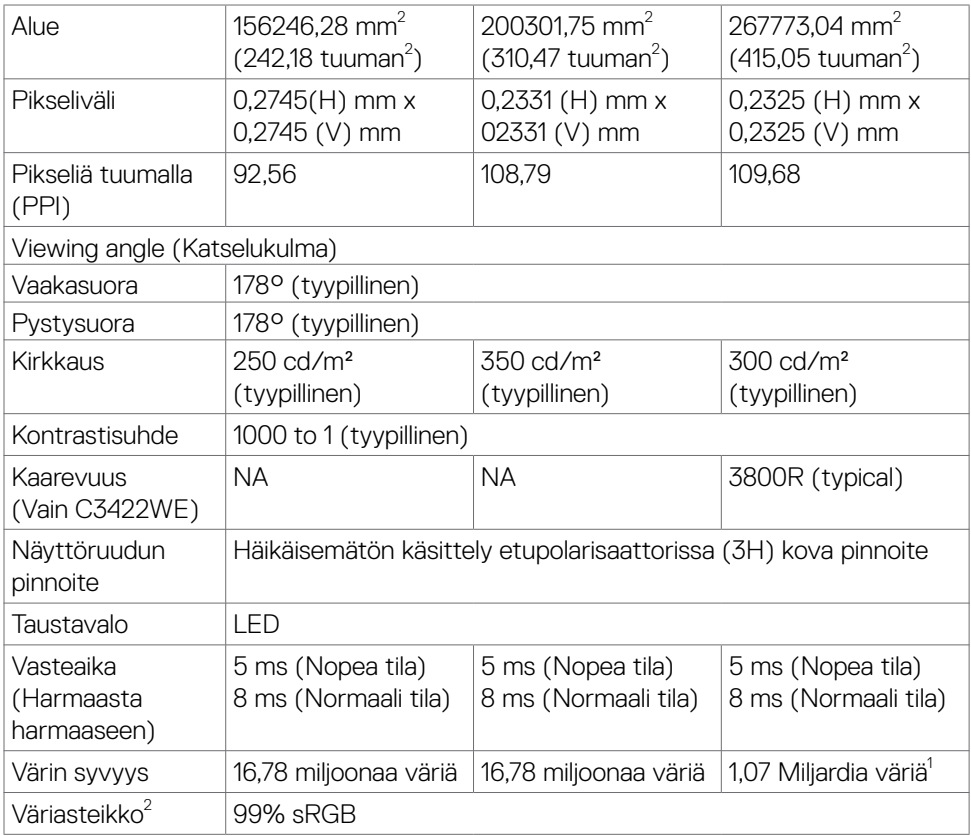

 $($ DELL

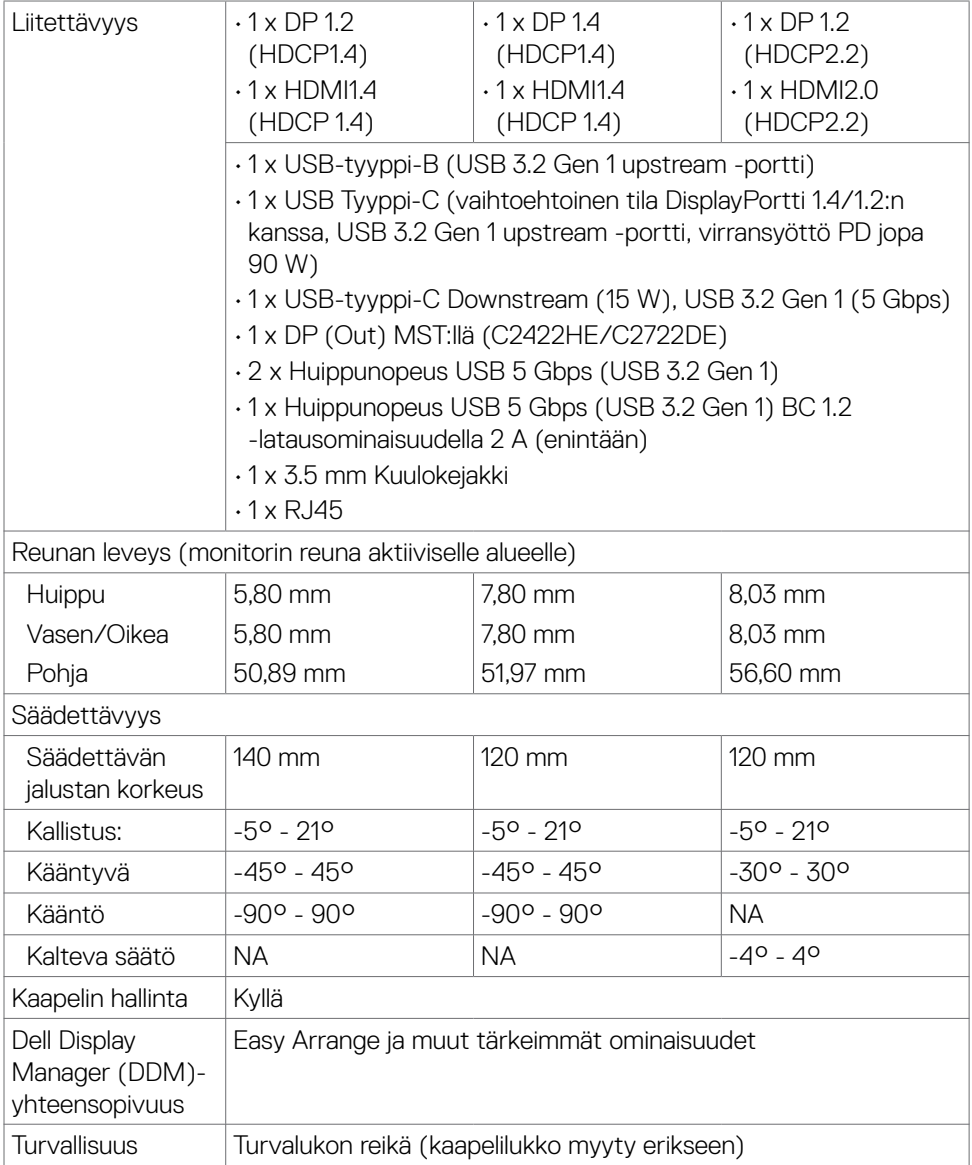

<sup>1</sup> Videolähtö DP:stä/HDMI-portti suurimmalla tarkkuudella 3440x1440 60Hz:llä on 1.07 miljardia väriä. Videolähtö USB-C-portista suurimmalla tarkkuudella 3440x1440 60Hz:llä on 16.78 miljoonaa väriä.

<sup>2</sup> Vain paneelissa natiivi, kohdassa Mukautustilan esiasetus.

DELL

# <span id="page-16-0"></span>**Tarkkuuden spesifikaatiot**

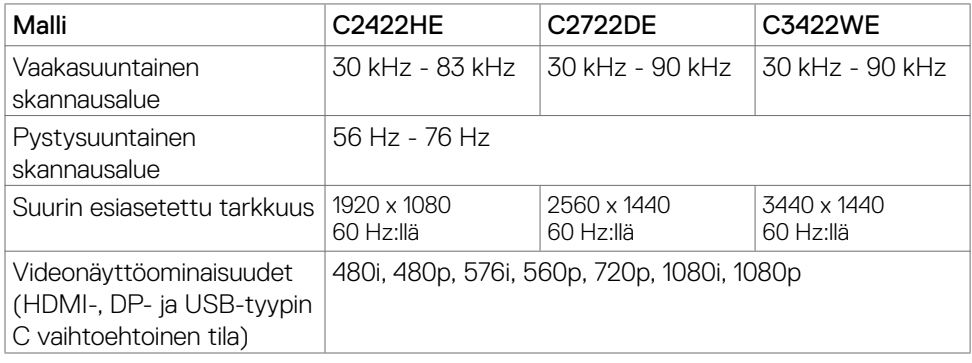

 $(\sim$ LL

# <span id="page-17-0"></span>**Esiasetetut näyttötilat**

# **C2422HE**

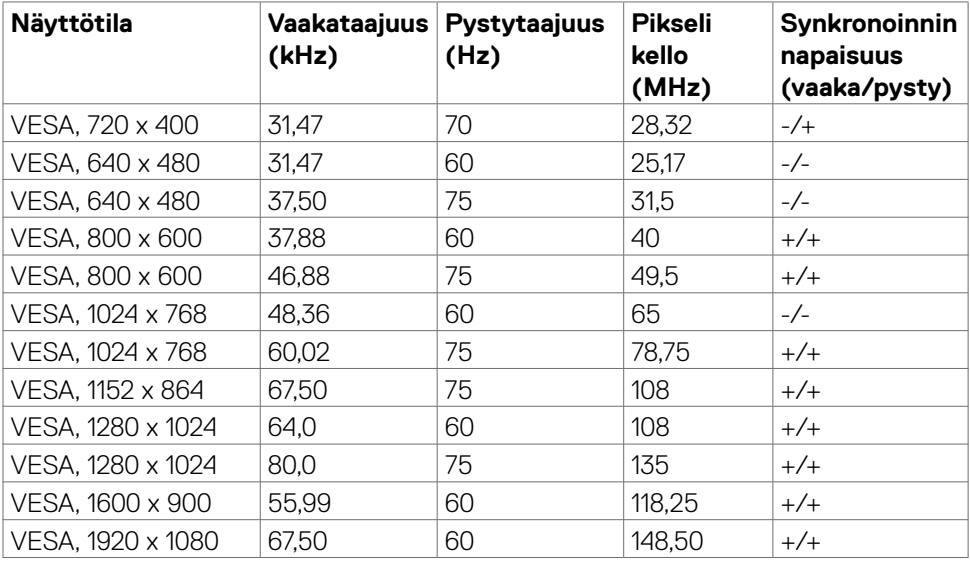

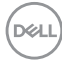

**C2722DE**

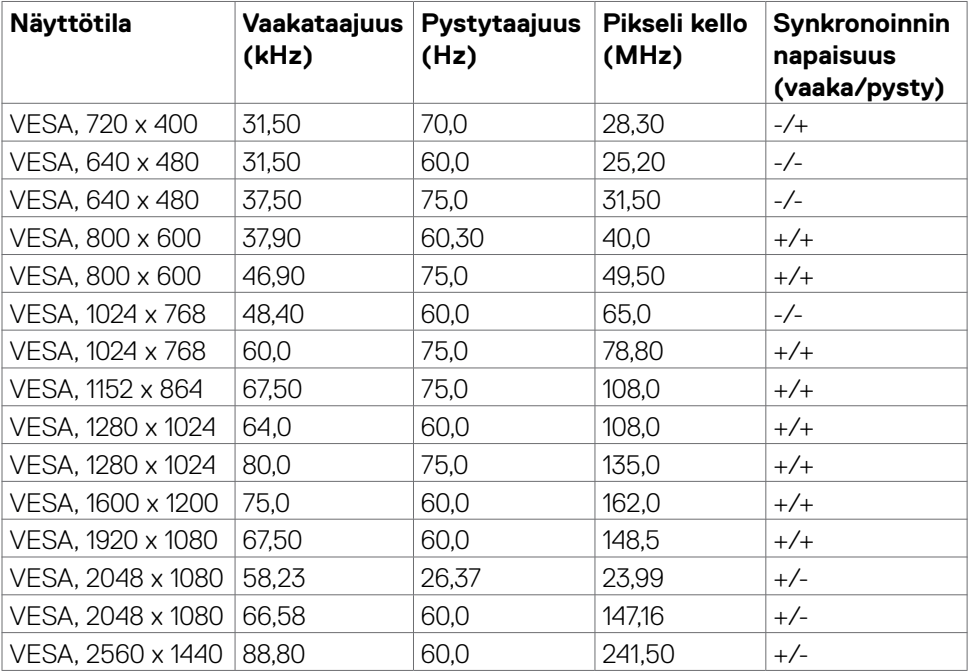

 $(\sim$ LL

### **C3422WE**

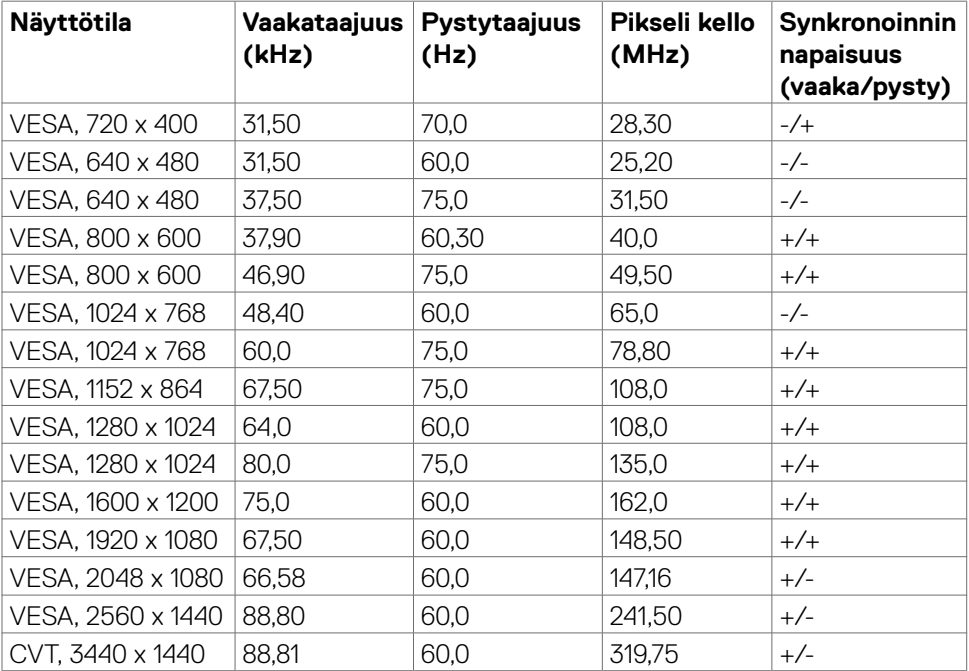

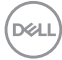

# <span id="page-20-0"></span>**DP Multi-Stream Transport (MST) -tilat**

# **C2422HE**

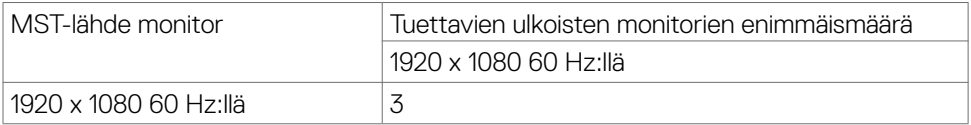

HUOMAUTUS: Ulkoisen monitorin tuettu enimmäistarkkuus on vain 1920 x 1080 60 Hz:llä .

### **C2722DE**

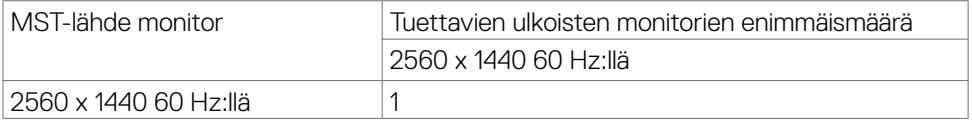

HUOMAUTUS: Ulkoisen monitorin tuettu enimmäistarkkuus on vain 2560 x 1440 60 Hz:llä.

HUOMAUTUS: MST:n DP-lähtöä tuetaan vain malleissa C2422HE ja C2722DE.

# **USB-C Multi-Stream Transport (MST) -tilat C2422HE**

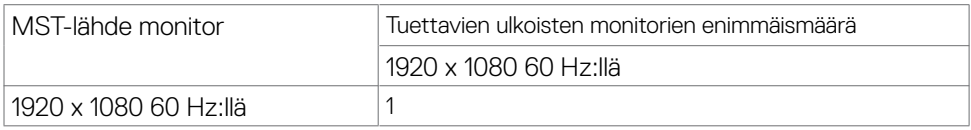

#### **C2722DE**

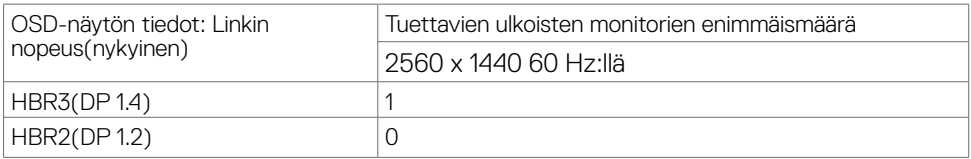

HUOMAUTUS: Jos Dell C2722DE MST:n on saavutettava QHD-resoluutio ja säilytettävä USB gen1 -kaistanleveys (kun OSD-näyttöasetus on korkea datanopeus), kaapeli on vaihdettava USB 3.2 Gen2 -kaapeliin (1M) ja PC:n type-C-portti tukee HBR3:a.

DELL

# <span id="page-21-0"></span>**Unified Communications (UC) -alustan yhteensopivuusluettelo**

Seuraavassa taulukossa korostetaan puhelutoiminnot, jotka toimivat Dellvideoneuvottelumonitorissa - C2422HE, C2722DE ja C3422WE, kun käytetään seuraavia UC-alustoja# .

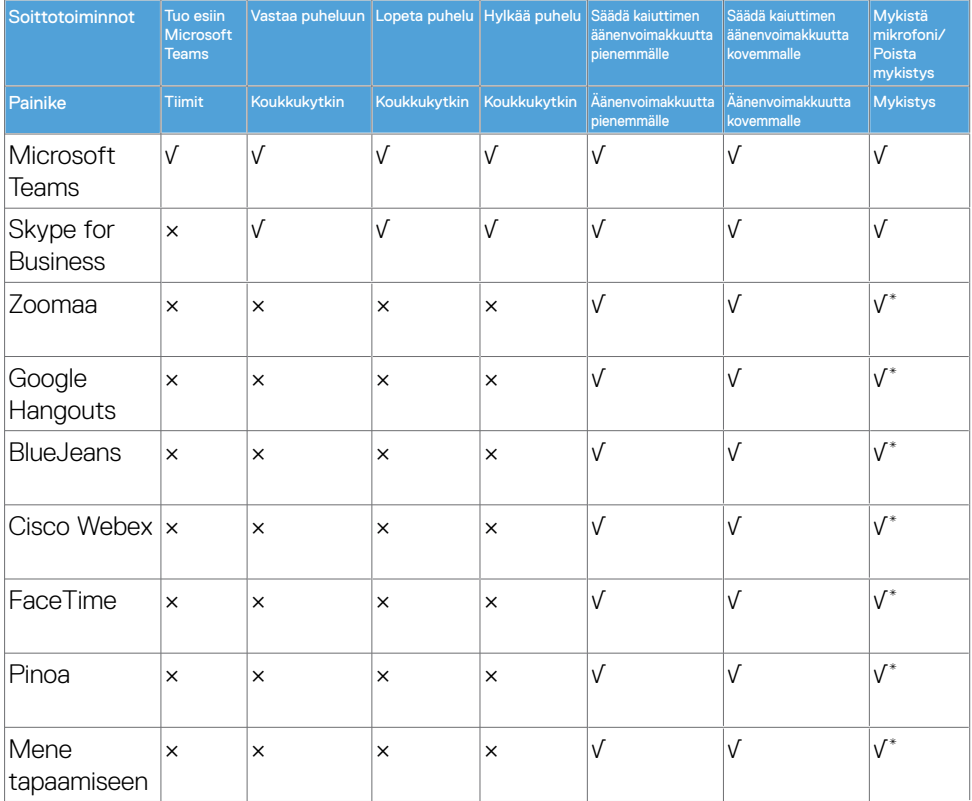

- √ Dell C2422HE/C2722DE/C3422WE -puhelutoiminto toimii UC-alustan kanssa
- × Dell C2422HE/C2722DE/C3422WE -puhelutoiminto ei toimi UC-alustan kanssa
- \* Mykistystoiminto Dell C2422HE/C2722DE/C3422WE -laitteessa toimii painamalla mykistyspainiketta, mutta UC-alustan mykistyskuvake ei ole synkronoitu (kuvake näyttää mykistyksen).
- # Windows 10 64-bittisessä käyttöjärjestelmässä

#### <span id="page-22-0"></span>**Sähköspesifikaatiot**

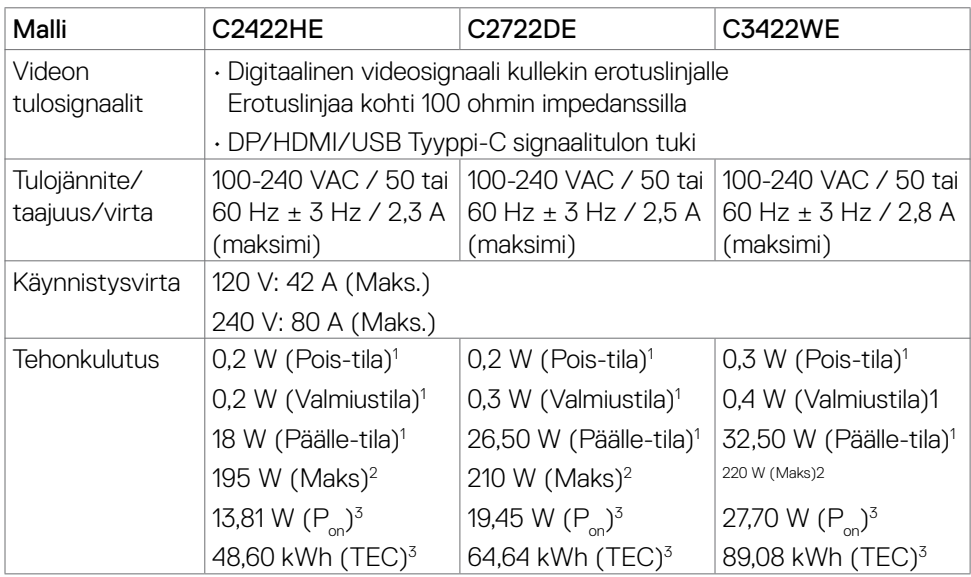

**<sup>1</sup>** Kuten määritetty EU 2019/2021:ssa ja EU 2019/2013:ssa.

- **<sup>2</sup>** Suurin kirkkaus ja kontrastiasetus maksimoivat virrankulutuksen kaikissa USBporteissa.
- <sup>3</sup> P .: Virrankulutus päällä-tilassa sellaisena kuin se on määritelty Energy Star 8.0 -versiossa.

TEC: Kokonaisenergian kulutus kWh päällä-tilassa sellaisena kuin se on määritelty Energy Star 8.0 -versiossa.

Tämä asiakirja on vain informatiivinen ja heijastaa laboratorion suorituskykyä. Tuotteesi saattaa toimia eri tavalla tilaamastasi ohjelmistosta, komponenteista ja oheislaitteista riippuen, eikä sillä ole velvollisuutta päivittää tällaisia tietoja. Asiakkaan ei siis pidä luottaa näihin tietoihin tehdessään päätöksiä sähkötoleransseista tai muutoin. Mitään tarkkuutta tai täydellisyyttä koskevaa takuuta ei ilmaista eikä oleteta.

**HUOMAUTUS:** Tämä monitori on ENERGY STAR -sertifioitu.

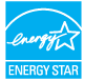

Tämä tuote on ENERGY STAR -hyväksytty tehdasasetuksissa, jotka voidaan palauttaa OSD-valikon "Factory Reset" -toiminnolla. Tehdasasetusten muuttaminen tai muiden ominaisuuksien käyttöönotto voi lisätä virrankulutusta, joka voi ylittää ENERGY STAR -määrityksen.

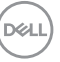

# <span id="page-23-0"></span>**Verkkokamera - mikrofonin tekniset tiedot**

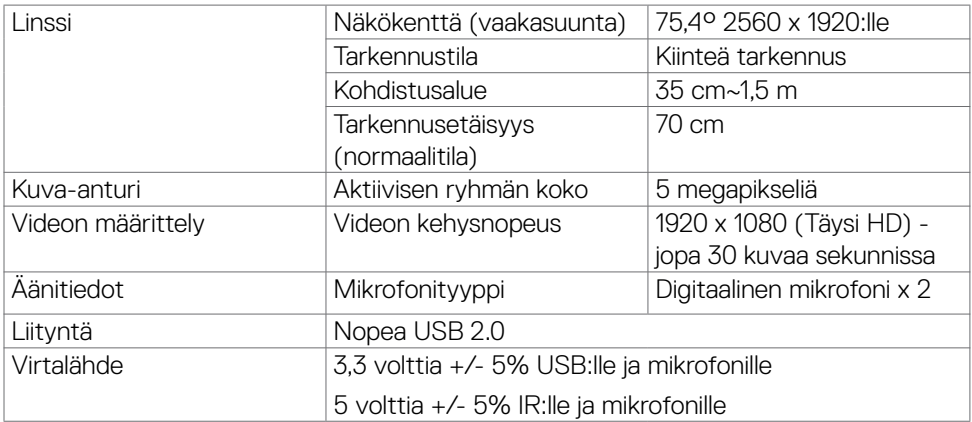

# **Kaiuttimen spesifikaatiot**

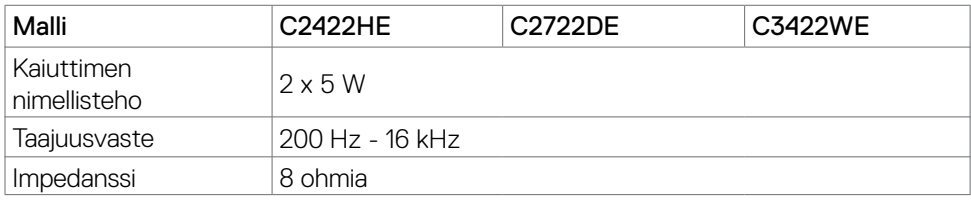

# **Fyysiset ominaisuudet**

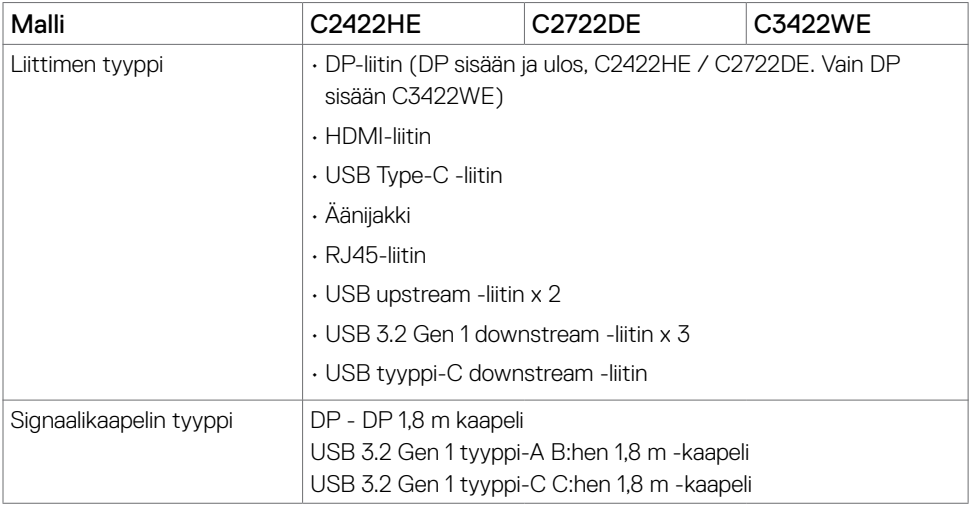

(dell

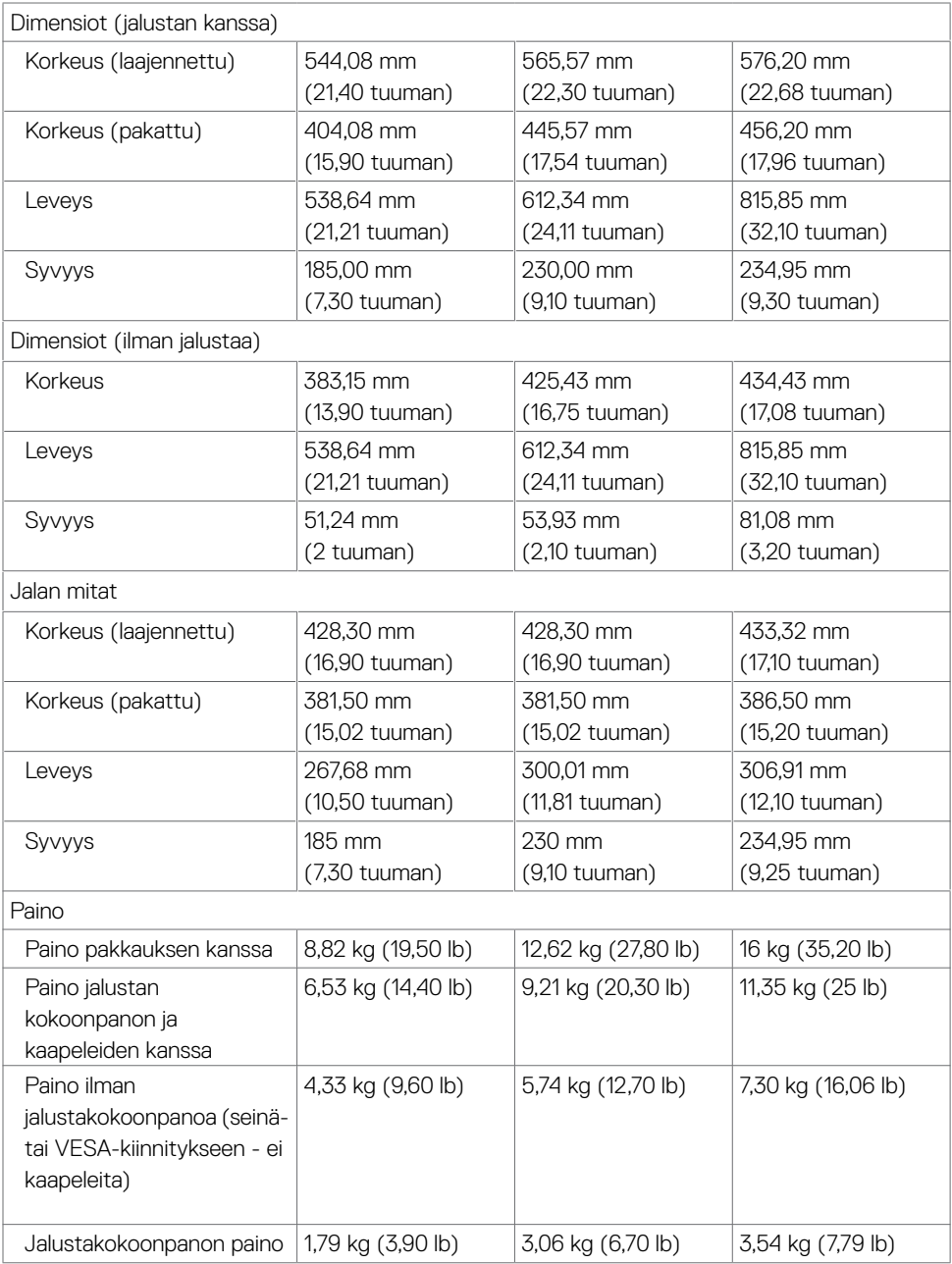

 $($ DELL

# <span id="page-25-0"></span>**Ympäristön ominaisuudet**

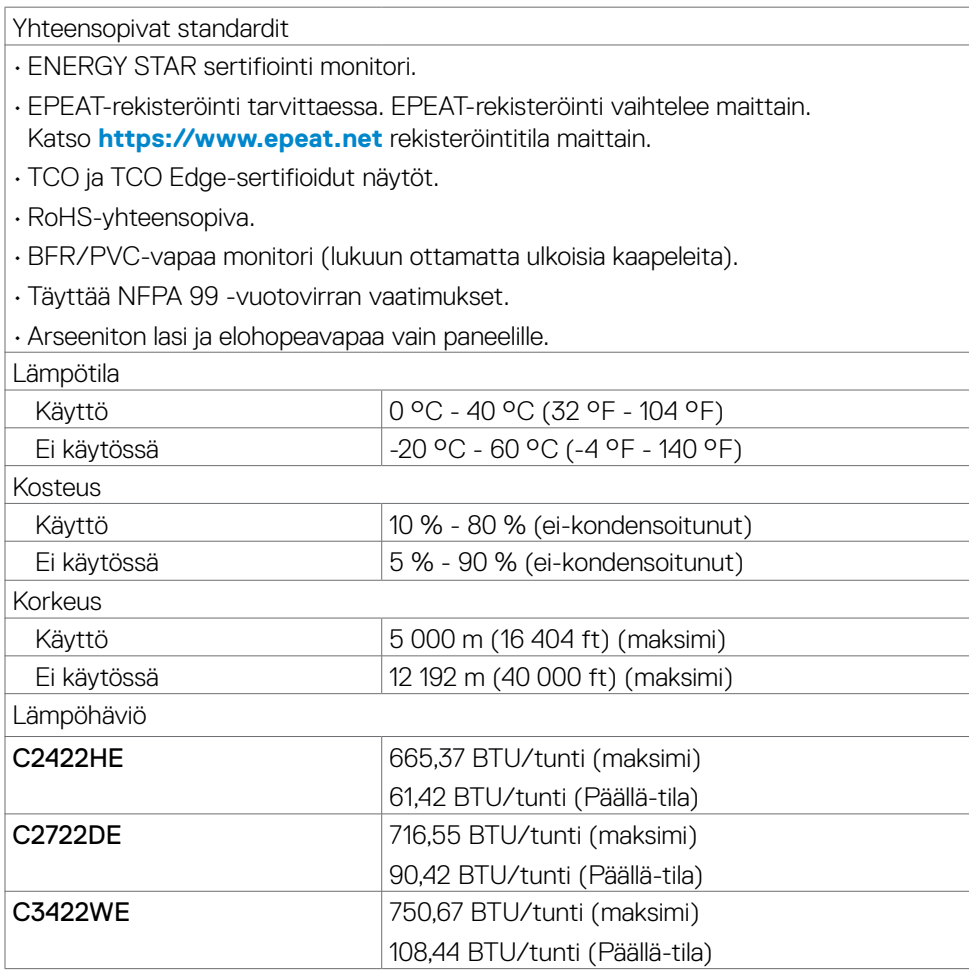

# <span id="page-26-0"></span>**Nasta-kiinnitykset**

# **DP portti (sisään)**

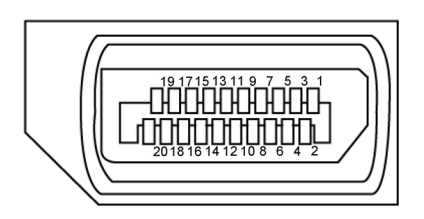

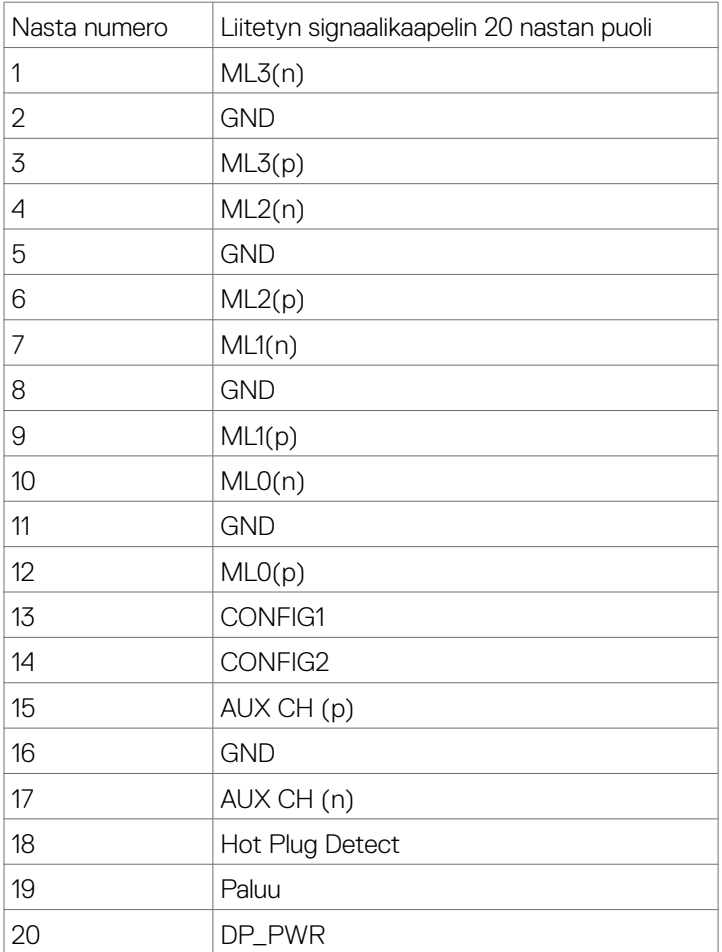

Tietoja monitoristasi **| 27**

(dell

# **DP portti (ulos)**

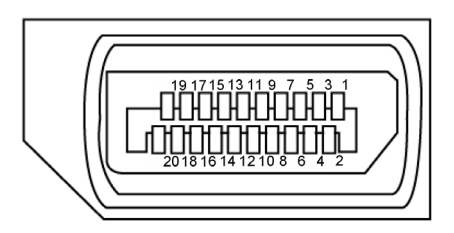

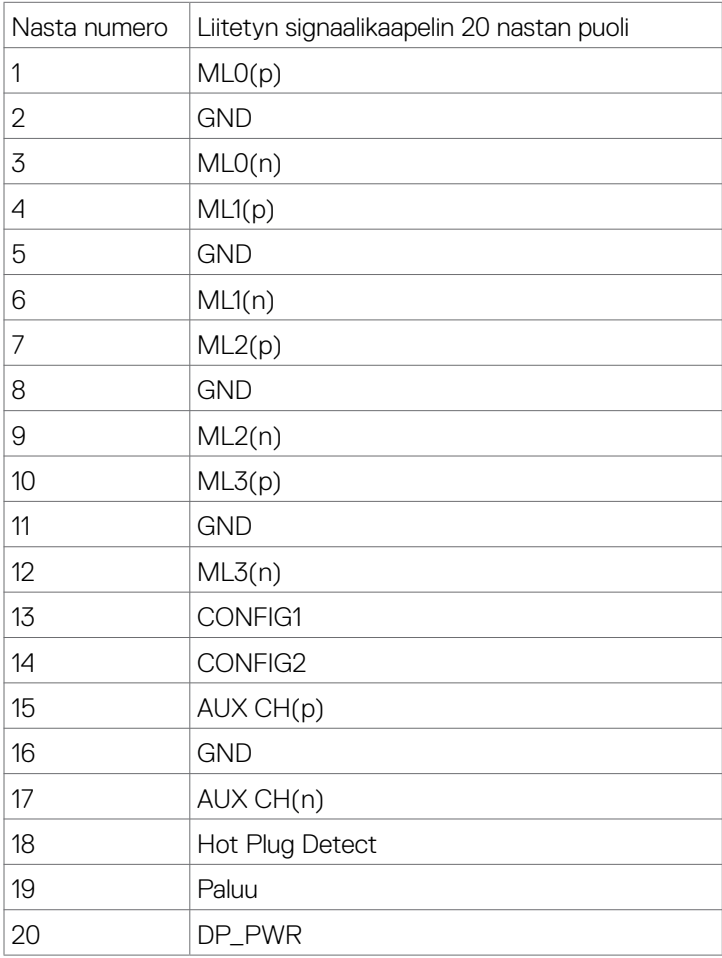

(dell

# **HDMI-portti**

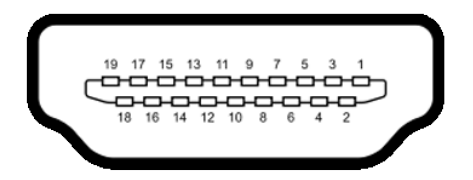

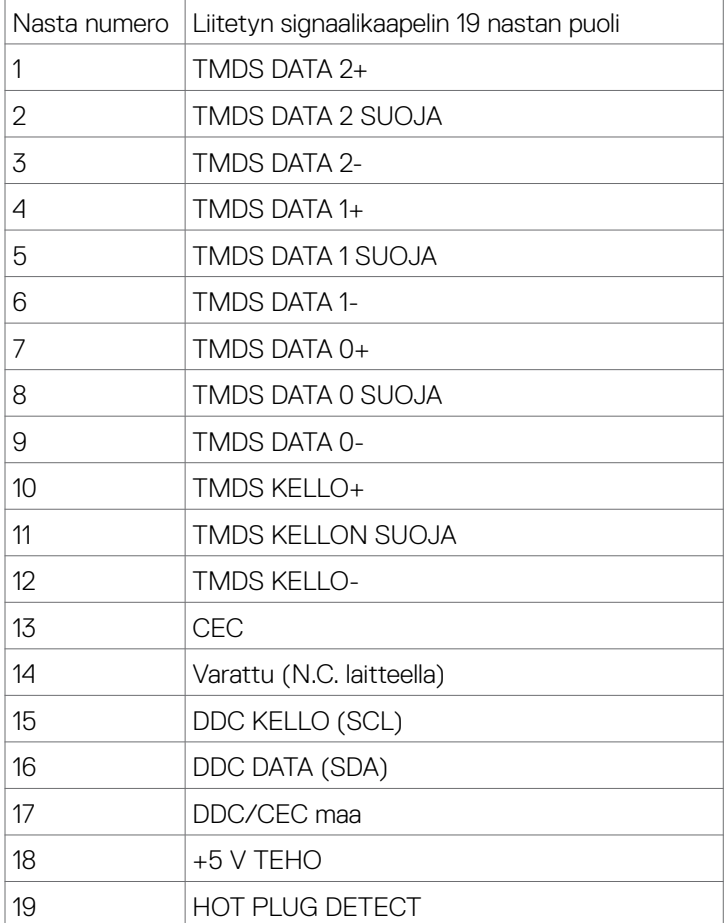

(dell

### **USB tyyppi-C -portti**

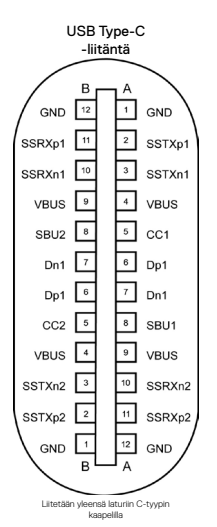

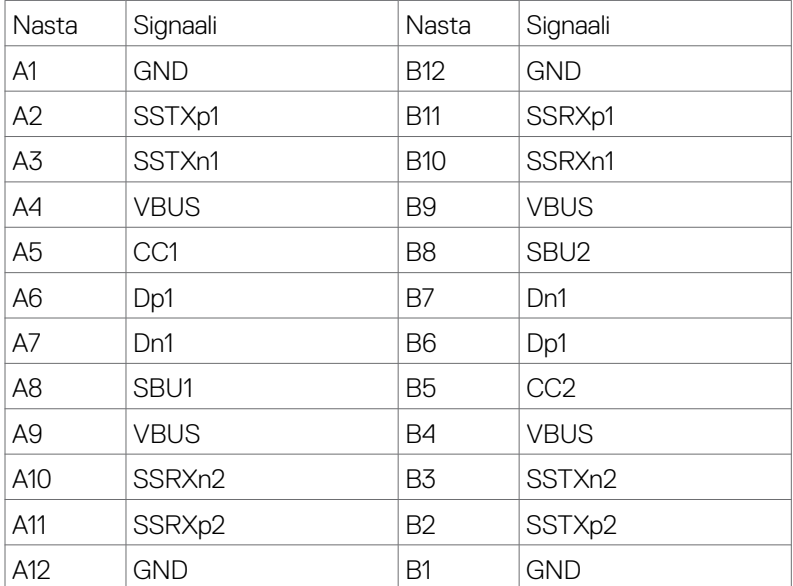

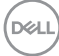

### **Universal Serial Bus (USB)**

Tässä osassa on tietoja näytön käytettävissä olevista USB-porteista.

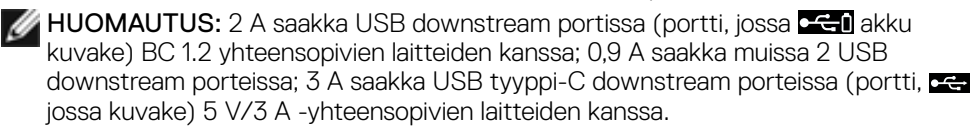

Tietokoneessa on seuraavat USB-portit:

- 2 upstream takana.
- 4 downstream 2 pohjassa, 2 takana.

Virran latausportti - portit, joissa akkukuvake **keen l**ukee nopeaa virran lataamiskykyä, jos laite on BC 1.2 -yhteensopiva. USB tyyppi-C downstream-portti,  $\blacksquare$  jossa kuvake tukee nopeaa virran lataamiskykyä, jos laite on 5V/3A-yhteensopiva.

HUOMAUTUS: Monitorin USB-portit toimivat vain, kun monitori on päällä tai valmiustilassa. Valmiustilassa, jos USB-kaapeli (tyyppi C - tyyppiin C) on kytketty, USB-portit voivat toimia normaalisti. Muussa tapauksessa noudata muun USBlatauksen USB:n OSD-asetusta, jos asetuksena on "Valmiustilassa", sitten USB toimii normaalisti, muuten USB on otettu pois käytöstä. Jos sammutat monitorin ja kytket sen sitten päälle, liitettyjen oheislaitteiden palauttaminen normaaliin toimintaan voi kestää muutaman sekunnin.

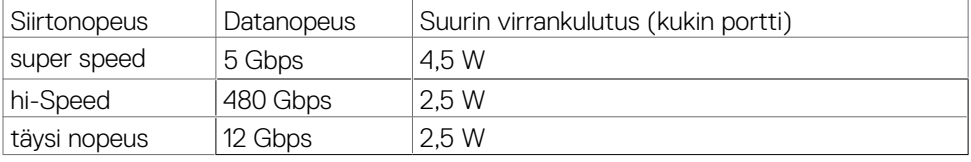

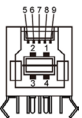

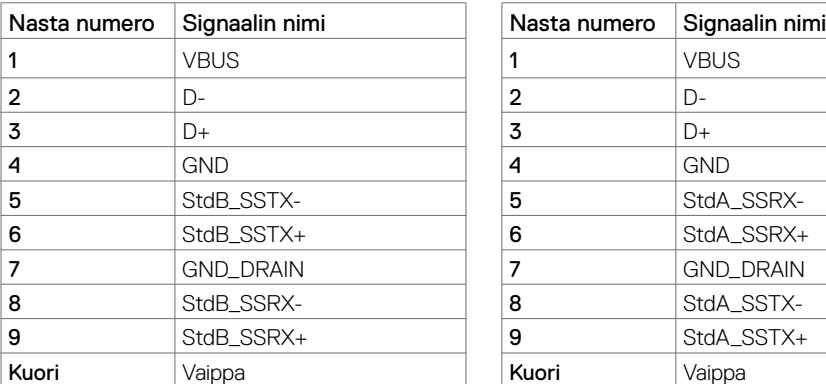

#### USB upstream-portti USB downstream -portti

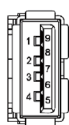

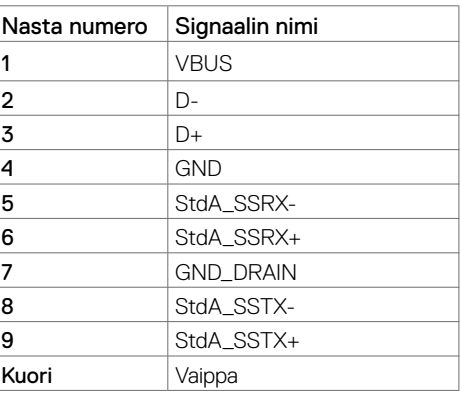

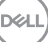

#### RJ45-Portti (liittimen puoli)

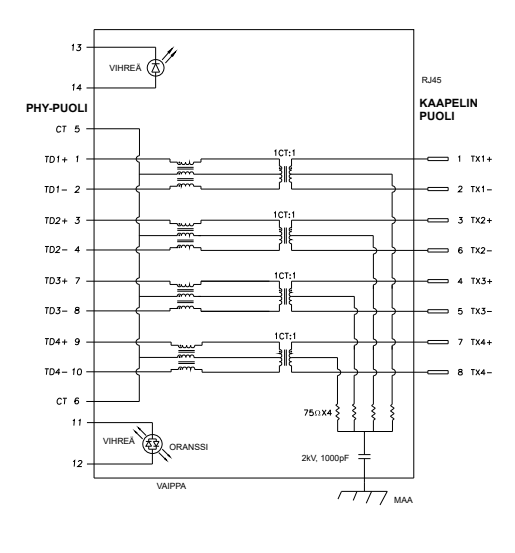

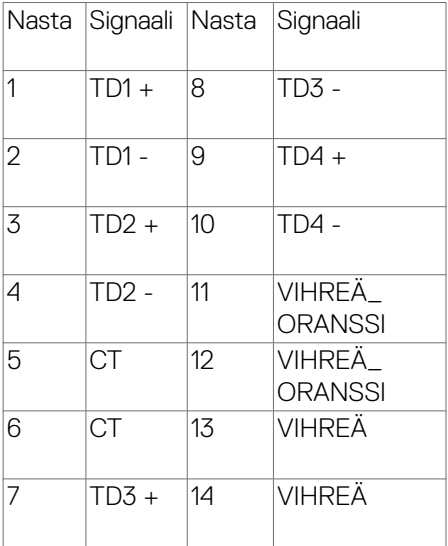

#### Laiteohjaimen asennus

Asenna Realtek USB GBE Ethernet-ohjaimen laiteohjain järjestelmääsi varten. Tämä on saatavissa ladattavaksi osoitteessa **<https://www.dell.com/support>** "Ohjain ja lataaminen)" -osiossa.

Verkon (RJ45) datanopeus USB-C maks.nopeus on 1000 Mbps.

HUOMAUTUS: Tämä LAN-portti on 1000Base-T IEEE 802.3az -yhteensopiva, tuki Mac-osoitteelle (painettu mallitarraan) Läpivienti (MAPT), Wake-on-LAN (WOL) valmiustilasta (vain S3) ja UEFI\* PXE Boot -toiminto [UEFI PXE Boot ei ole tuettu Dell-pöytätietokoneissa (paitsi OptiPlex 7090/3090 Ultra Desktop)], nämä 3 ominaisuuta ovat BIOS -asetusten ja käyttöjärjestelmän mukaisia. Toimivuus voi vaihdella muissa kuin Dell-pöytätietokoneissa.

\*UEFI on lyhenne sanoista Unified Extensible Firmware Interface.

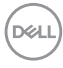

### **RJ45-liitin LED-tila:**

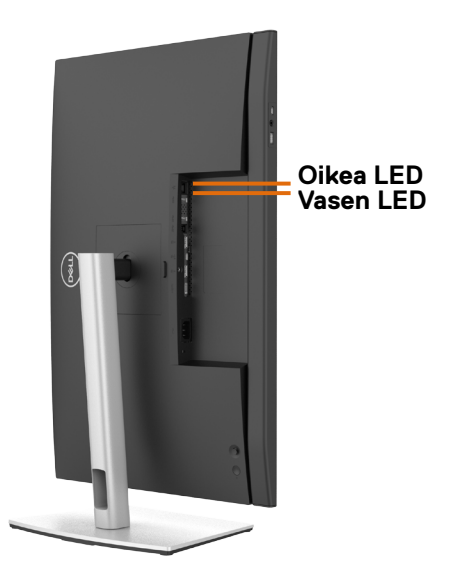

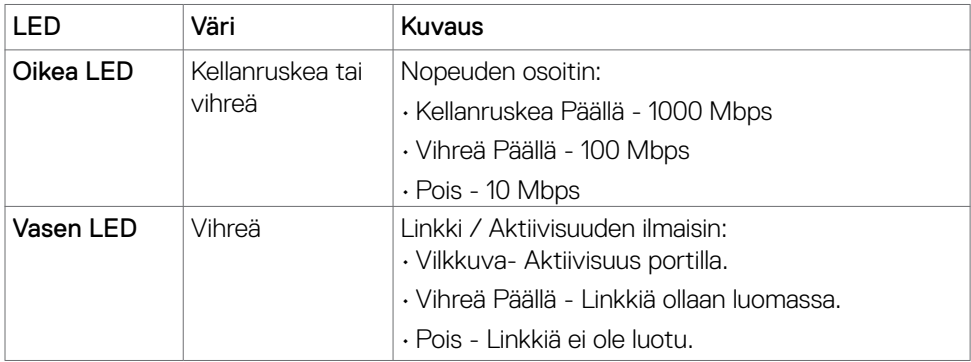

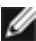

**HUOMAUTUS:** RJ45-kaapeli ei ole vakiovaruste.

DELL

# <span id="page-33-0"></span>**Plug-and-Play**

Voit asentaa monitorin mihin tahansa Plug and Play -yhteensopivaan järjestelmään. Monitori toimittaa tietokonejärjestelmälle automaattisesti laajennetun näytön tunnistetiedot (EDID) näyttötietokanava (DDC)-protokollia käyttäen, jotta tietokone voi konfiguroida itsensä ja optimoida monitorin asetukset. Useimmat monitoriasennukset ovat automaattisia; voit valita eri asetukset haluttaessa. Katso lisätietoja monitorin asetusten muuttamisesta kohdasta **[Moniorin käyttö](#page-60-1)**.

# **LCD-monitorin laatu ja pikselikäytäntö**

Nestekidenäytön valmistusprosessin aikana ei ole harvinaista, että yksi tai useampi pikseli kiinnittyy muuttumattomaan tilaan, mikä on vaikea nähdä eikä vaikuta näytön laatuun tai käytettävyyteen. Lisätietoja LCD-näytön pikselikäytännöistä on Dellin tukisivustossa osoitteessa: **<https://www.dell.com/pixelguidelines>**.

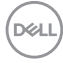

# <span id="page-34-0"></span>**Ergonomia**

**VAROVAISUUTTA: Virheellinen tai pitkäaikainen näppäimistön käyttö voi johtaa loukkaantumiseen.**

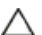

### **VAROVAISUUTTA: Monitorin näytön katsominen pitkäksi aikaa voi aiheuttaa silmien rasittumista.**

Mukavuuden ja tehokkuuden saavuttamiseksi noudata seuraavia ohjeita, kun asennat ja käytät tietokoneen työasemaa:

- Sijoita tietokone siten, että näyttö ja näppäimistö ovat suoraan edessäsi työskennellessäsi. Erikoishyllyjä on kaupallisesti saatavana näppäimistön oikean asennon helpottamiseksi.
- Voit vähentää silmän rasituksen ja niskan/käsivarren/selän/olkapään kipua, jos monitoria käytetään pitkään aikaan:
	- 1. Aseta ruutu etäisyydelle noin 20-28 tuumaa. (50-70 cm) silmistäsi.
	- 2. Silmänräpäys usein kostuttaa silmät tai kastaa silmät vedellä näytön pitkäaikaisen käytön jälkeen.
	- 3. Pidä säännöllisiä ja säännöllisiä taukoja 20 minuutin ajan kahden tunnin välein.
	- 4. Katso taaksepäin 20 metrin etäisyydelle kaukana olevasta esineestä vähintään 20 sekunnin ajan taukojen aikana.
	- 5. Suorita venytyksiä kaulan/käsivarren/selän/hartioiden jännityksen lievittämiseksi taukojen aikana.
- Varmista, että monitorin näyttö on silmien korkeudella tai hieman matalammalla, kun istut monitorin edessä.
- Säädä monitorin kallistus, sen contrast (kontrastin), ja brightness (kirkkauden) asetuksia.
- Säädä ympärilläsi olevaa valaistusta (kuten ajovalot, pöytälamput ja lähellä olevien ikkunoiden verhot tai kaihtimet) minimoidaksesi heijastukset ja häikäisyn monitorin näytöllä.
- Käytä tuolia, joka tarjoaa hyvän alaselän tuen.
- Pidä käsivarret vaakasuorassa ranteidesi kanssa neutraalissa, mukavassa asennossa, kun käytät näppäimistöä tai hiirtä.
- Jätä aina tilaa käsillesi levätä, kun käytät näppäimistöä tai hiirtä.
- Anna olkavarsien levätä luonnollisesti molemmin puolin.
- Varmista, että jalkasi ovat tasaisesti lattialla.
- Kun istut, varmista, että jalkojesi paino on jaloillasi eikä istuimen etuosalla. Säädä tuolisi korkeutta tai käytä tarvittaessa jalkatukea pitämään oikea ryhti.
- Vaihda työsi toimintoja. Yritä järjestää työsi siten, että sinun ei tarvitse istua ja työskennellä pitkiä aikoja. Yritä seistä tai nousta ylös ja kävellä säännöllisin väliajoin.

DØLI

• Pidä pöydän alla oleva alue poissa esteistä ja kaapeleista tai virtajohdoista, jotka saattavat häiritä mukavaa istumista tai aiheuttaa mahdollisen laukaisuvaaran.

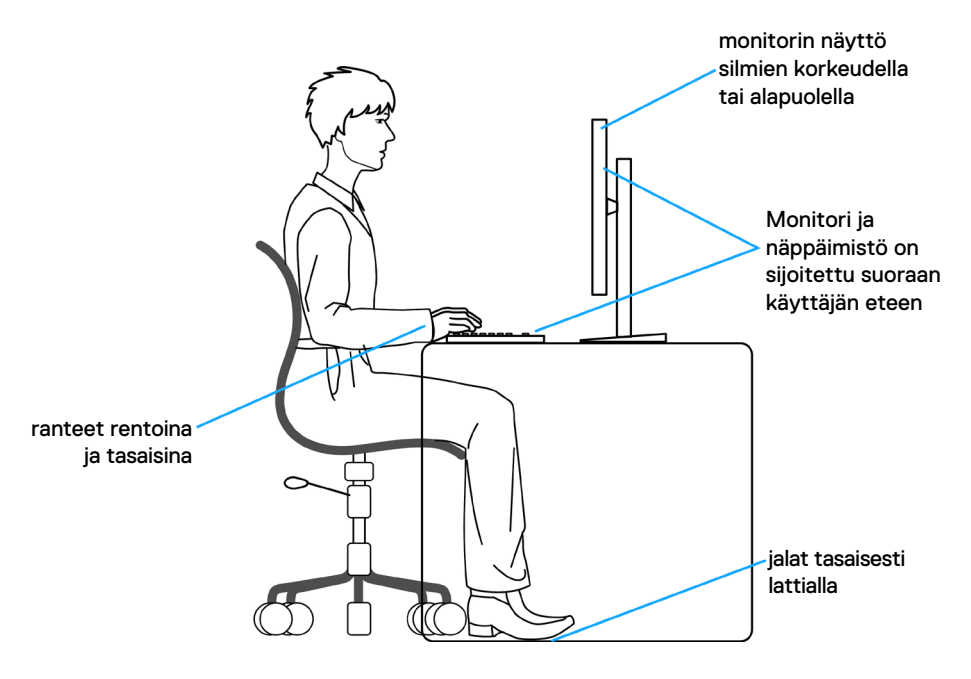
## **Näytön käsittely ja siirtäminen**

Noudata alla mainittuja ohjeita varmistaaksesi, että näyttöä käsitellään turvallisesti nostettaessa tai siirrettäessä.

- Sammuta tietokone ja monitori ennen monitorin siirtämistä tai nostamista.
- Irrota kaikki kaapelit monitorista.
- Aseta monitori alkuperäiseen pakkaukseen alkuperäisten pakkausmateriaalien kanssa.
- Pidä näytön alareunasta ja sivusta tukevasti painamatta liikaa monitoria nostettaessa tai liikuttaessa.

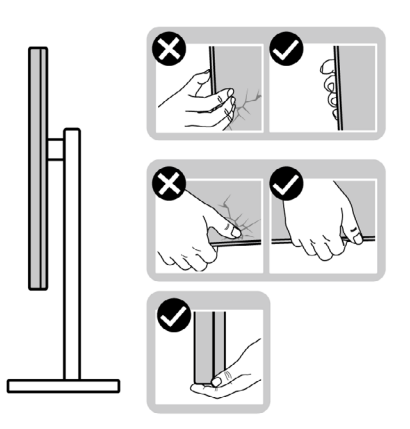

• Kun nostat tai siirrät monitoria, varmista, että näyttö on itseesi päin, äläkä paina näyttöaluetta naarmujen tai vaurioiden välttämiseksi.

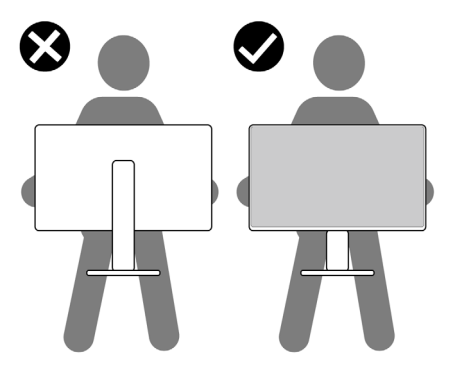

• Kun kuljetat monitoria, vältä äkillisiä iskuja tai tärinää siihen.

**D**&LI

• Kun käännät monitoria tai siirrät sitä, älä käännä sitä ylösalaisin pitäen kiinni jalustan alustasta tai jalustan nousuputkesta. Tämä voi vahingoittaa näyttöä tai aiheuttaa henkilövahinkoja.

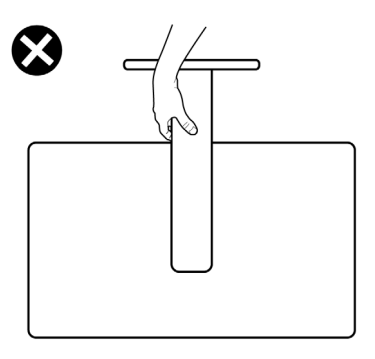

## **Huolto-ohjeet**

### **Monitorisi puhdistaminen**

- **VAROITUS: Irrota monitorin virtajohto pistorasiasta ennen monitorin puhdistamista.**
- **VAROVAISUUTTA: Lue ja noudata [Turvaohjeita](#page-5-0) ennen monitorin puhdistamista.**

Parhaita käytäntöjä varten seuraa näitä ohjeita alla olevasta luettelosta, kun purat pakkausta, puhdistat tai käsittelet monitoria:

- Puhdista antistaattinen näyttö kostuttamalla pehmeää, puhdasta kangasta kevyesti vedellä. Käytä mahdollisuuksien mukaan erityistä seulanpuhdistusliinaa tai liuosta, joka sopii antistaattiselle pinnoitteelle. Älä käytä bentseeniä, tinneriä, ammoniakkia, hankaavia puhdistusaineita tai paineilmaa.
- Käytä monitorin puhdistamiseen kevyesti kostutettua, pehmeää liinaa. Vältä minkäänlaisen pesuaineen käyttöä, koska jotkut pesuaineet jättävät monitorille maitomaisen kalvon.
- Jos huomaat valkoista jauhetta, kun purat näytön pakkauksesta, pyyhi se pois liinalla.
- Käsittele monioria varoen, koska tummempi näyttö saattaa naarmuuntua ja siinä voi näkyä valkoisia naarmuuntumisjälkiä enemmän kuin vaaleammin - väritetyssä näytössä.
- Paranna kuvanlaatua monitorissasi käyttämällä dynaamisesti vaihtuvaa näytönsäästäjää ja sammuttamalla näyttö, kun sitä ei käytetä.

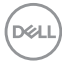

# **Monitorin asettaminen**

## **Jalustan liittäminen**

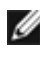

**HUOMAUTUS: Jalustan nousuputki ja jalustan alaosa ovat irrotettuja, kun näyttö toimitetaan tehtaalta.**

**HUOMAUTUS: Seuraavat ohjeet koskevat vain näytön mukana toimitettua jalustaa. Jos liität jalustan, jonka ostit mistä tahansa muusta lähteestä, noudata jalustan mukana toimitettuja asennusohjeita.**

#### **Monitorin jalustan liittäminen:**

- **1.** Kohdista jalustan nousuputki jalustan alustalle.
- **2.** Avaa jalustan pohjassa oleva ruuvikahva ja kiinnitä jalustayksikkö kääntämällä sitä myötäpäivään jalustakokoonpanon varmistamiseksi.
- **3.** Sulje ruuvikahva.

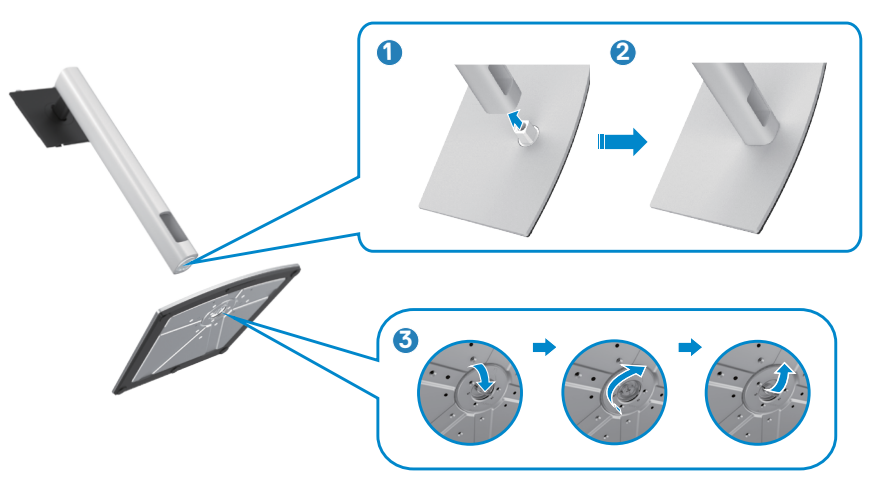

**D**&LI

**4.** Avaa näytön suojakansi päästäksesi VESA-aukkoon näytössä.

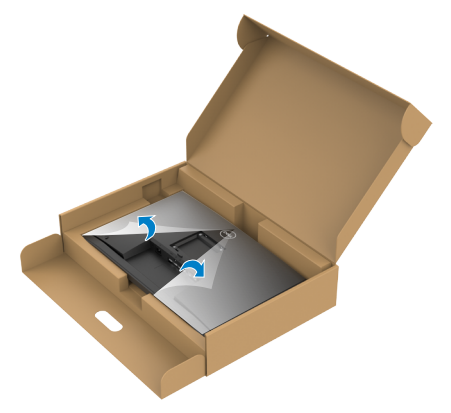

**5.** Liu'uta jalustan nousukielekkeet näytön takakannen aukkoihin ja napsauta jalustan kokoonpanoa napsauttamalla se paikalleen.

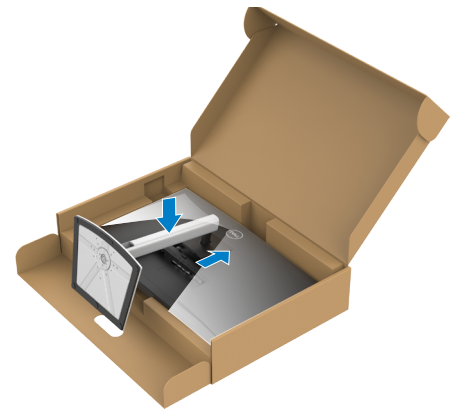

$$
\boxed{\text{Cell}}
$$

**6.** Pidä kiinni jalustan nousuputkesta ja nosta näyttöä varovasti ja aseta se sitten tasaiselle alustalle.

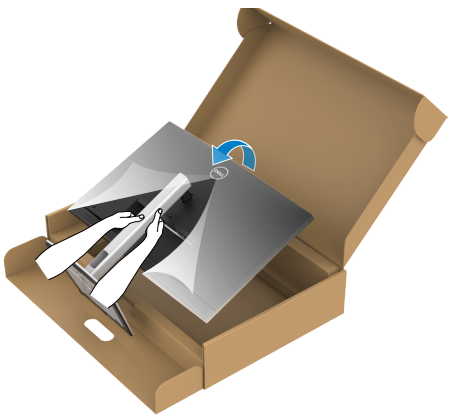

- **HUOMAUTUS: Pidä jalustan nostinta tukevasti, kun nostat näyttöä, jotta vältät vahingossa tapahtuvan vahingon.**
	- **7.** Nosta suojakansi monitorista.

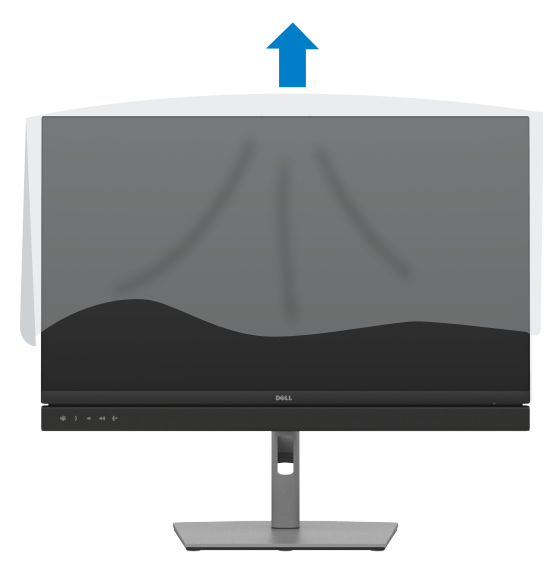

## **Käyttämällä kallistusta ja pystysuoraa jatketta**

**HUOMAUTUS: Seuraavat ohjeet koskevat vain näytön mukana toimitettua jalustaa. Jos liität jalustan, jonka ostit mistä tahansa muusta lähteestä, noudata jalustan mukana toimitettuja asennusohjeita.**

#### **Kallistus, kääntö ja pystysuora jatke**

Monitoriin kiinnitetyn jalustan avulla voit kallistaa monitoria mukavampiin katselukulmiin.

### **C2422HE**

**C2722DE**

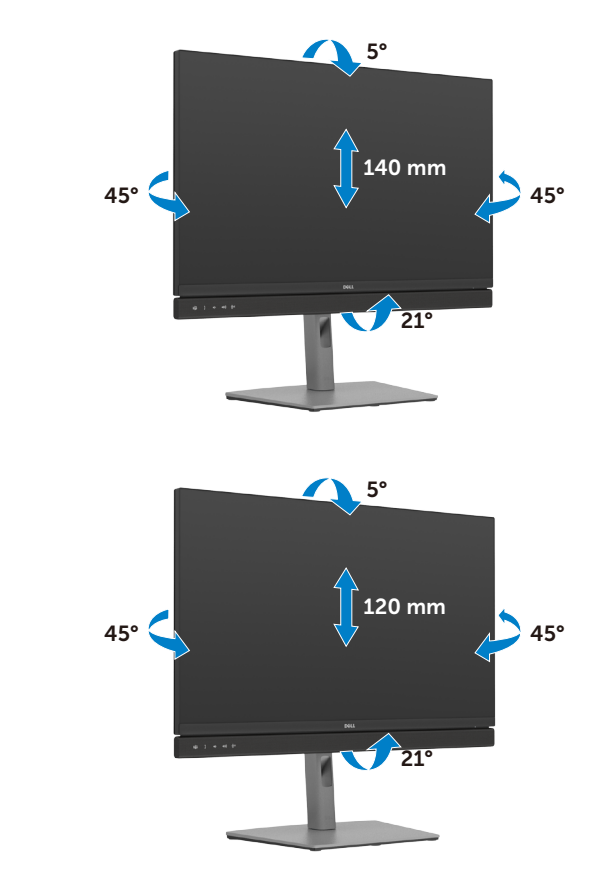

DELL

### **C3422WE**

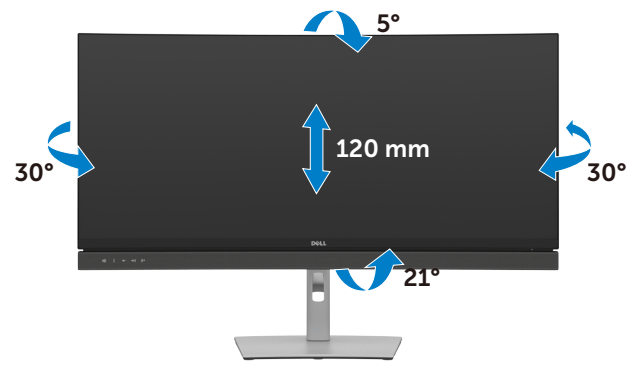

**HUOMAUTUS: Jalusta on irrotettuna, kun näyttö toimitetaan tehtaalta.**

## **Näytön kääntäminen (vain C2422HE/C2722DE)**

Ennen kuin käännät näyttöä, pidennä näyttöä pystysuoraan jalustan nousun yläosaan saakka ja kallista sitten näyttöä taaksepäin enimmäismäärään, jotta et törmää näytön alareunaan.

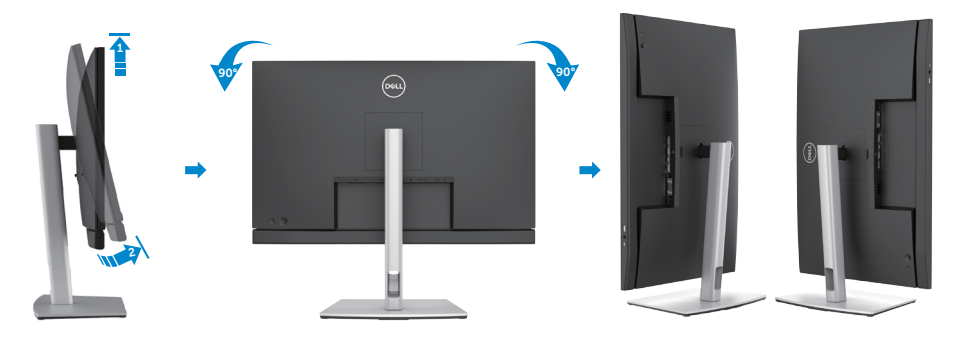

**HUOMAUTUS: Jos haluat vaihtaa Dell-tietokoneen näyttöasetusta vaaka- ja pystysuuntaan, kun käännät näyttöä, lataa ja asenna uusin grafiikkaohjain. Lataa menemällä osoitteeseen<https://www.dell.com/support/drivers> ja hae sopiva ohjain.**

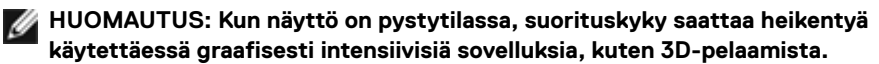

DELI

### **Tietokoneen näyttöasetusten määrittäminen kääntämisen jälkeen (vain C2422HE/C2722DE)**

Kun olet kääntänyt näyttöä, määritä tietokoneen näyttöasetukset noudattamalla alla olevia ohjeita.

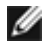

**HUOMAUTUS** Jos käytät näyttöä muun kuin Dell-tietokoneen kanssa, siirry näytönohjaimen valmistajan verkkosivustolle tai tietokoneen valmistajan verkkosivustolle saadaksesi tietoja näytön sisällön kiertämisestä.

#### **Konfiguroidaksesi Näytön asetukset:**

- **1.** Napsauta hiiren oikealla painikkeella **Desktop (Työpöytää)** ja napsauta **Properties (Ominaisuudet)**.
- **2.** Valitse **Asetukset**-välilehti ja napsauta **Kehittynyt**.
- **3.** Jos sinulla on AMD-näytönohjain, valitse **Kääntäminen**-välilehti ja aseta haluamasi kääntö.
- **4.** Jos sinulla on **nVidia** grafiikkakortti, napsauta **nVidia** välilehteä, vasemman käden sarakkeessa valitse **NVRotate**, ja sitten valitse haluamasi kääntö.
- **5.** Jos sinulla on Intel®-grafiikkakortti, valitse Intel grafiikka-välilehti, napsauta **Grafiikkaominaisuudet**, valitse **Kääntäminen**-välilehti ja sitten aseta haluamasi kääntö.

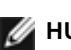

**HUOMAUTUS:** Jos et näe kääntövaihtoehtoa tai se ei toimi oikein, siirry kohtaan **<https://www.dell.com/support>** ja lataa näytönohjaimen uusin ohjain.

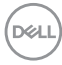

## **Monitorin verkkokameran käyttö**

Kun haluat käyttää näytön sisäänrakennettua verkkokameraa ja mikrofonia, paina verkkokameramoduulia alas ja vapauta sitten. Verkkokameramoduuli tulee esiin.

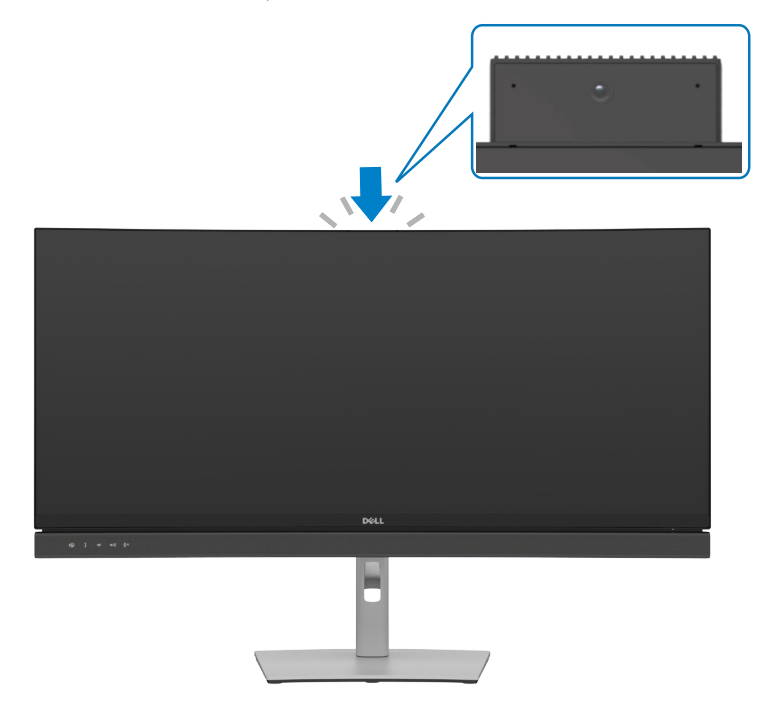

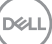

## <span id="page-45-0"></span>**Monitorin liittäminen**

**VAROITUS: Ennen kuin aloitat minkä tahansa tässä osiossa esitetyn toimenpiteen, noudata seuraavia ohjeita [Turvaohjeet](#page-5-0).** 

#### **Monitorin liittäminen tietokoneeseen:**

- **1.** Sammuta tietokoneesi.
- **2.** Liitä Näyttöportti tai USB-kaapeli, ja USB tyyppi-C-kaapeli monitorista tietokoneeseen.
- **3.** Käynnistä monitorisi.
- **4.** Valitse oikea tulolähde monitorin OSD-valikosta ja käynnistä sitten tietokone.
- **HUOMAUTUS: C2422HE/C3422WE oletusasetus on DisplayPort 1.2, C2722DE oletusasetus on DisplayPort 1.4. DisplayPortti 1.1 Grafiikkakortti ei ehkä näytä normaalisti. Katso "[tuotteen erityiset ongelmat – Ei kuvaa,](#page-111-0)  [kun käytät Dp-liitäntää tietokoneeseen"](#page-111-0) muuttaaksesi oletusasetusta.**

### **HDMI-kaapelin liittäminen (valinnainen)**

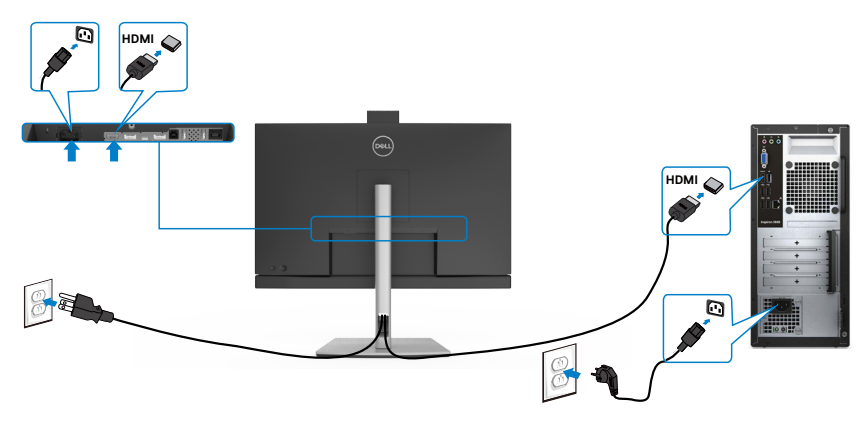

### **DP-kaapelin liittäminen**

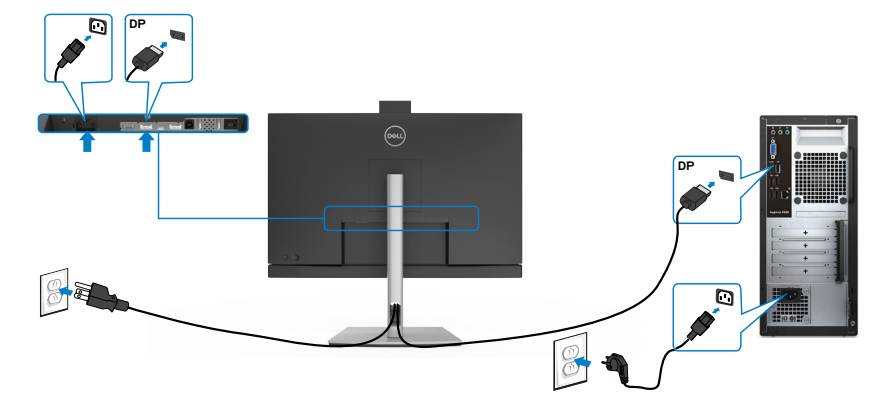

**Monitorin kytkeminen DP:n monivirtaiseen siirto (MST) -toimintoon (vain C2422HE/ C2722DE)**

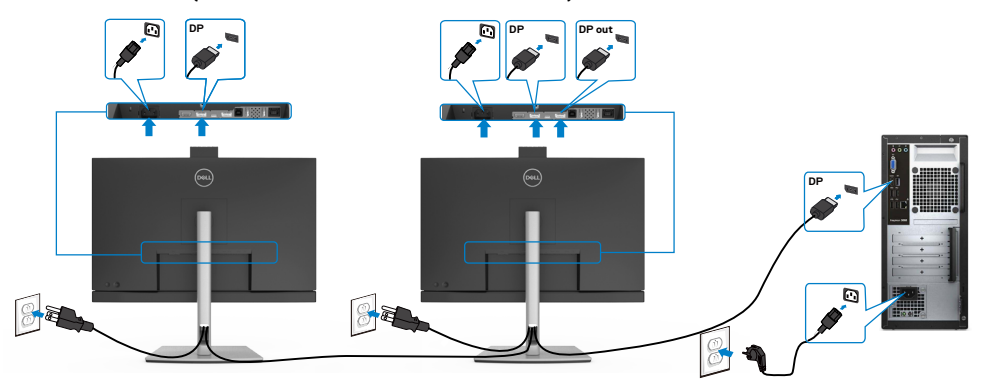

**HUOMAUTUS: Tukee DP MST -ominaisuutta. Tämän ominaisuuden käyttämiseksi PC-näytönohjaimesi on oltava sertifioitu vähintään DP1.2:een MST-valinnalla.**

**HUOMAUTUS: Irrota kumitulppa, kun käytät DP-lähtöliitintä.**

/I

**HUOMAUTUS: Ei ole suositeltavaa liittää useita C2422HE/C2722DE/C3422WElaitteita DP MST -toiminnossa.**

.<br>D&Ll

### **USB-kaapelin liittäminen**

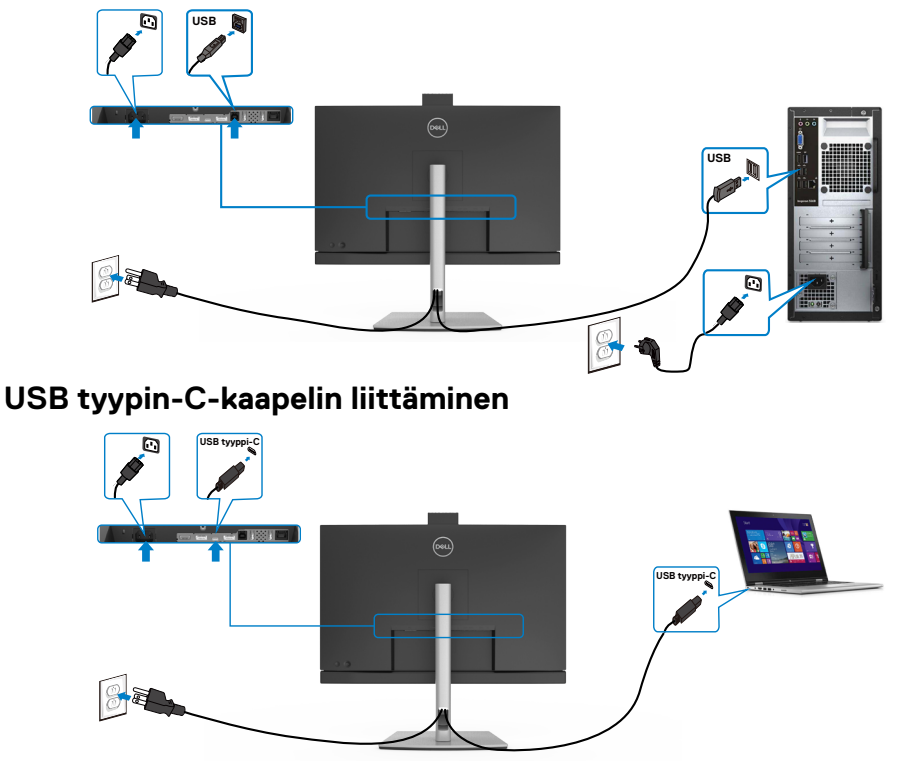

Monitorin USB tyyppi-C-portti:

- Voidaan käyttää kuten USB tyyppi-C, DisplayPort 1.4 (C2722DE) tai DisplayPort 1.2 (C2422HE/C3422WE), vaihtoehtoisesti.
- Tukee USB-virransyöttöä (PD), jopa 90 W:n profiileilla.

HUOMAUTUS: Riippumatta kannettavan tietokoneen virrankulutuksesta/ todellisesta virrankulutuksesta tai akun jäljellä olevasta virrankulutusajasta, Dell C2422HE/C2722DE/C3422WE -näyttö on suunniteltu toimittamaan kannettavaan tietokoneeseen jopa 90 W:n virransyöttö.

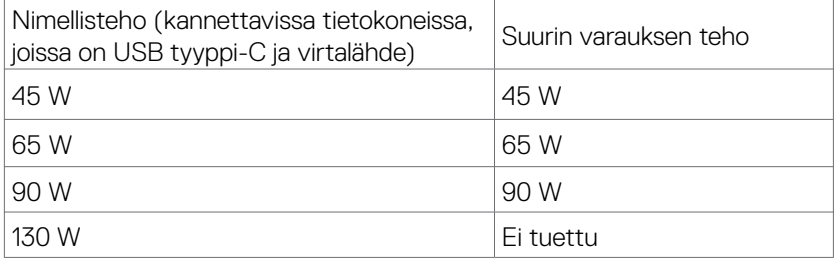

.<br>D&Ll

### **Monitorin kytkeminen USB:n monivirtaiseen siirto (MST) -toimintoon (vain C2422HE/C2722DE)**

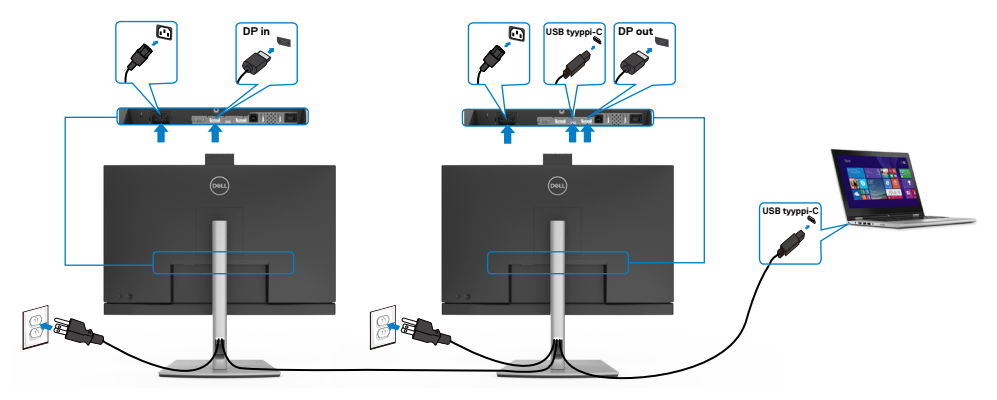

**HUOMAUTUS:** MST:n kautta tuetun C2422HE/ C2722DE:n enimmäismäärä riippuu USB-C-lähteen kaistanleveydestä. Katso "**[tuotteen erityiset ongelmat –](#page-112-0)  [Ei kuvaa, kun käytät USB tyyppi-C MST:tä](#page-112-0)**".

**HUOMAUTUS:** Irrota kumitulppa, kun käytät DP-lähtöliitintä.

**HUOMAUTUS:** Ei ole suositeltavaa liittää useita C2422HE/C2722DE/C3422WE-Ø laitteita DP MST -toiminnossa.

### **Näytön liittäminen RJ45-kaapelille (valinnainen)**

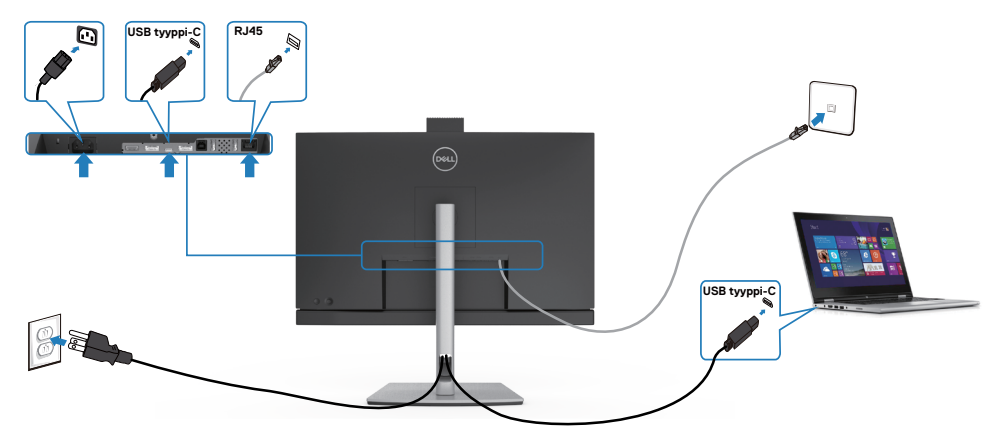

DELI

### **Dell-virtapainikkeen synkronointi (DPBS)**

Monitori on suunniteltu Dell-virtapainikkeen synkronointi (DPBS) -ominaisuudella, jonka avulla voit hallita tietokoneen järjestelmän virtatilaa näytön virtapainikkeella. Tämä ominaisuus on yhteensopiva Dell-alustan kanssa, jossa on sisäänrakennettu DPBStoiminto, ja sitä tuetaan vain USB-C-liitännän kautta.

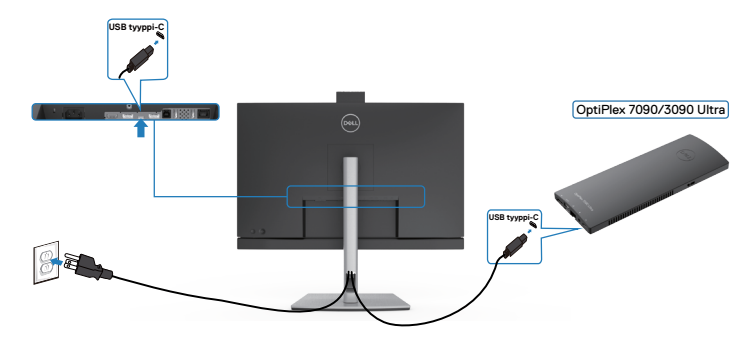

Varmista, että DPBS-toiminto toimii ensimmäistä kertaa, suorita ensin seuraavat vaiheet DPBS:llä tuetulla alustalle **Control Panel (Ohjauspaneelissa)**.

**HUOMAUTUS: DPBS tukee vain USB-C upstream -porttia.**

Mene **Control Panel (Ohjauspaneeliin)**.

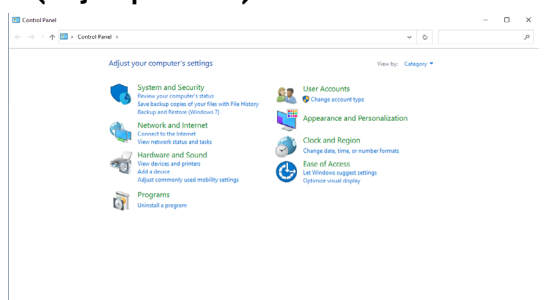

Valitse **Hardware and Sound (Laitteisto ja Ääni)**, jota seuraa **Power Options (Virta-valinnat)**.

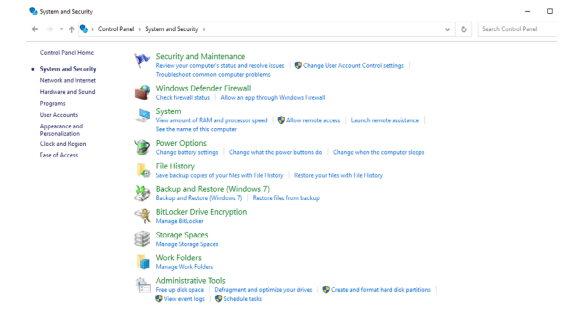

DELL

#### Mene **Järjestelmäasetuksiin**

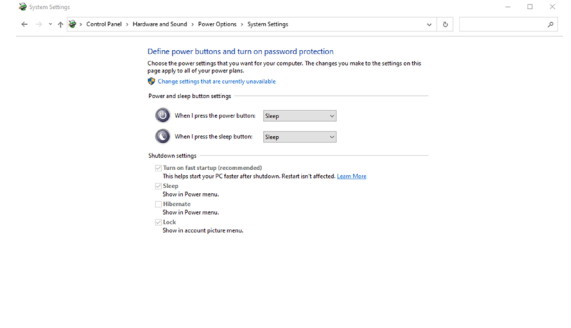

Pudotusvalikossa **When I press the power button (Kun painan virtapainiketta)**, valinnassa on muutama vaihtoehto, nimittäin **Do nothing (Älä tee mitään)/Sleep (Nuku)/Hibernate (Lepotila)/Shut down (Sammuta)**, ja voit valita **Sleep (Nuku)/Hibernate (Lepotila)/Shut down (Sammuta)**.

Save changes Cancel

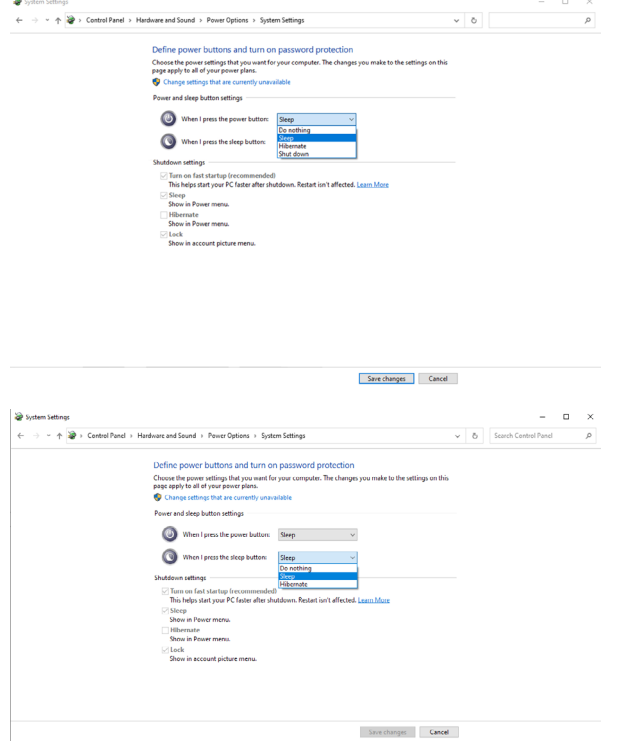

**DGL** 

HUOMAUTUS: Älä valitse **Älä tee mitään**, muutoin monitorin virtapainike ei voi synkronoitua tietokoneen järjestelmän virtatilan kanssa.

#### **Monitorin liittäminen DPBS:ään ensimmäistä kertaa**

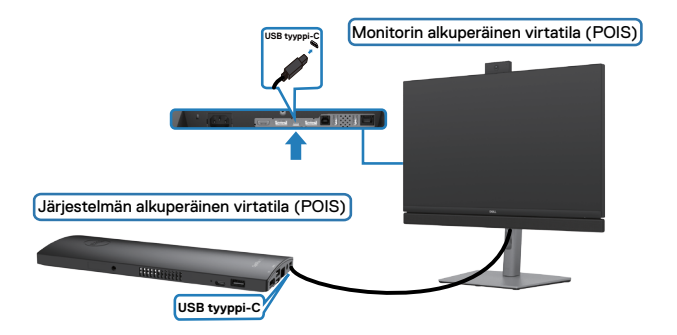

Ensimmäistä kertaa määritettäessä DPBS-toimintoa:

- **1.** Varmista, että sekä tietokone että näyttö ovat POIS päältä.
- **2.** Paina monitorin virtapainiketta käynnistääksesi monitorin.
- **3.** Liitä USB-C-kaapeli tietokoneesta monitoriin.
- **4.** Sekä näyttö että tietokone käynnistyvät normaalisti, paitsi Dell Optiplex 7090/3090 Ultra -alusta.
- **5.** Kun liität Dell Optiplex 7090/3090 Ultra -alustan, saatat nähdä, että sekä näyttö että tietokone käynnistyvät hetkeksi. Odota hetki (noin 6 sekuntia) ja sekä tietokone että näyttö sammuvat. Kun painat joko monitorin virtapainiketta tai tietokoneen virtapainiketta, sekä tietokone että monitori käynnistyvät. PCjärjestelmän virtatila on synkronoitu monitorin virtapainikkeen kanssa.
- HUOMAUTUS: Voit syöttää virtaa Dell PC\* Ultra -alustaan käyttämällä sen verkkolaiteliitintä. Vaihtoehtoisesti voit syöttää virtaa Dell PC\* Ultra-alustaan monitorin USB-C-kaapelilla Power Delivery (PD) -virransyötön kautta; aseta USB-C-lataus 90 W Päälle Pois-tilassa.
- \* Tarkista, tukeeko Dell PC -tietokone DPBS:ää.

### **Herättäminen USB-C-kaapelilla**

Kun liität USB-C-kaapelin, monitorin/PC;n tila on seuraava:

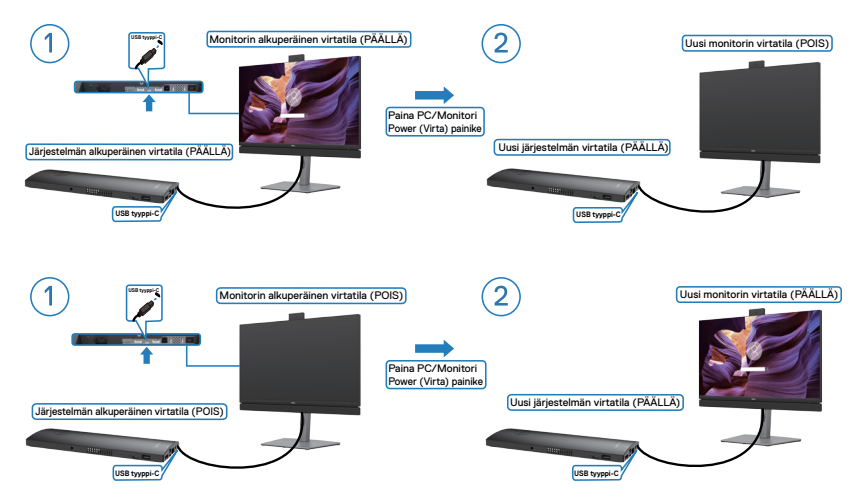

#### **Paina virtapainiketta**

•

Kun painat monitorin virtapainiketta tai tietokoneen virtapainiketta, monitorin / tietokoneen tila on seuraava:

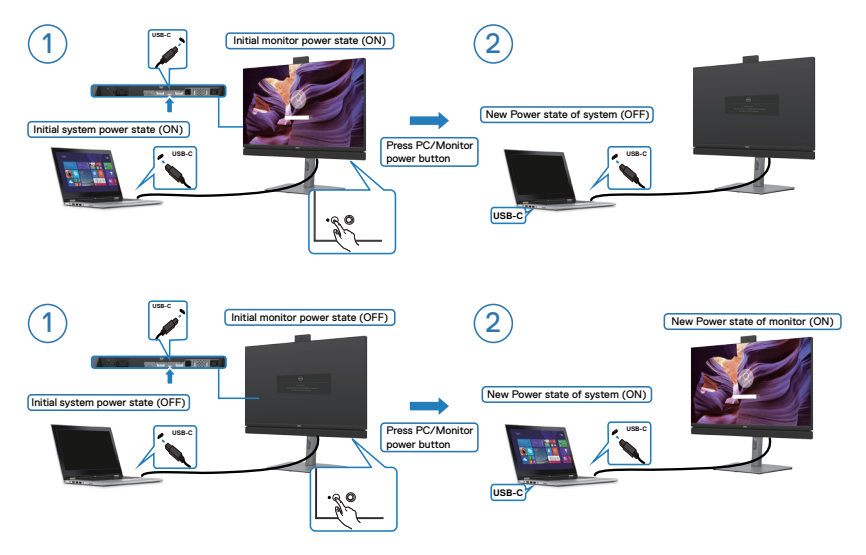

DELL

• Kun sekä näyttö että tietokoneen virtatila ovat PÄÄLLÄ, **paina monitorin virtapainiketta 4 sekunnin ajan**, näytön kehote kysyy, haluatko sammuttaa tietokoneen.

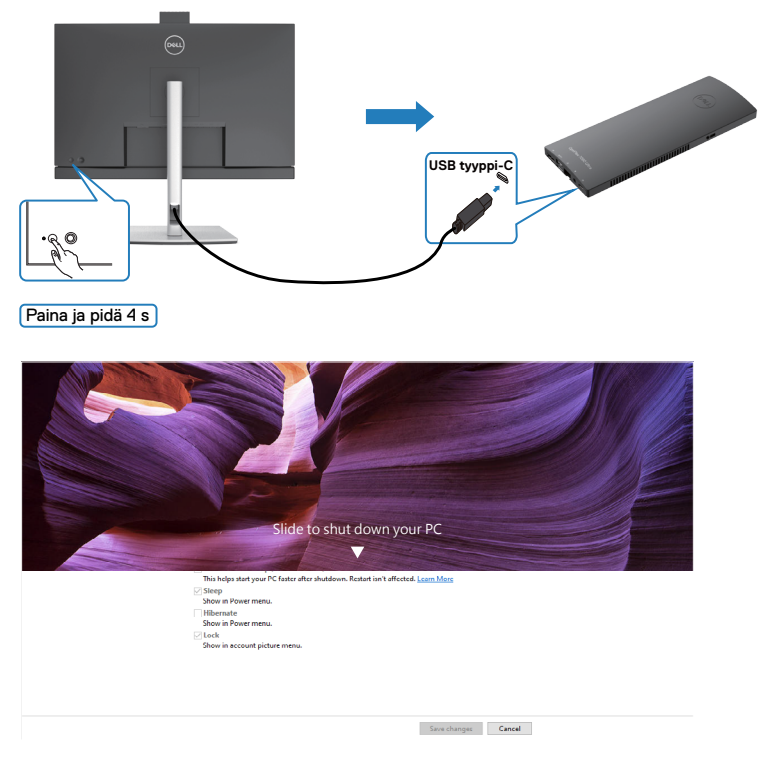

Kun sekä näyttö että tietokoneen virtatila ovat PÄÄLLÄ, paina monitorin virtapainiketta 4 sekunnin ajan, näytön kehote kysyy, haluatko sammuttaa tietokoneen.

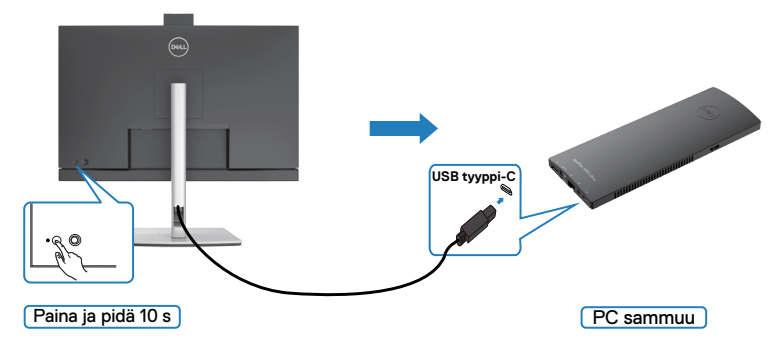

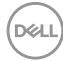

#### **Monitorin liittäminen USB-C Multi-Stream Transport (MST) -toiminnolla (vain C2422HE/C2722DE) DPBS-tilassa**

Tietokone on kytketty kahteen näyttöön alun perin pois päältä -tilassa, ja PCjärjestelmän virtatila on synkronoitu Monitor 1 -virtapainikkeen kanssa. Kun painat Monitorin 1 tai PC-virtapainiketta, sekä Monitori 1 että PC käynnistyvät. Sillä välin Monitori 2 pysyy POIS PÄÄLTÄ. Sinun tarvitsee painaa virta Päälle manuaalisesti Monitorin 2 virtapainikkeella.

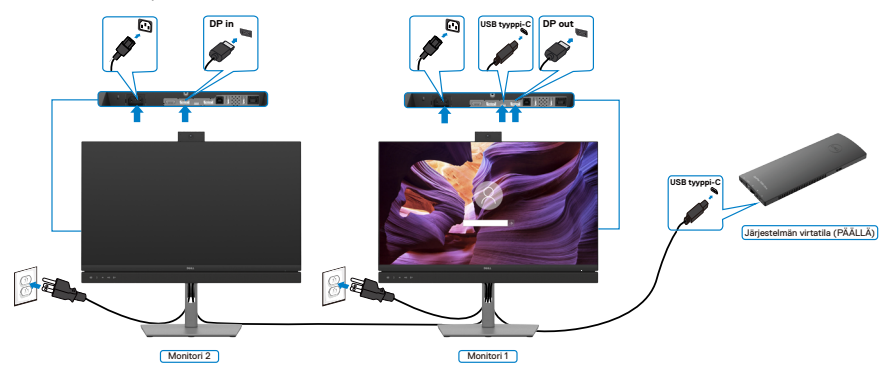

#### **HUOMAUTUS:Molempien monitorien on oltava Dell-monitoreja, jotka tukevat DPBS-toimintoa.**

#### **HUOMAUTUS:Ei ole suositeltavaa liittää useita C2422HE/C2722DE/ C3422WE-laitteita USB-C MST -toiminnossa DPBS-tilassa.**

Samanaikaisesti tietokone on kytketty kahteen monitoriin alun perin PÄÄLLÄ-tilassa, ja PC-järjestelmän virtatila on synkronoitu Monitorin 1 virtapainikkeen kanssa. Kun painat Monitori 1 tai PC-virtapainiketta, sekä Monitori 1 että PC käynnistyvät. Sillä välin Monitori 2 pysyy Valmiustilassa. Sinun tarvitsee painaa virta Päälle manuaalisesti Monitorin 2 virtapainikkeella sammuttaaksesi sen.

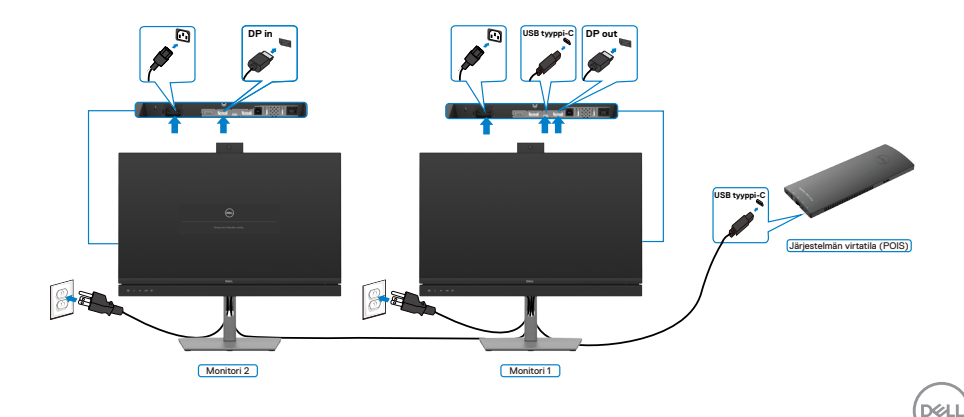

#### **Monitorin liittäminen USB-C:llä DPBS-tilassa**

Dell OptiPlex 7090 Ultra -alustalla on kaksi USB-C-porttia, joten sekä Monitorin 1 että Monitorin 2 virtatila voidaan synkronoida tietokoneen kanssa.

Kun tietokone ja kaksi monitoria ovat alun perin Päälllä-tilassa, virtapainikkeen painaminen monitorilla 1 tai monitorilla 2, sammuttaa tietokoneen, monitorin 1 ja monitori 2.

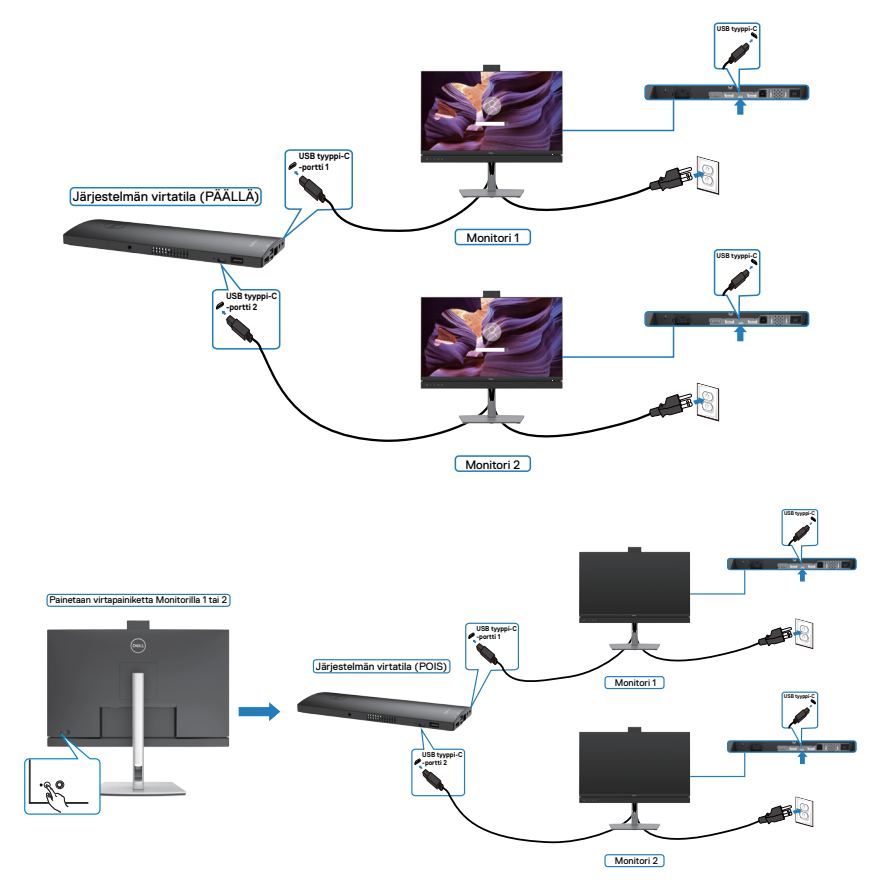

$$
\boxed{\text{PELL}}
$$

Varmista, että asetat **USB-C lataamisen** Päälle Pois-tilassa. Kun tietokone ja kaksi monitoria ovat alun perin POIS-tilassa, painamalla virtapainiketta Monitorilla 1 tai Monitorilla 2, käynnistää tietokoneen, monitorin 1 ja monitorin 2.

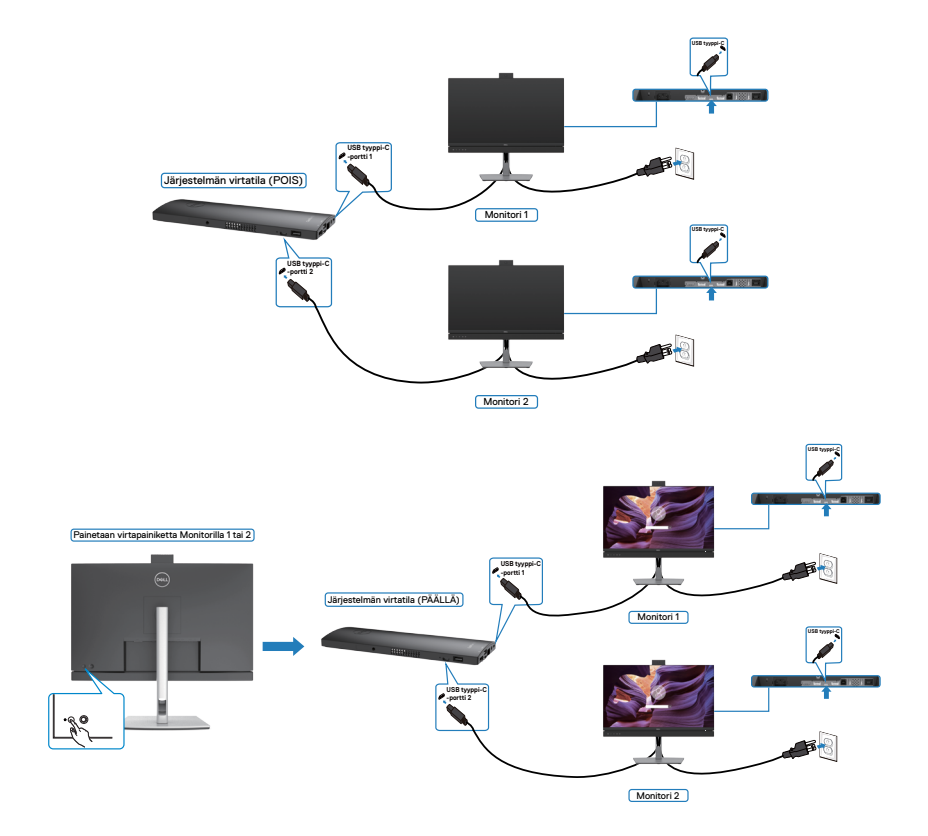

DELL

### **Kaapeleiden järjestäminen**

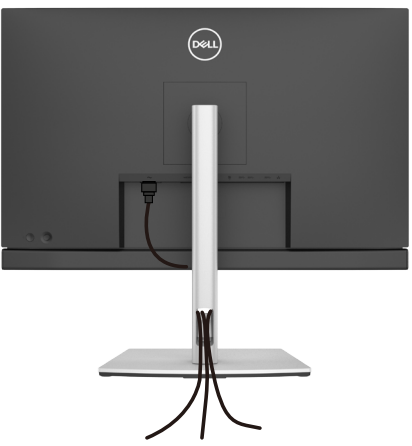

Kun olet liittänyt kaikki tarvittavat kaapelit näyttöön ja tietokoneeseen, (katso **[Monitorin liittäminen](#page-45-0)** kaapeleiden kiinnittämistä varten) järjestä kaikki kaapelit yllä olevan kuvan mukaisesti.

## **Monitorin varmistaminen käyttämällä Kensingtonlukkoa (valinnainen)**

Turvalukon paikka sijaitsee monitorin alaosassa. (Katso **[Turvalukon reikä](#page-12-0)**) Lisätietoja Kensington-lukon (ostettava erikseen) käytöstä on lukon mukana toimitetuissa ohjeissa.

Kiinnitä monitorisi pöytään Kensington-turvalukolla.

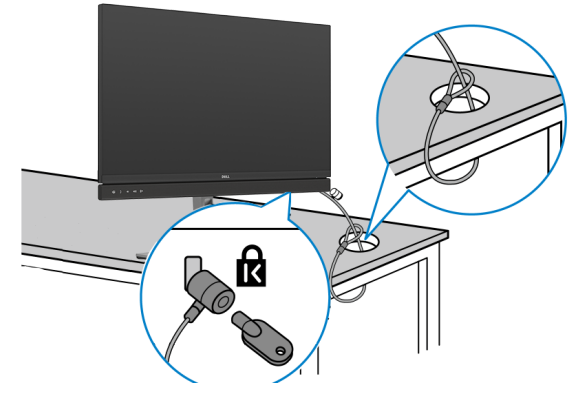

**HUOMAUTUS: Kuva on tarkoitettu vain havainnollistamiseen. Lukon ulkonäkö voi vaihdella.**

DELI

## **Monitorin jalustan irrottaminen**

**VAROVAISUUTTA: Varmista, että monitori on asetettu pehmeälle, puhtaalle pinnalle, jotta LCD-näyttö ei naarmuuntuisi jalustaa irrotettaessa.**

**HUOMAUTUS: Seuraavat ohjeet koskevat vain näytön mukana toimitettua jalustaa. Jos liität jalustan, jonka ostit mistä tahansa muusta lähteestä, noudata jalustan mukana toimitettuja asennusohjeita.**

#### **Jalustan irrottaminen:**

- **1.** Laita monitori pehmeälle kankaalle tai tyynylle.
- **2.** Pidä jalustan vapautuspainiketta painettuna.
- **3.** Nosta suojakansi ylös monitorista.

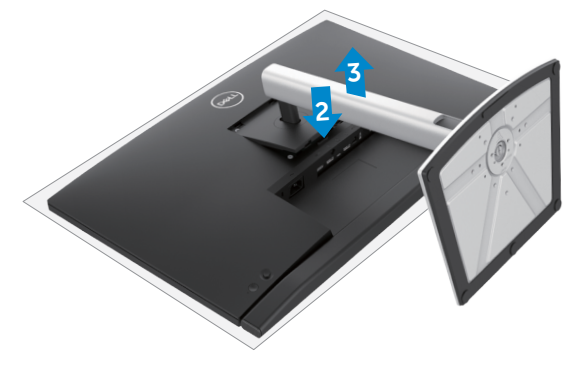

**DEL** 

### **Seinäasennus (valinnainen)**

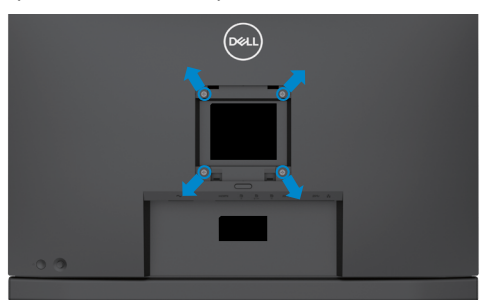

#### **HUOMAUTUS: Käytä M4 x 11 mm ruuveja kiinnittääksesi monitorin seinäasennussarjaa.**

Katso VESA-yhteensopivan seinäasennussarjan mukana tulevat ohjeet.

- **1.** Laita monitori pehmeälle kankaalle tai tyynylle vakaalla tasaisella pöydällä.
- **2.** Irrota jalusta.
- **3.** Irrota Phillips-ristipääruuvimeisselillä neljä ruuvia, joilla muovikansi kiinnittyy.
- **4.** Kiinnitä seinäasennussarjan kiinnike monitoriin.
- **5.** Asenna monitori seinälle seinäasennussarjan mukana toimitettujen ohjeiden mukaisesti.
- **HUOMAUTUS: Käytä vain UL-, CSA- tai GS-luetteloitujen seinäkiinnikkeiden kanssa, joiden minimipaino/kantavuus on vähäinen 17,32 kg (38,40 lb) (C2422HE) / 22,96 kg (50,80 lb) (C2722DE) / 29,20 kg (64,24 lb) (C3422WE).**

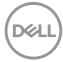

# **Monitorin käyttäminen**

## **Monitorin käynnistäminen**

Paina **painiketta käynnistääksesi monitorin.** 

## **Ohjaussauvan käyttö**

Käytä OSD-asetuksia näytön takana olevalla ohjaussauvalla.

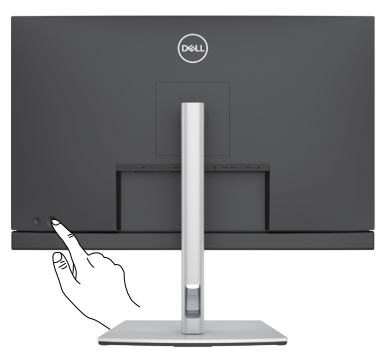

- **1.** Käynnistä OSD-päävalikko painamalla ohjaussauvaa.
- **2.** Siirrä ohjaussauvaa ylös/alas/vasemmalle/oikealle vaihtaaksesi vaihtoehtojen välillä.
- **3.** Vahvista asetukset ja poistu painamalla ohjaussauvaa uudelleen.

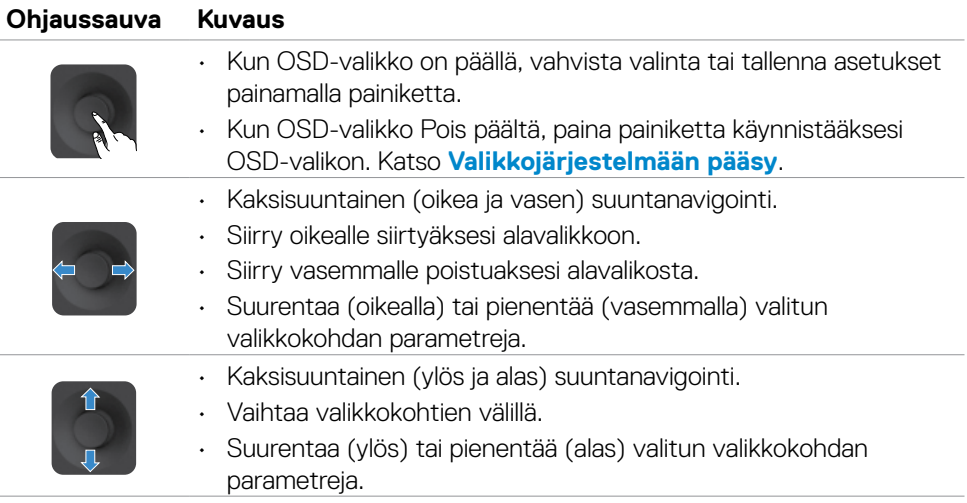

**D**&LI

## **Takapaneelin hallintalaitteiden käyttäminen**

Säädä näytön asetuksia monitorin takana olevalla ohjaussauvalla. Kun käytät näitä painikkeita säätääksesi asetuksia, OSD näyttää kunkin ominaisuuden numeeriset arvot, kun ne muuttuvat.

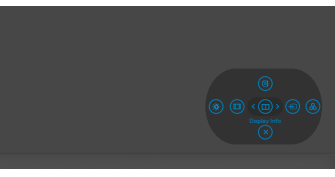

Seuraava taulukko kuvaa takapaneelin painikkeita:

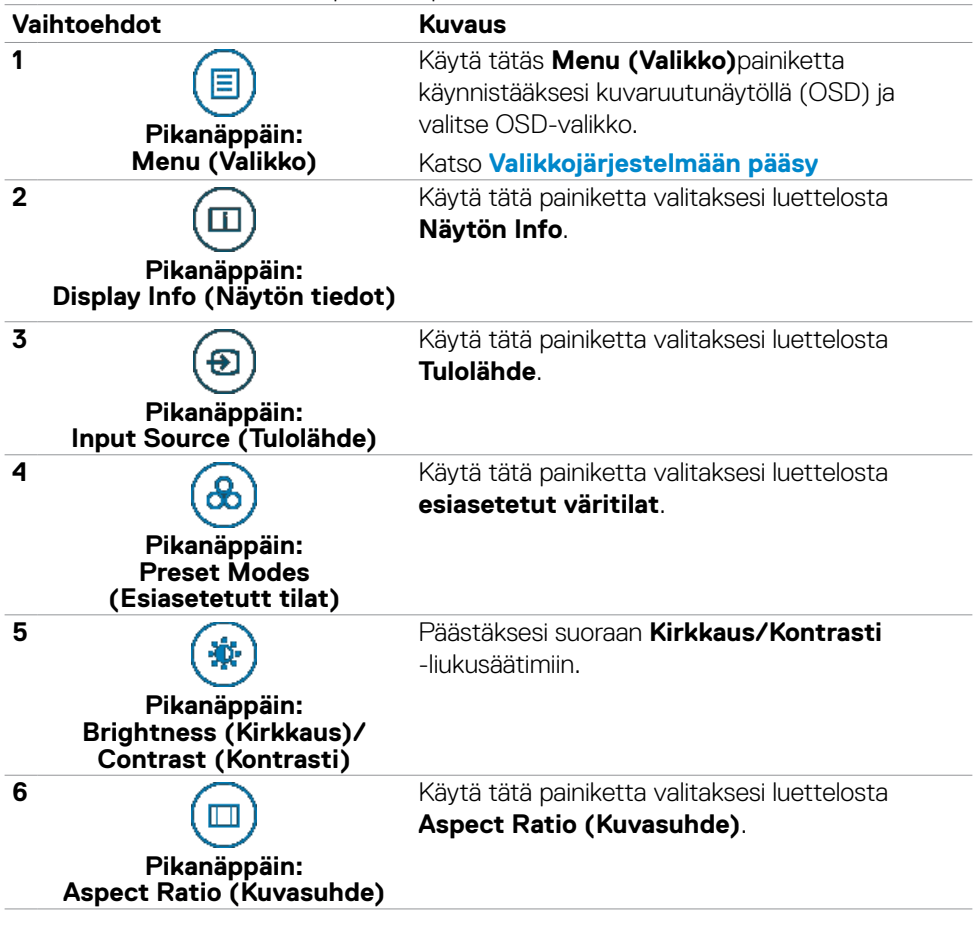

**D**&LI

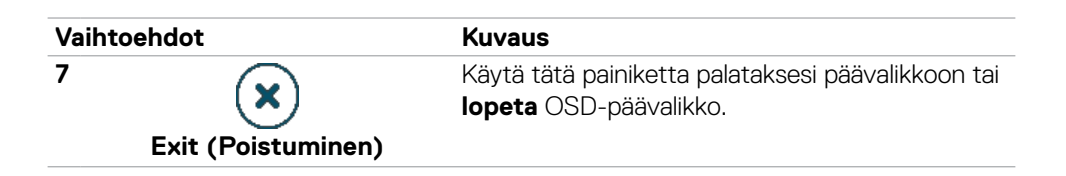

### **OSD-lukkotoiminnon käyttäminen**

Voit lukita takapaneelin ohjauspainikkeet estääksesi pääsyn OSD-valikkoon ja/tai virtapainikkeeseen.

#### **Käytä Lukko-valikkoa lukitaksesi painikkeita.**

**1.** Valitse yksi seuraavista vaihtoehdoista.

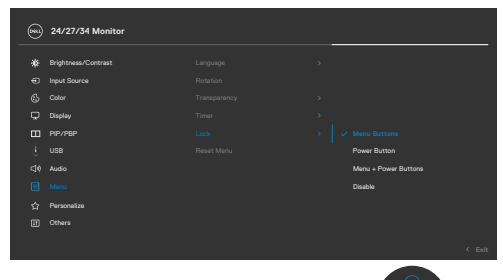

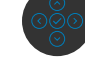

**2.** Seuraava viesti tulee näkyviin.

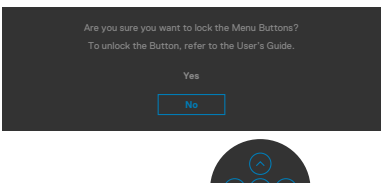

**3.** Valitse **Yes (Kyllä)** lukitaksesi painikkeet. Kun se on lukittu, minkä tahansa ohjauspainikkeen painaminen näyttää lukitus-kuvakkeen .

DELI

#### **Käytä Ohjaussauvaa Lukitaksesi Painikkeet.**

Paina ohjaussauvan vasemmalle suuntaan navigointia neljän sekunnin ajan, valikko tulee ruutuun.

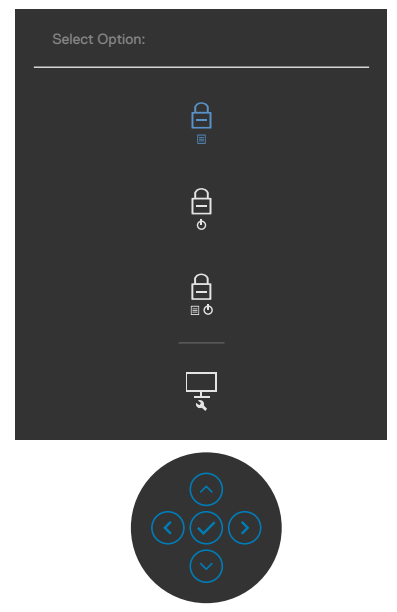

Valitse yksi seuraavista vaihtoehdoista:

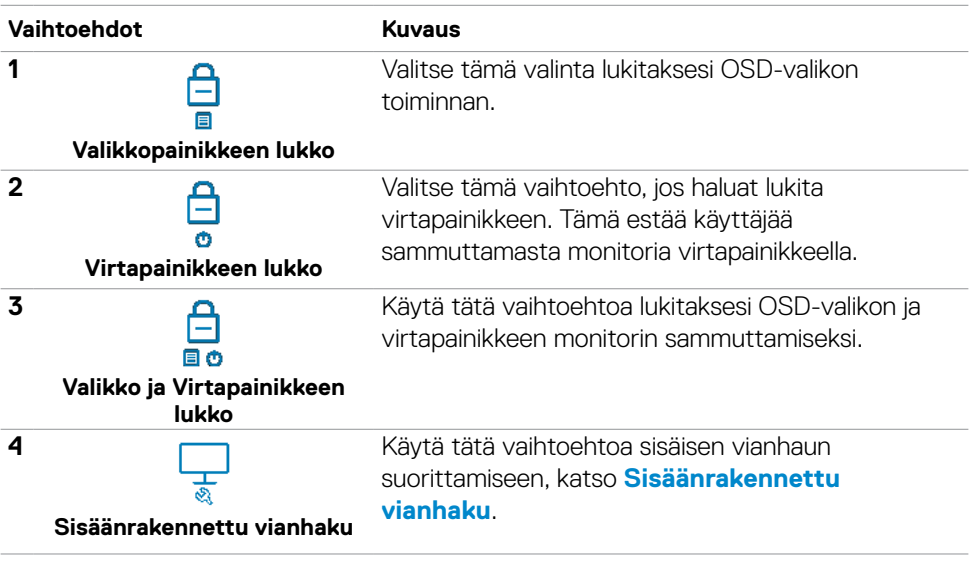

DELL

#### **Avaa painikkeet.**

Paina ohjaussauvan vasemmalle suuntaan navigointia neljän sekunnin ajan, kunnes valikko tulee näkyviin ruutuun. Seuraava taulukko kuvaa valinnat kuinka avata etupaneelin ohjauspainikkeet.

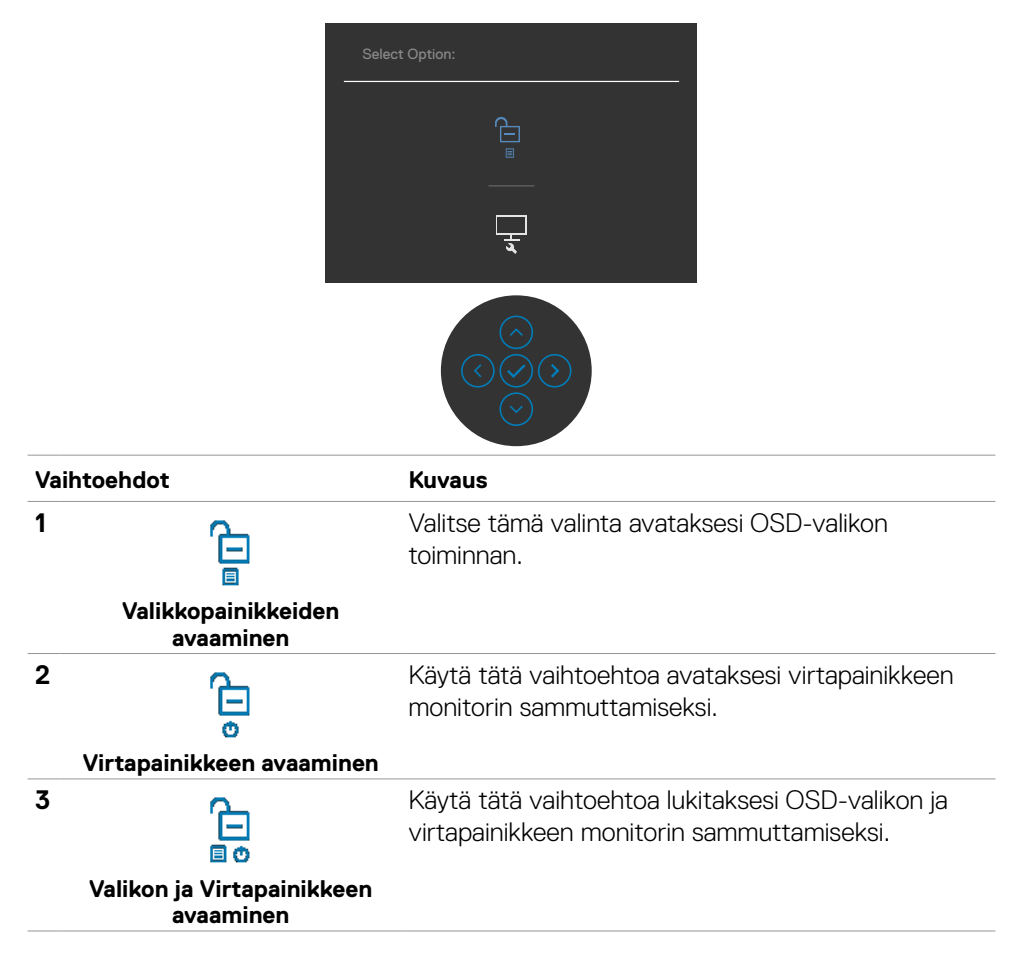

#### **Etupaneelin painike**

Käytä painikkeita monitorin edessä säätääksesi kuvan asetuksia.

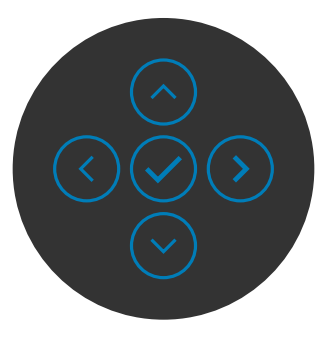

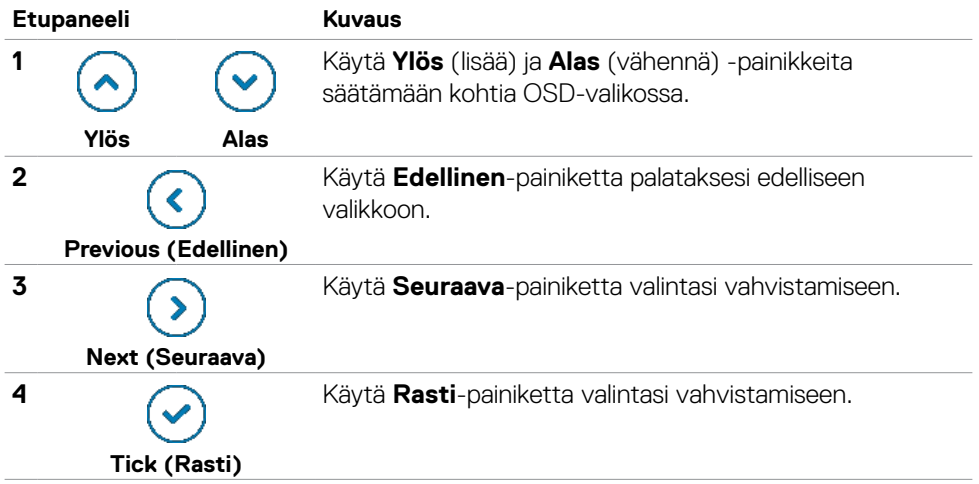

## **Kuvaruutunäyttö (OSD)-valikon käyttäminen**

<span id="page-66-0"></span>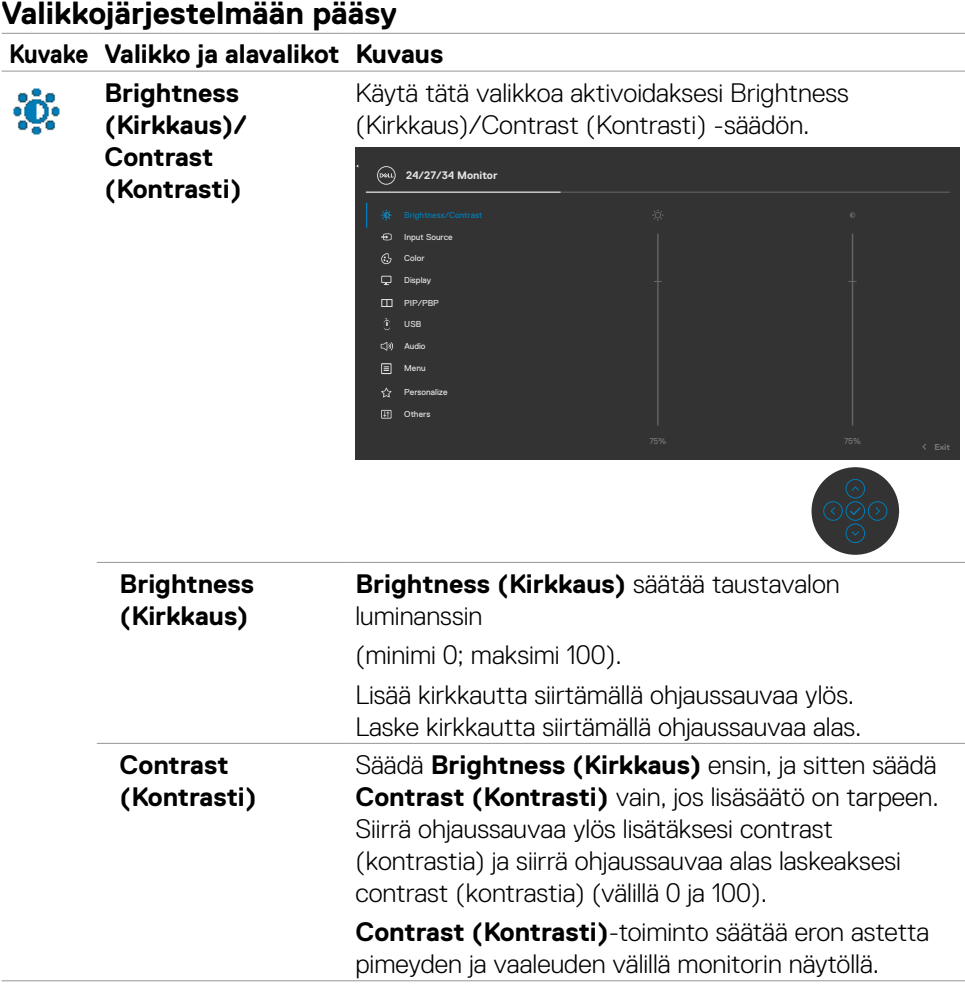

DELL

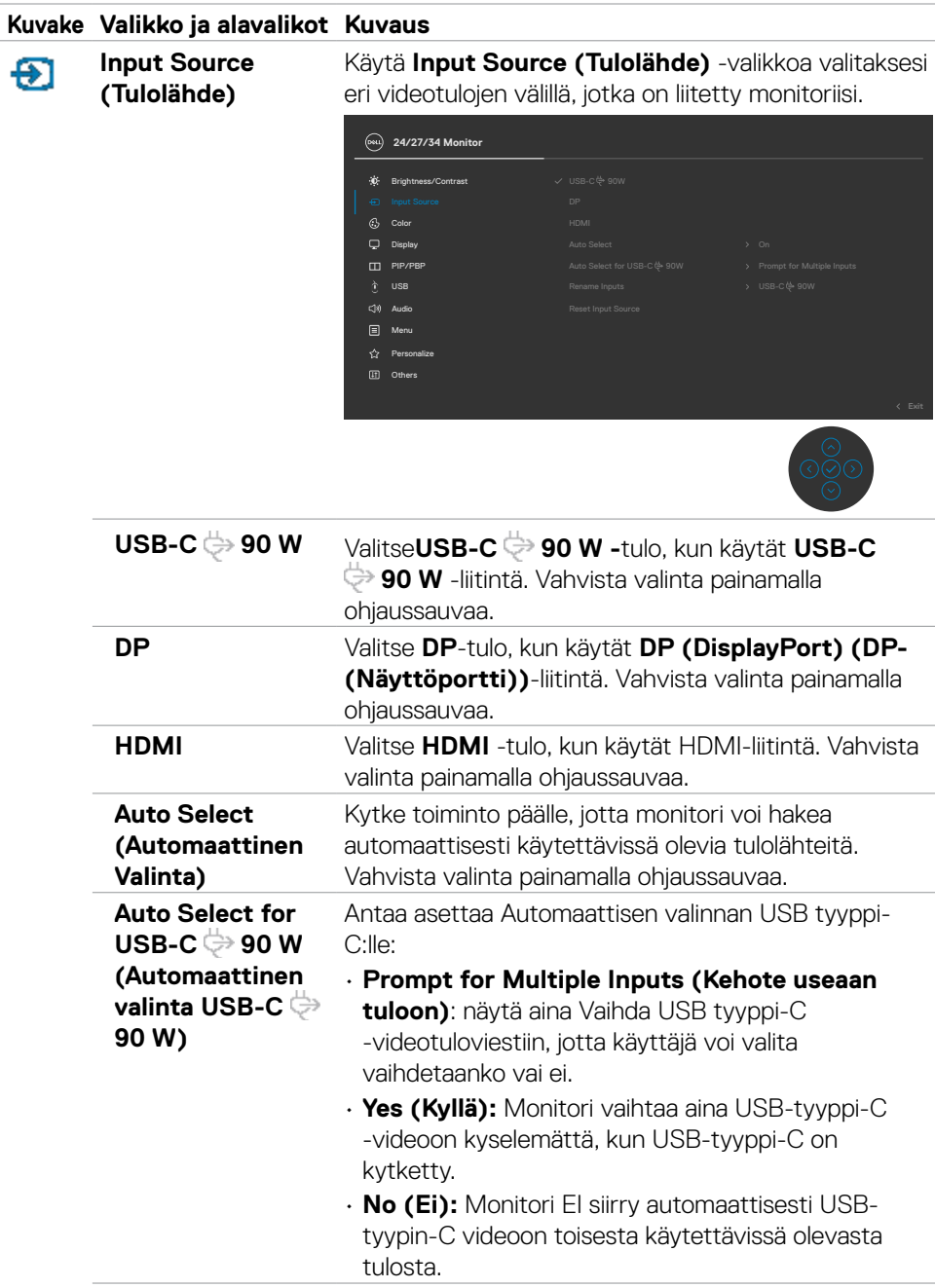

(dell

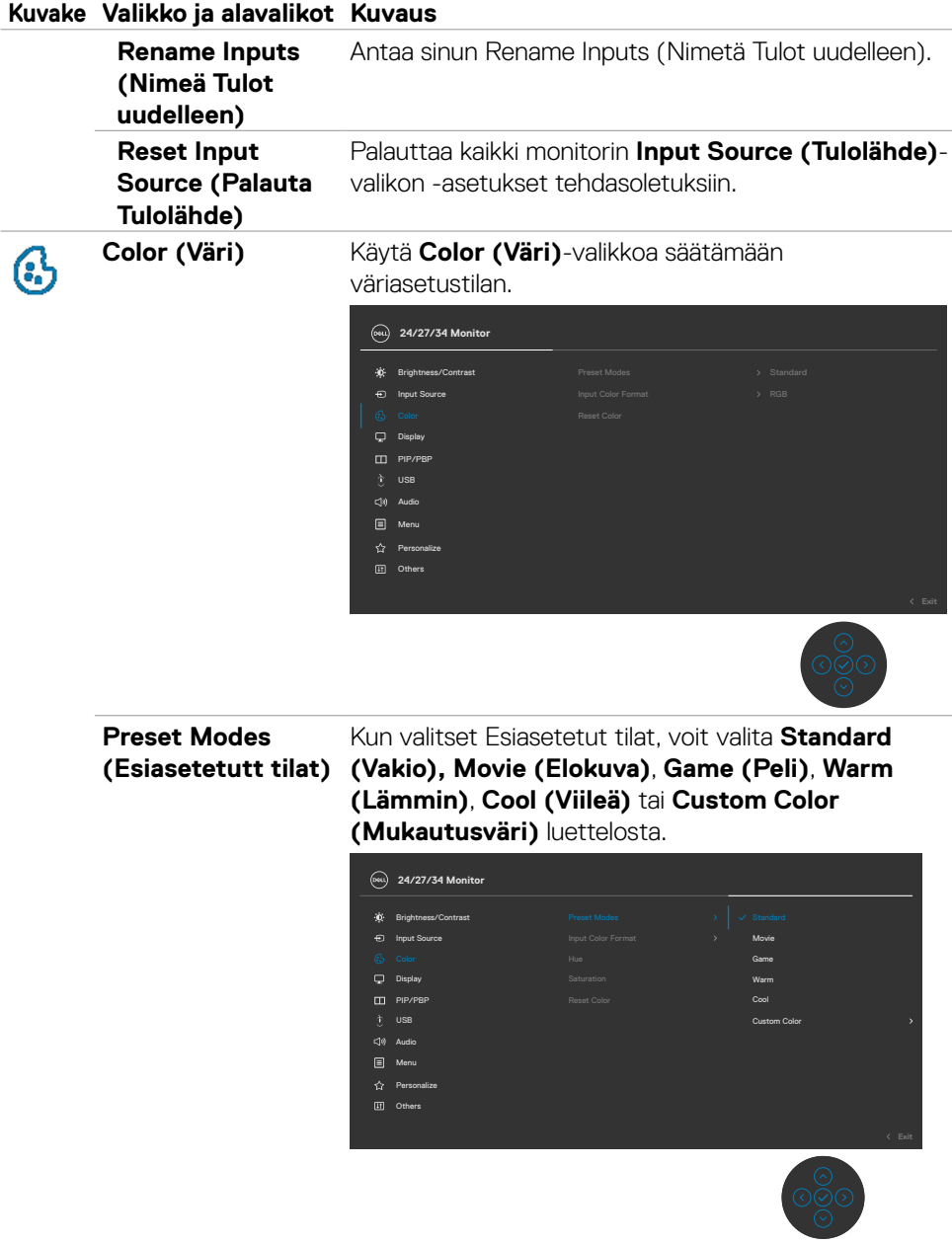

#### **Kuvake Valikko ja alavalikot Kuvaus**

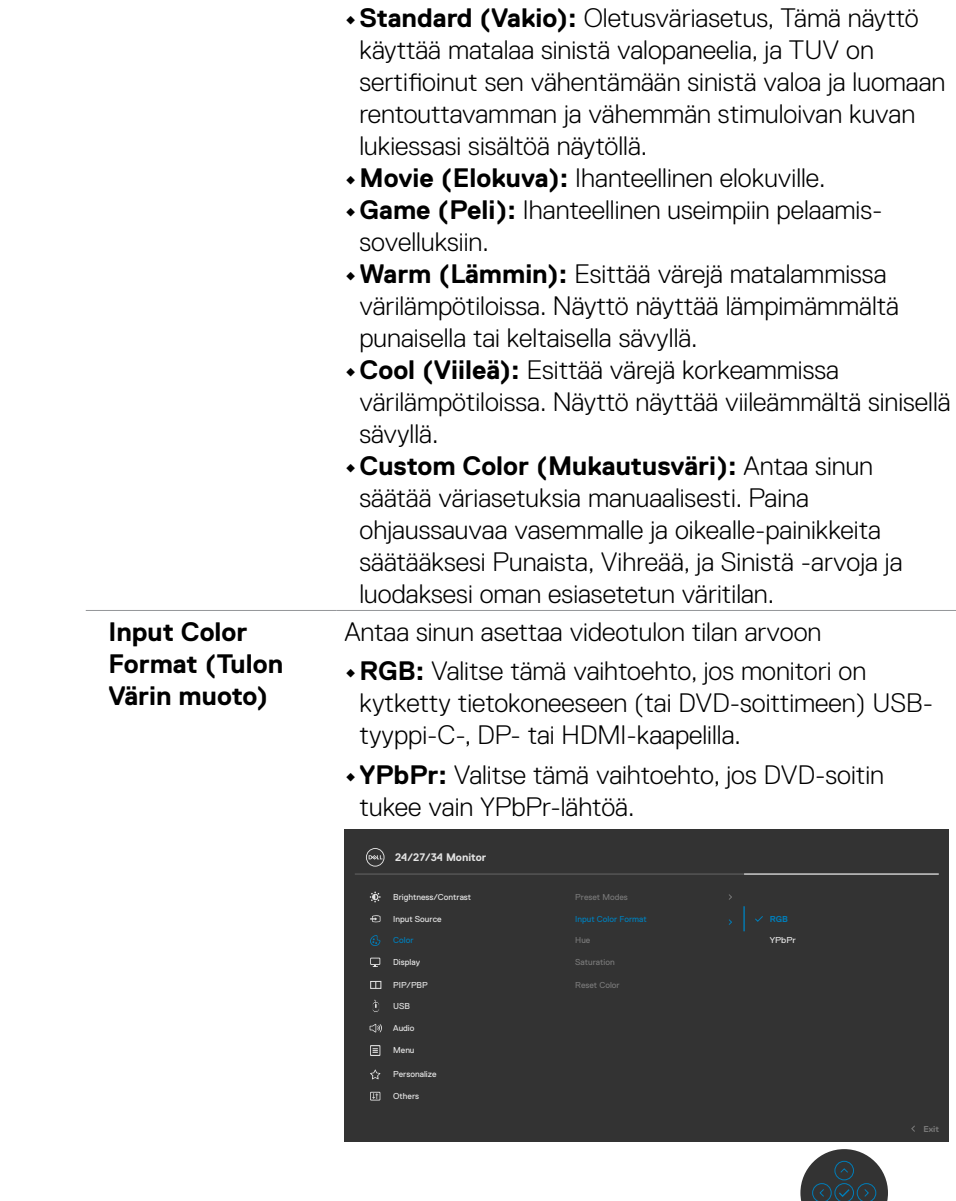

 $\check{\circ}$ 

 $\overline{O}$ 

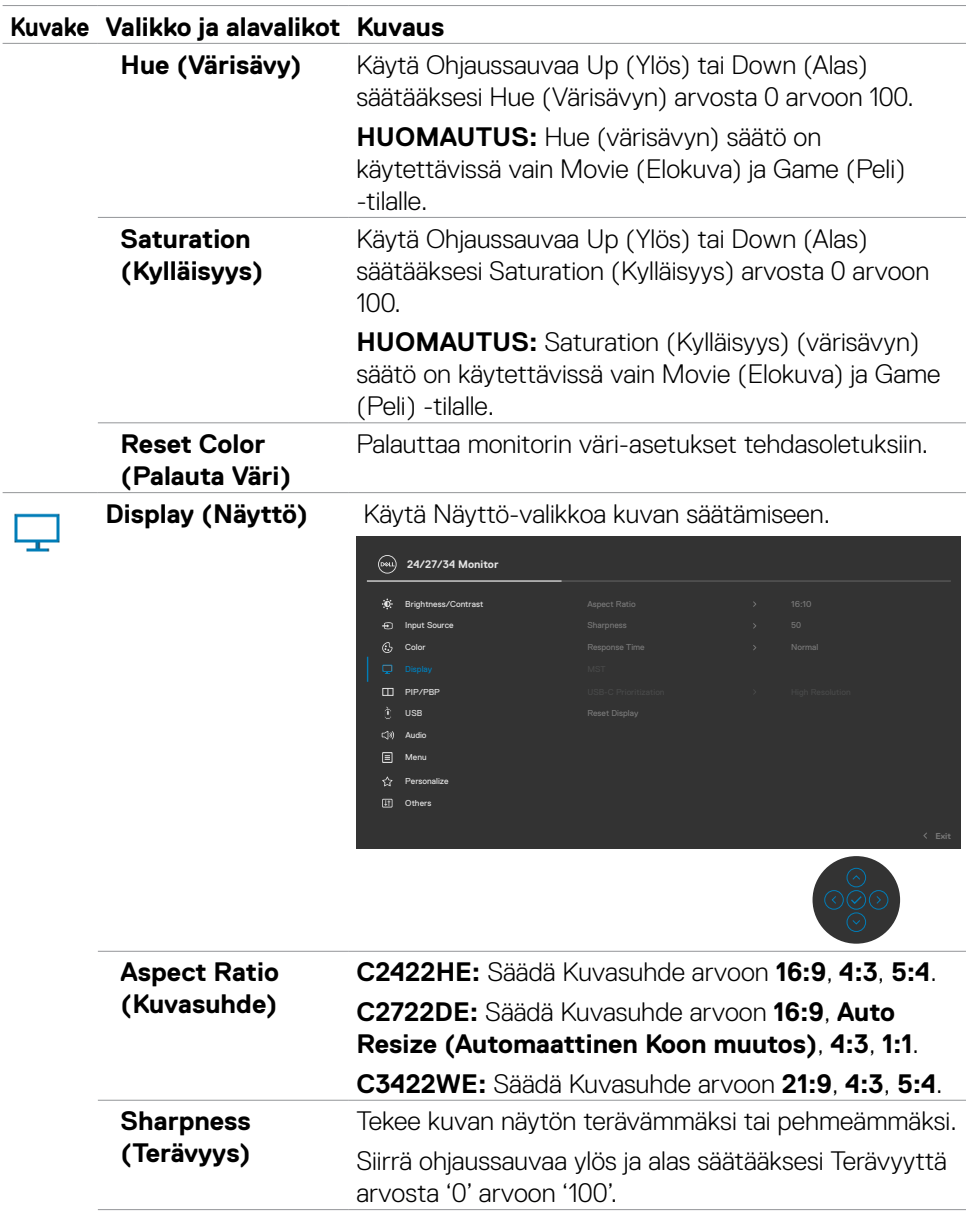

**Response Time (Vasteaika)** Antaa sinun asettaa **Response Time (Vasteajan)** tilaan **Normal (Normaali)** tai **(Nopea)**.

#### **Kuvake Valikko ja alavalikot Kuvaus**

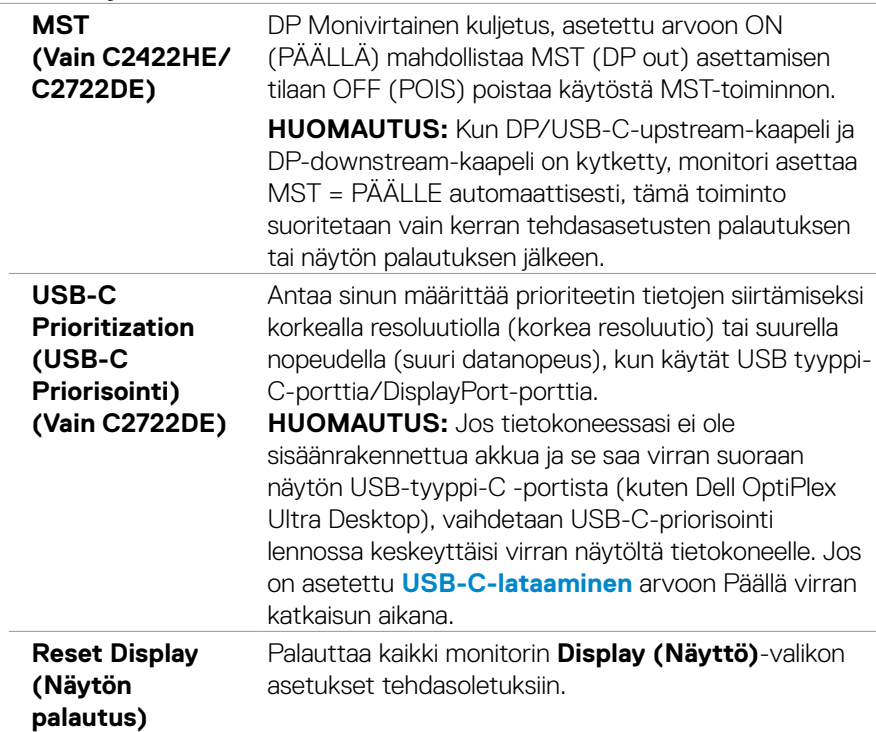

 $\int$ DELL
**PIP/PBP (Vain C3422WE)**

. .

Tämä toiminto tuo esiin ikkunan, joka näyttää kuvan toisesta tulolähteestä.

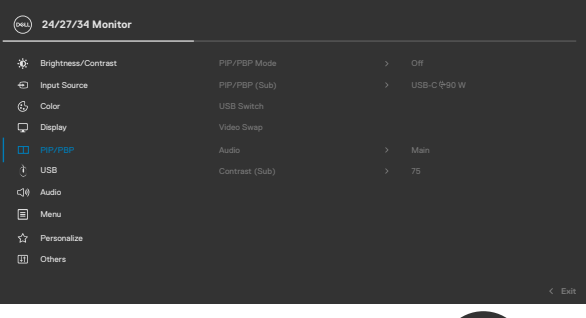

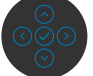

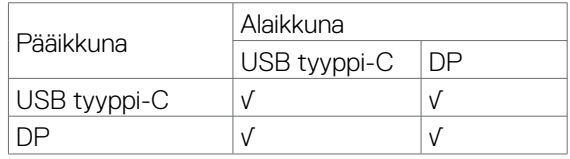

**HUOMAUTUS:** PBP-alla olevat kuvat näkyvät ruudun keskellä, ei koko ruudun kokoisena.

DELL

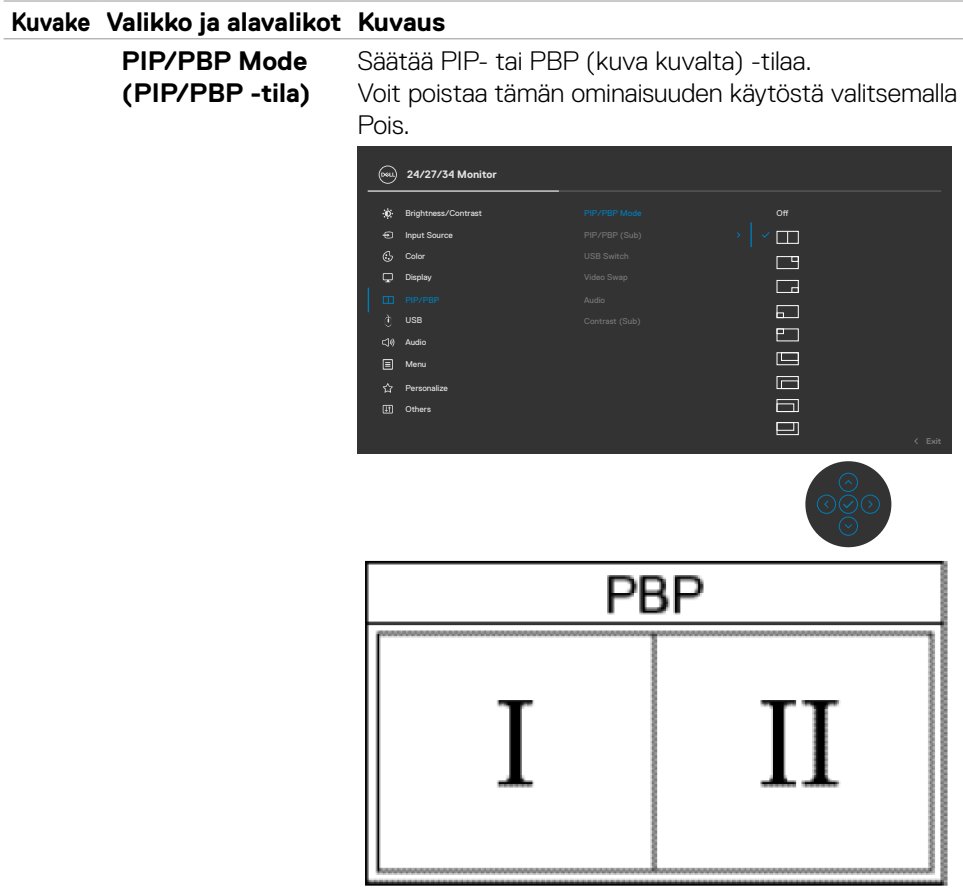

**PIP/PBP (Sub) (PIP/PBP (Ala))** Valitse eri videosignaalien välillä, jotka voidaan liittää näyttöön PBP-alaikkunaa varten. Paina vpainiketta valitaksesi PBP-alaikkunan lähdesignaalin.

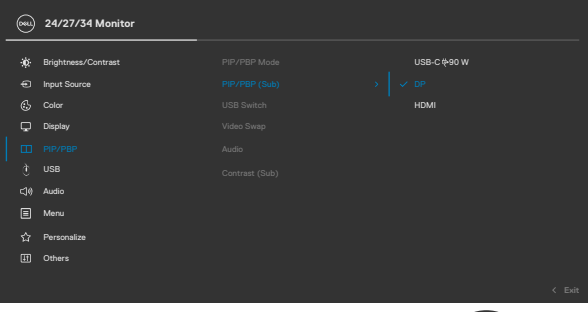

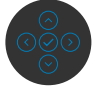

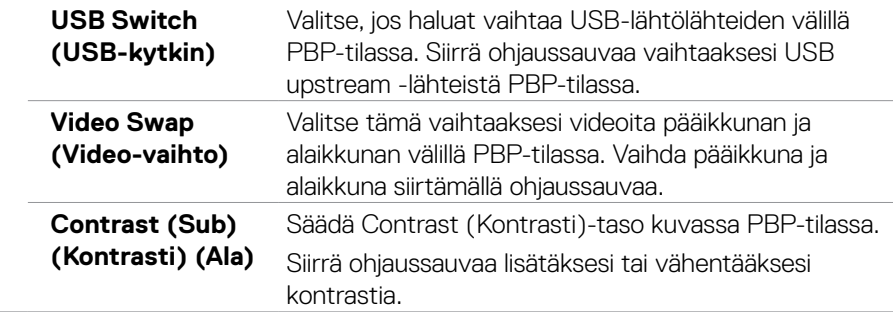

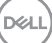

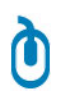

**USB** Voit asettaa USB-lähtöportin DP-tulosignaaleille, joten nykyiset tulosignaalit voivat käyttää monitorin USBdownstream porttia (esimerkiksi näppäimistö ja hiiri), kun liität tietokoneen jompaankumpaan upstreamporteista.

> Kun käytät vain yhtä upstream-porttia, yhdistetty upstream-portti on aktiivinen.

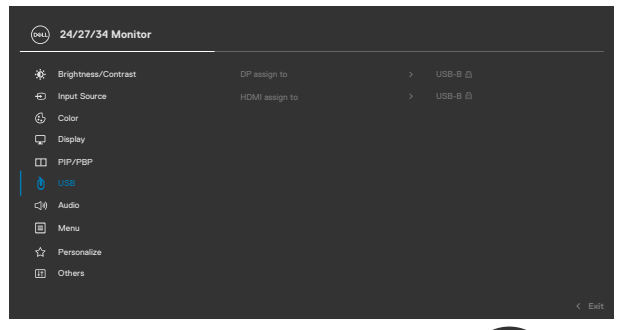

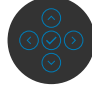

**HUOMAUTUS:** Tietojen vahingoittumisen tai häviämisen estämiseksi, ennen kuin vaihdat USB upstream -portteja, varmista, että tietokoneen USB upstream -porttiin kytketty tietokone ei käytä USBmuistilaitteita.

DELI

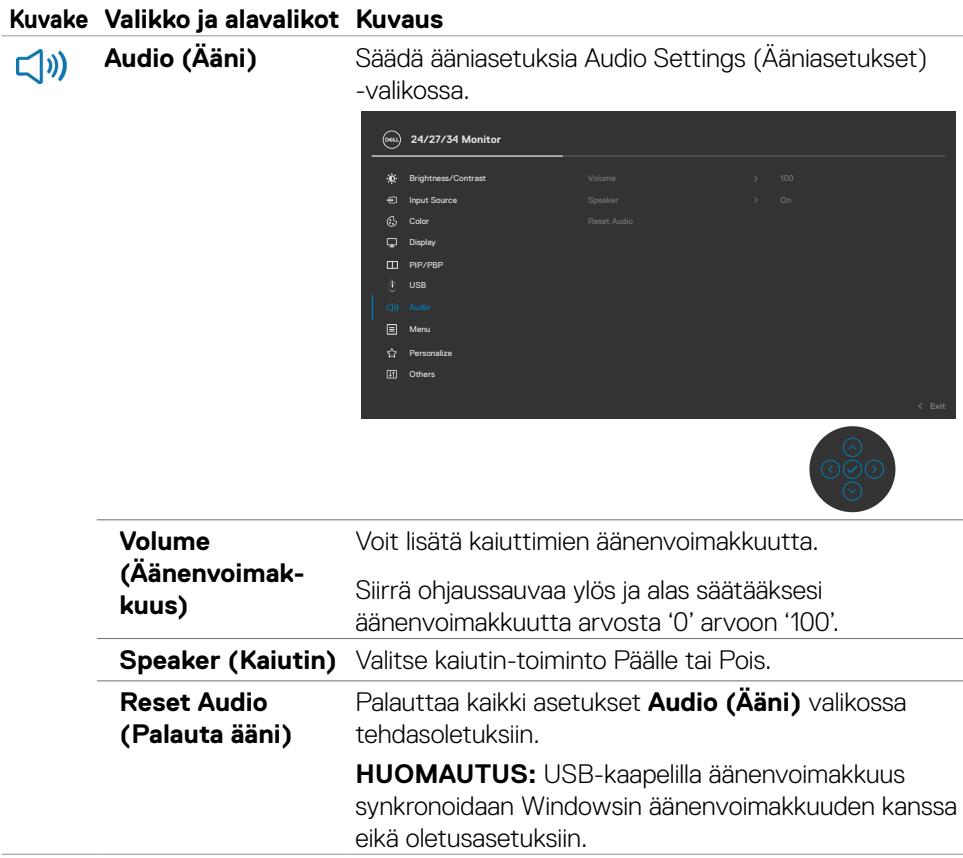

 $(\sim$ LL

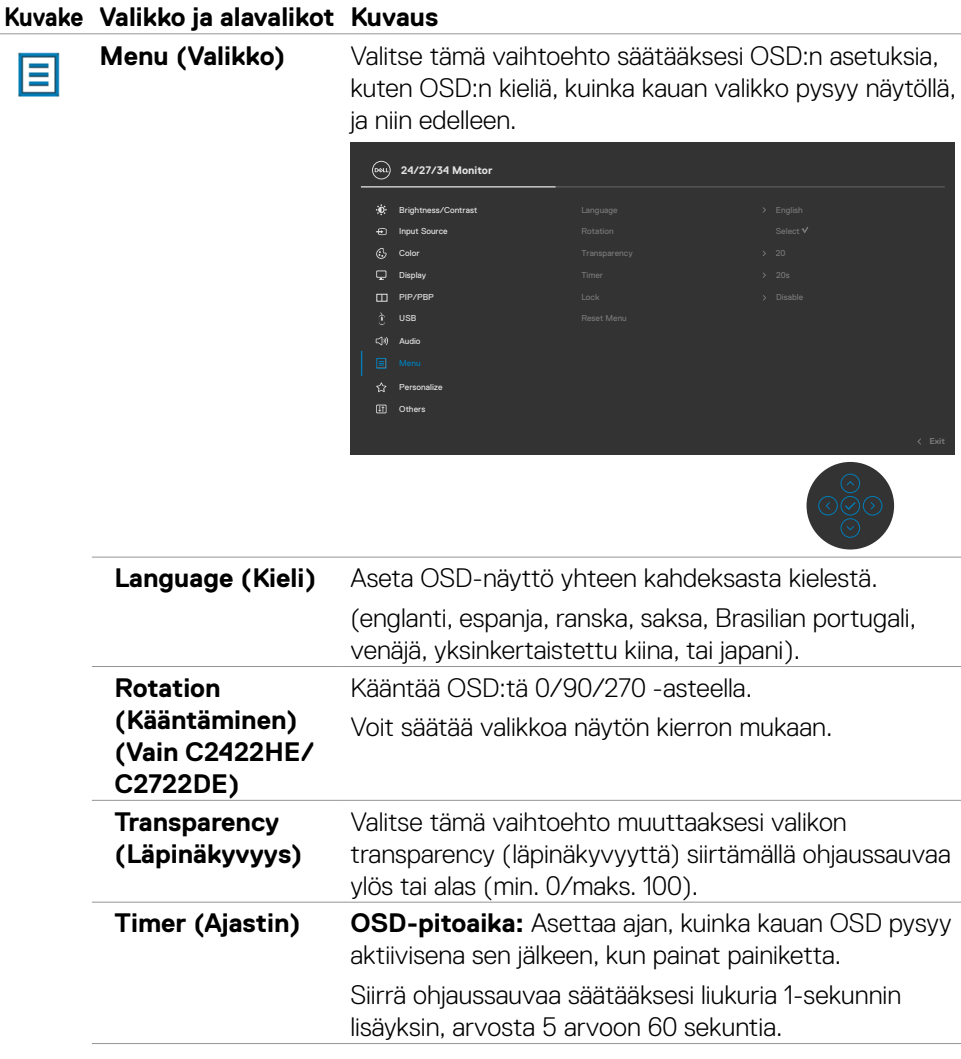

 $(\overline{DCL}$ 

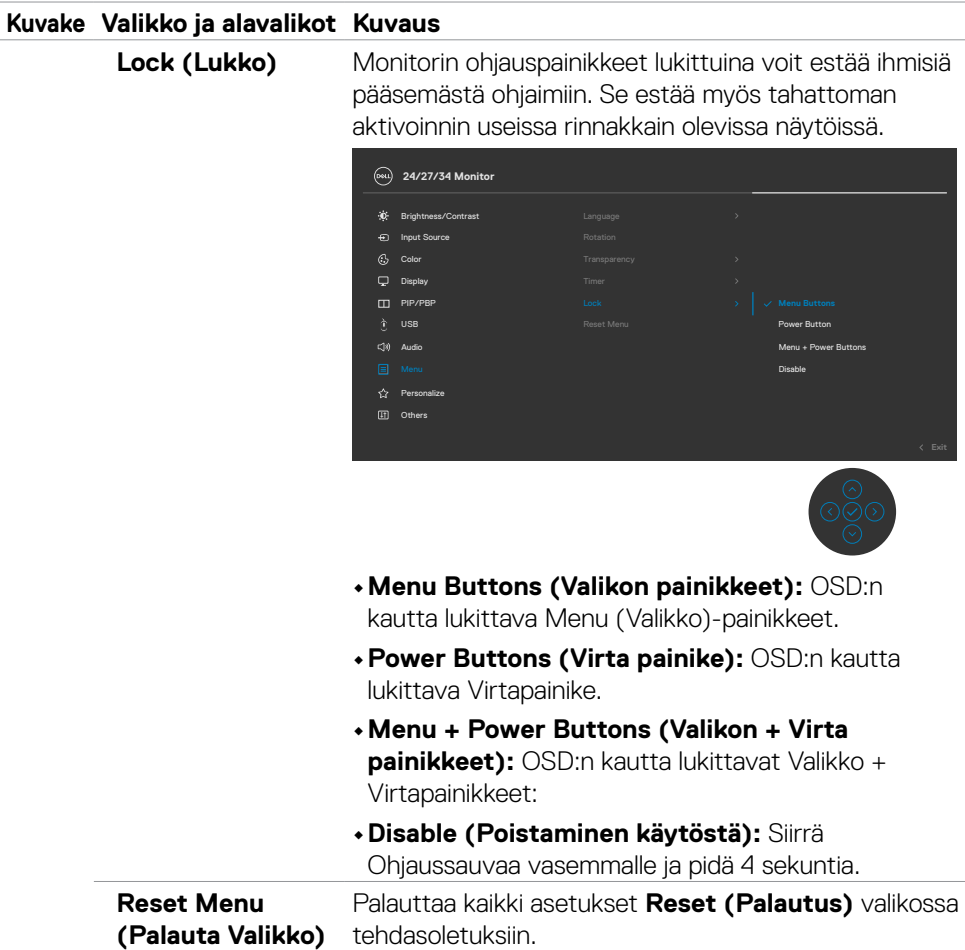

 $(\sim$ LL

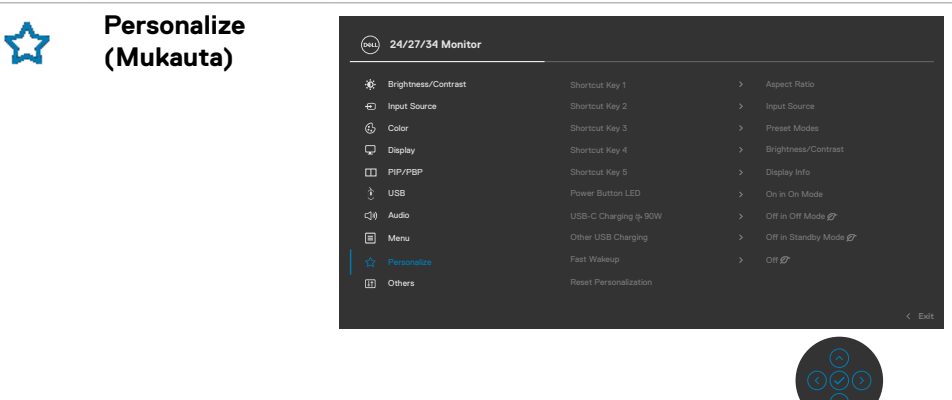

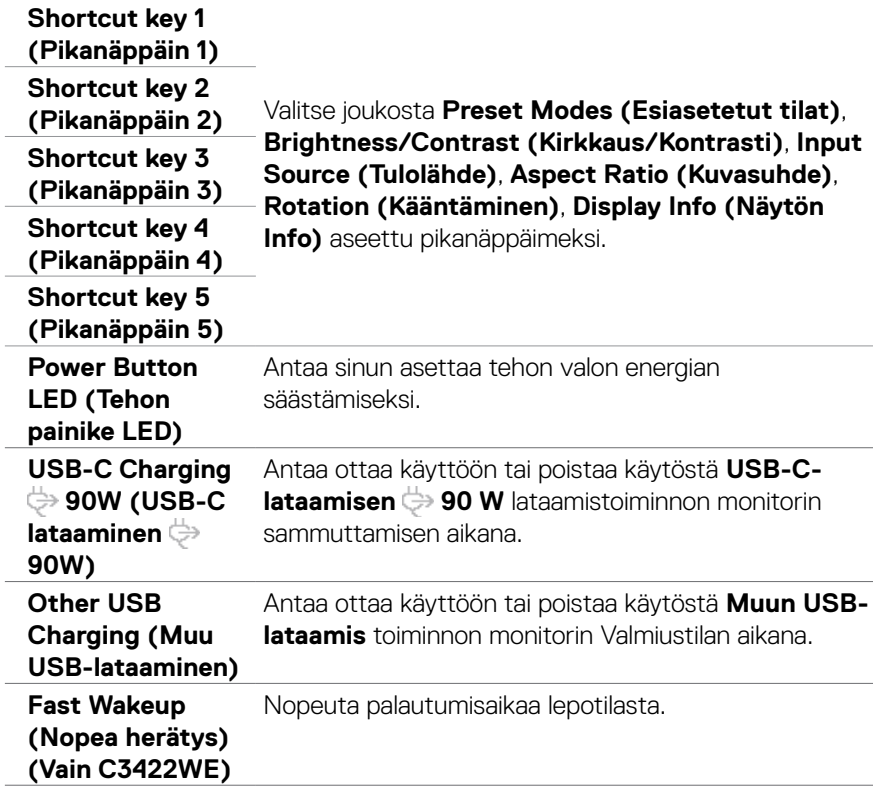

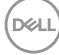

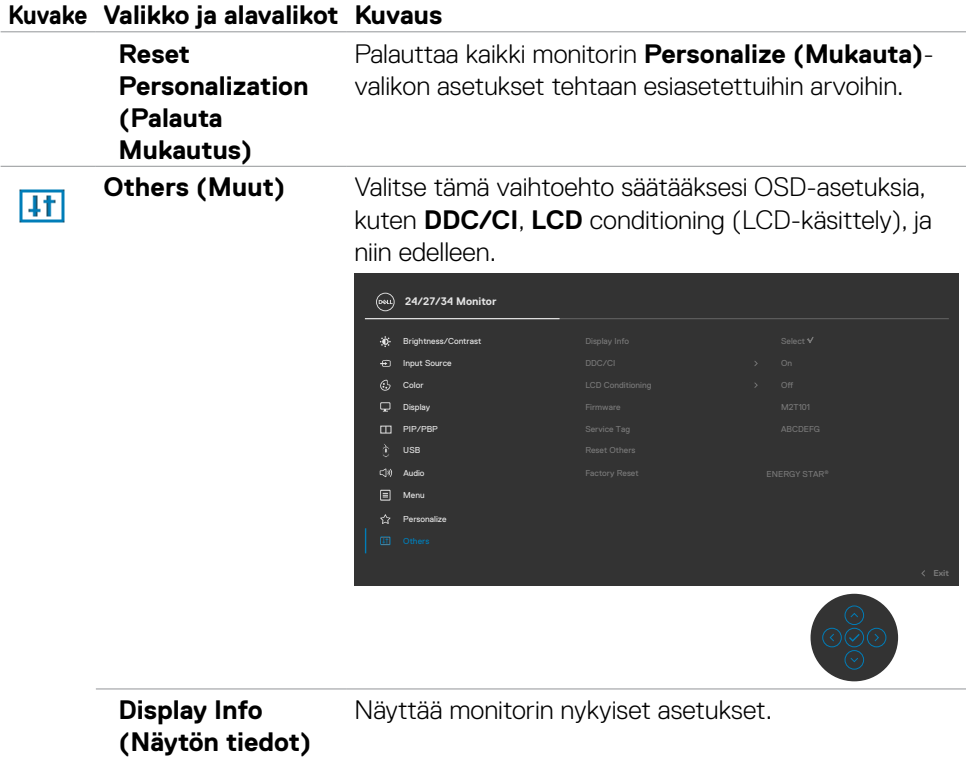

 $(\sim$ LL

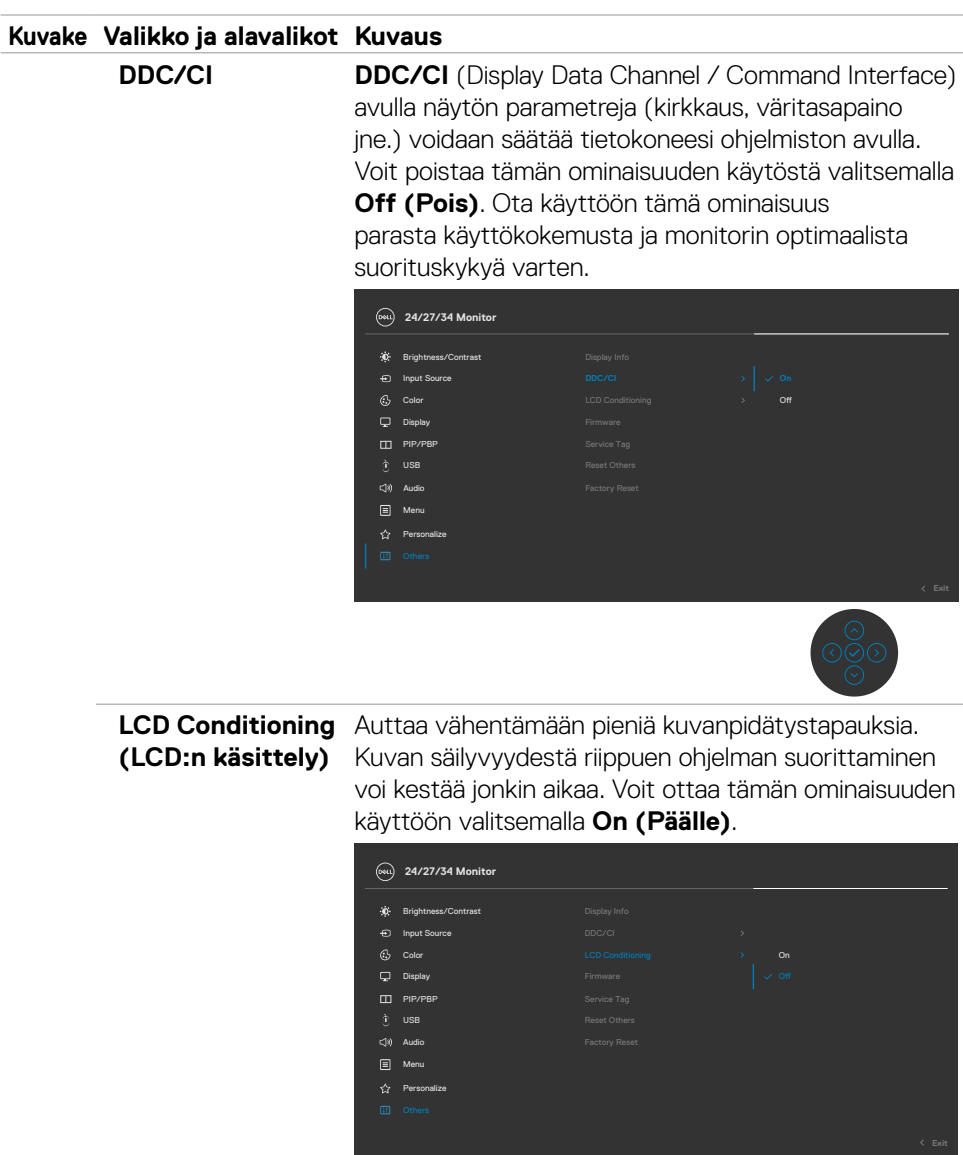

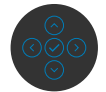

**Firmware (Laiteohjelmisto)** Näyttää monitorisi laiteohjelmiston version.

(dell

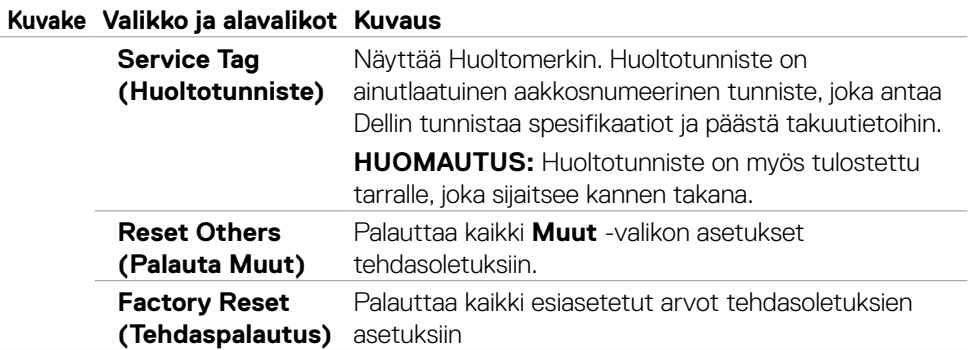

## **OSD-varoitusviestit**

Kun monitori ei tue tiettyä tarkkuustilaa, näet seuraavan viestin:

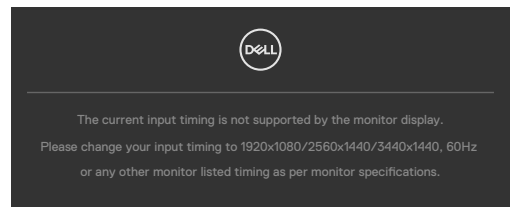

Tämä tarkoittaa sitä, että monitori ei voi synkronoitua tietokoneelta tulevan signaalin kanssa. Katso **[Monitorin spesifikaatiot](#page-13-0)** vaaka- ja pystytaajuusalueille, joihin tämä monitori on osoitettavissa. Suositeltava tila on 1920 x 1080 (C2422HE) / 2560 x 1440 (C2722DE) / 3440 x 1440 (C3422WE).

Näet seuraavan viestin, ennen kuin DDC/CI-toiminto poistetaan käytöstä:

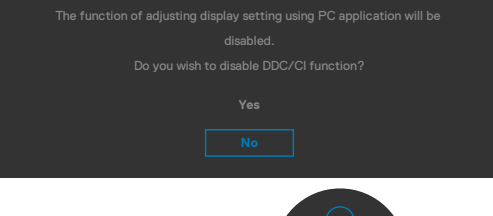

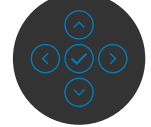

Kun monitori menee **Standby (Valmius)**-tilaan, seuraava viesti tulee näkyviin.

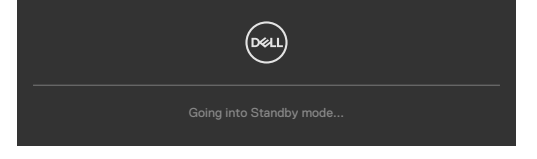

Aktivoi tietokone ja herätä näyttö päästäksesi **[OSD](#page-66-0)**-kohtiin.

**D**EL

Jos painat mitä tahansa muuta painiketta kuin virtapainiketta, seuraavat viestit tulevat näkyviin valitun tulon mukaan:

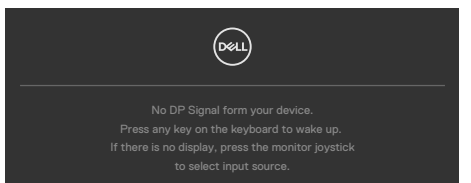

Viesti näytetään, kun DP-vaihtoehtoista tilaa tukeva kaapeli on kytketty näyttöön seuraavissa olosuhteissa:

- Kun Automaattinen valinta **USB-C:lle 90 W** on asetettu **Prompt for Multiple Inputs (Kehottamaan useaan tuloon)**.
- Kun USB-C-kaapeli on liitetty monitoriin.

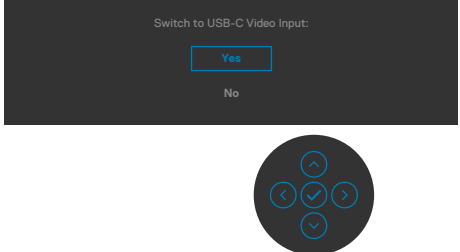

Kun valitset OSD-kohteet, **Factory Reset (tehdasasetusten)** palautus kohdassa Muu ominaisuus, seuraava viesti ilmestyy:

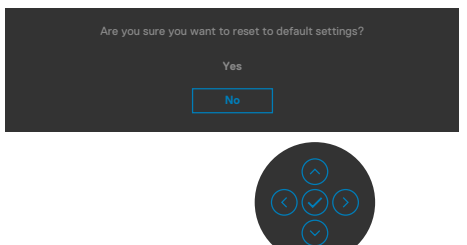

DØLI

Kun valitset '**Yes (Kyllä)**' palauttaaksesi oletusasetuksiin, seuraava viesti tulee näkyviin:

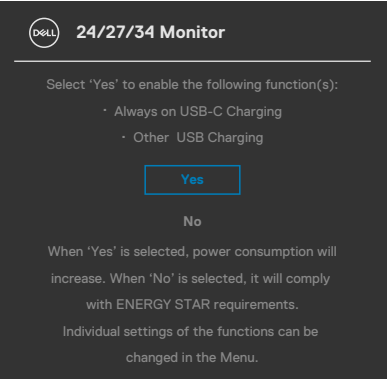

Valitse OSD-kohdat ollessa **On in Standby Mode (Päällä valmiustilassa)**  mukautetussa ominaisuudessa, seuraava viesti tulee näkyviin:

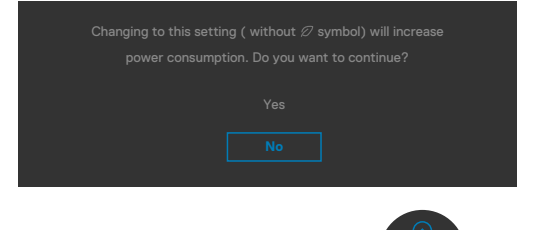

Jos säädät kirkkaustason yli 75% oletustason yläpuolelle, näyttöön tulee seuraava viesti:

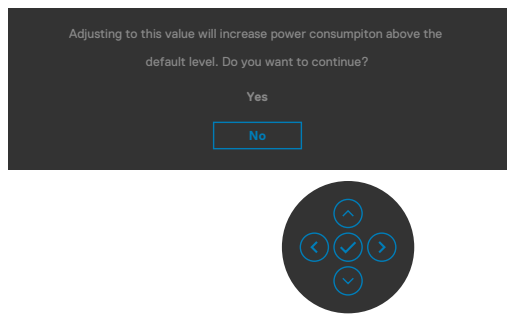

- Kun käyttäjä valitsee "Kyllä", virtaviesti näytetään vain kerran.
- Kun käyttäjä valitsee Ei, virran varoitusviesti ilmestyy uudelleen.
- Virran varoitusviesti ilmestyy uudelleen vasta, kun käyttäjä suorittaa tehdasasetusten palautuksen OSD-valikosta.

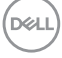

Jos joku USB-tyyppi-C / DP / HDMI tulo on valittu, eikä vastaavaa kaapelia ole kytketty, näkyviin tulee alla oleva kelluva valintaikkuna.

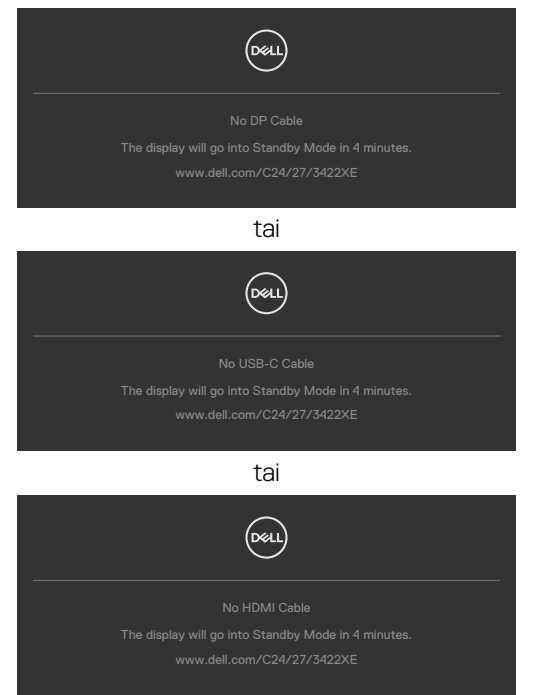

Kun verkkokameramoduuli **ponnahtaa ulos**, seuraava viesti tulee näkyviin:

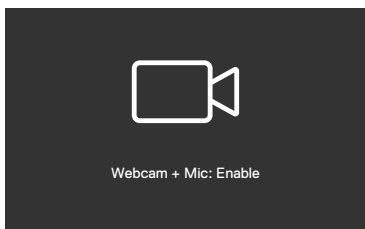

Kun verkkokameramoduuli **tulee esiin** (vedetään sisään), seuraava viesti tulee näkyviin:

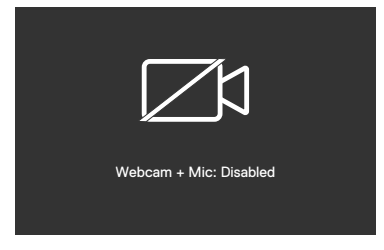

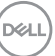

Jos verkkokamera on **tullut esiin** (vedetty sisään) ja painat **Mykistys**-painiketta, seuraava viesti tulee näkyviin:

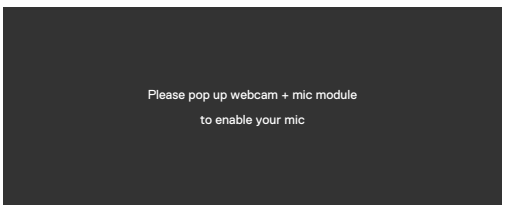

Kun USB-lähtökaapelia ei ole kytketty, ja painat **Teams/ Hookswitch/ Mute** -painiketta, seuraava viesti tulee näkyviin:

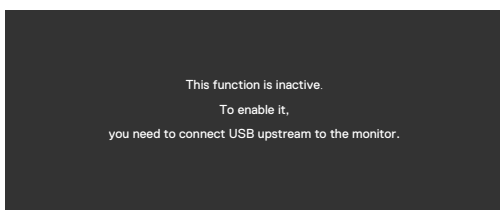

**HUOMAUTUS: Jotta Teams / Hookwitch / Volume down / Volume up / Mute -painikkeet toimivat, sinun on kytkettävä USB-lähtökaapeli (tyyppi A - tyyppi B tai tyyppi - C - tyyppi C) tietokoneesta monitoriin.**

Katso **[Vianhaku](#page-106-0)** lisätietoja varten.

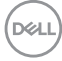

## **Suurimman tarkkuuden asettaminen**

Suurimman tarkkuuden asettamiseksi monitorille:

Windows 7:ssä, Windows 8:ssa tai Windows 8.1:ssä:

- **1.** Vain Windows 8 tai Windows 8.1, valitse Työpöytä-ruutu vaihtaaksesi perinteiseen työpöytään. Jos käytössä on Windows Vista ja Windows 7, ohita tämä vaihe.
- **2.** Napsauta hiiren oikealla painikkeella työpöytää ja napsauta **Screen Resolution (Näytön tarkkuus)**.
- **3.** Napsauta näytön tarkkuuden pudotusluetteloa **Screen Resolution (Näytön tarkkuus)** ja valitse **1920 x 1080 (C2422HE) / 2560 x 1440 (C2722DE) / 3440 x 1440 (C3422WE)**.
- **4.** Napsauta **OK**.

Windows 10:ssä:

- **1.** Napsauta hiiren oikealla painikkeella työpöytää ja napsauta **Display Settings (Näytön asetukset)**.
- **2.** Napsauta **Advanced display settings (Kehittyneet näytön asetukset)**.
- **3.** Napsauta pudotusluetteloa **tarkkuus** ja valitse **1920 x 1080 (C2422HE) / 2560 x 1440 (C2722DE) / 3440 x 1440 (C3422WE)**.
- **4.** Napsauta **Apply (Käytä)**.

Jos et näe **1920 x 1080 (C2422HE) / 2560 x 1440 (C2722DE) / 3440 x 1440** 

**(C3422WE)** vaihtoehtoisesti saatat joutua päivittämään grafiikkaohjaimen. Suorita jokin seuraavista toimenpiteistä tietokoneestasi riippuen:

Jos sinulla on Dell-pöytätietokone tai kannettava tietokone:

• Mene sivulle **<https://www.dell.com/support>**, kirjoita huoltotunniste ja lataa näytönohjaimen uusin ohjain grafiikkakortillesi.

Jos käytät ei-Dell-tietokonetta (laptop tai pöytätietokone):

- Siirry tietokoneesi valmistajan tukisivustolle ja lataa uusimmat graafiset ohjaimet.
- Siirry grafiikkakortin valmistajan websivustolle ja lantaa uusimmat graafiset ohjaimet.

DØLI

## **Asetus KVM USB-kytkin**

KVM USB -kytkimen asettaminen monitorin pikanäppäimeksi:

- **1.** Käynnistä OSD-päävalikko painamalla ohjaussauvaa.
- **2.** Siirrä Ohjaussauvaa valitaksesi **Personalize (Mukauta)**.

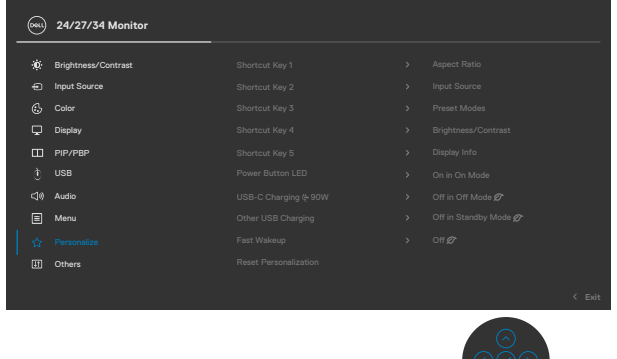

- **3.** Siirrä Ohjaussauvaa oikealle aktivoidaksesi korostetun valinnan.
- **4.** Siirrä Ohjaussauvaa oikealle aktivoidaksesi **Shortcut Key 1 (Pikanäppäimen 1)** -valinnan.
- **5.** Siirrä Ohjaussauvaa ylös tai alas valitaksesi **USB Switch (USB-kytkimen)**.

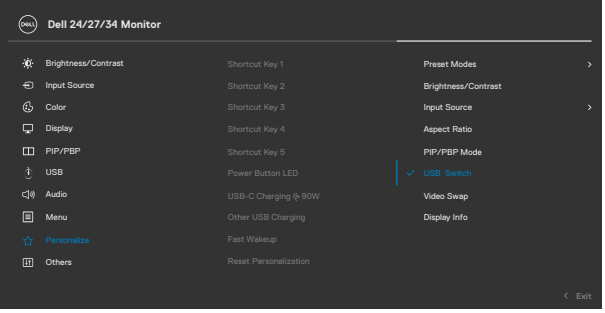

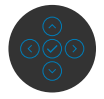

**6.** Paina ohjaussauvaa vahvistaaksesi valinnan

**HUOMAUTUS: KVM USB Switch -toiminto toimii vain PBP-tilassa (Vain C3422WE).**

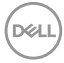

Seuraavassa on esitetty kuvia useista yhteysskenaarioista ja niiden USB-valintavalikkoasetuksista, kuten vastaavissa värikehyksissä.

**1.** Kun liitetään **HDMI** + **USB-B** tietokoneeseen 1 ja **DP** + **USB A C:hen** tietokoneeseen 2:

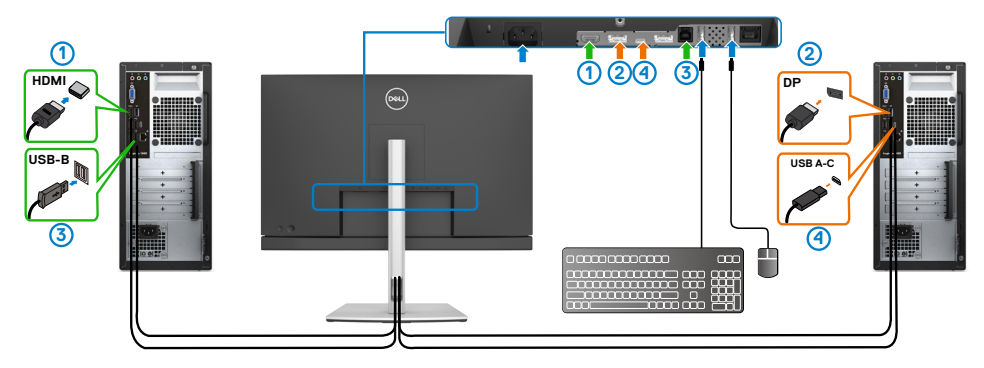

**HUOMAUTUS: USB-tyyppi-C nykyinen liitäntä tukee vain datan siirtoa.**

Varmista USB-valinta **HDMI** on asetettu **USB-B**:lle ja **DP** on asetettu **USB-C:lle 90 W**.

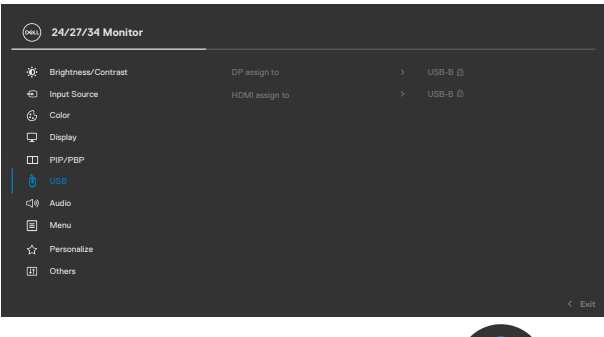

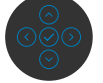

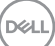

**2.** Kun liitetään **HDMI** + **USB-B** tietokoneeseen 1 ja **USB tyyppi -C:hen** tietokoneeseen 2:

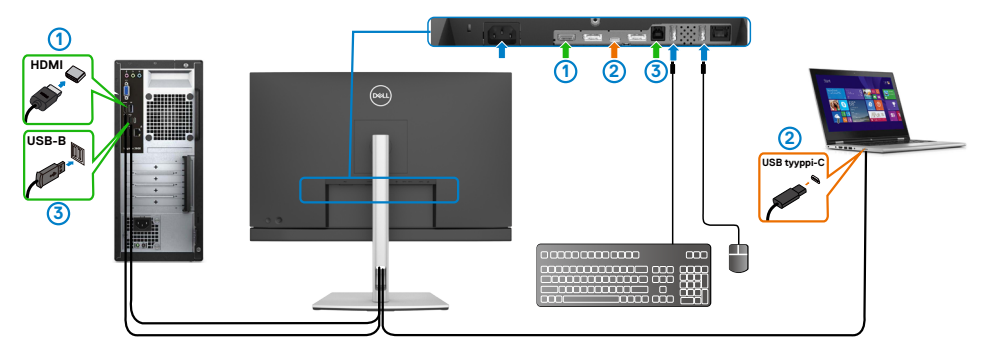

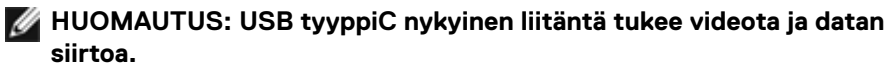

Varmista, että **USB-valinta HDMI:lle** on asetettu **USB-B**:lle.

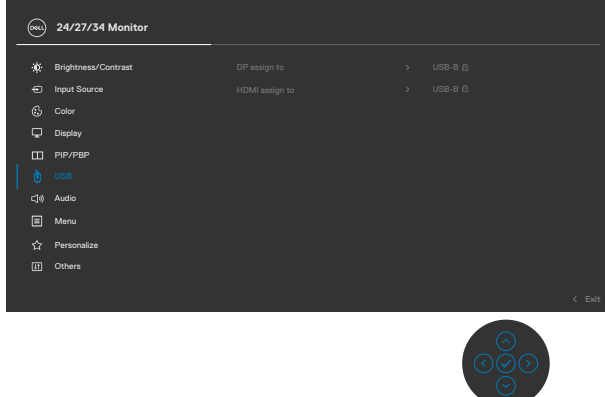

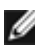

**HUOMAUTUS: Kun USB tyyppi-C-portti tukee DisplayPort-vaihtoehtoista tilaa, USB-valintaa ei tarvitse asettaa USB-C:lle.**

**HUOMAUTUS: Kun muodostat yhteyden eri videotulolähteisiin, joita ei ole esitetty yllä, noudata samaa tapaa ja tee USB-valinnan oikeat asetukset porttien pariliitoksen muodostamiseksi.**

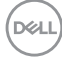

### **Asetus Automaattinen KVM-kytkin**

Voit määrittää automaattisen KVM:n monitorillesi noudattamalla seuraavia ohjeita:

**1.** Varmista, että **PIP/PBP -tilade** on **Off (Pois)**.

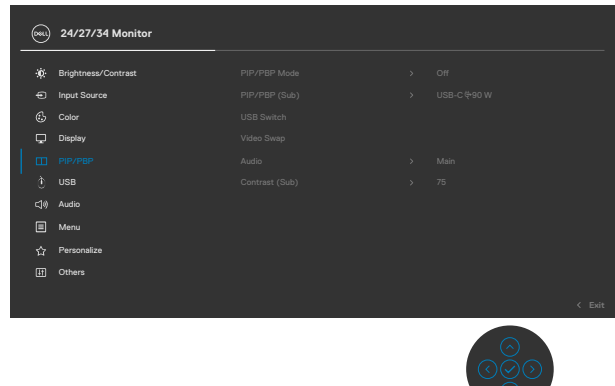

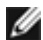

**HUOMAUTUS: Tämä PIP/PBP -toiminto on vain C3422WE varten.**

**2.** Varmista, että **Auto Select (Automaattinen valinta)** on **On (Päällä)** ja **Auto Select for USB -C (Automaattinen valinta USB-C):lle** on Yes (Kyllä).

 $\circlearrowleft$ 

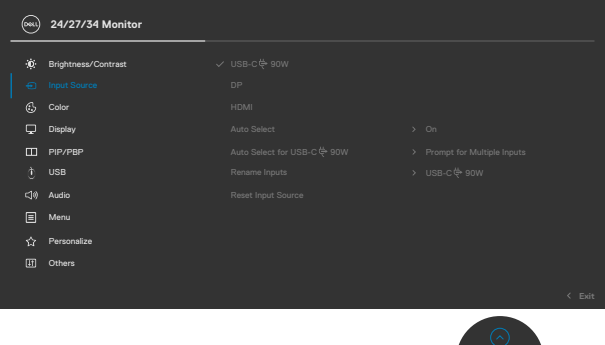

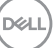

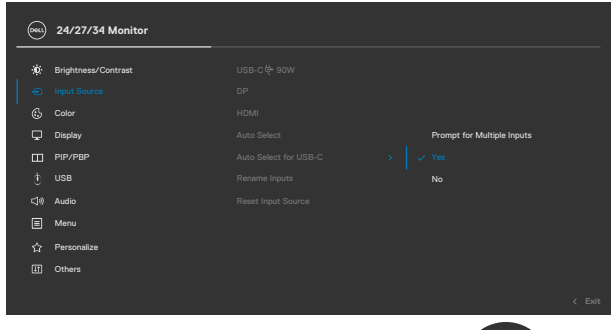

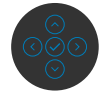

**3.** Varmista, että USB-portit ja videotulot on paritettu vastaavasti.

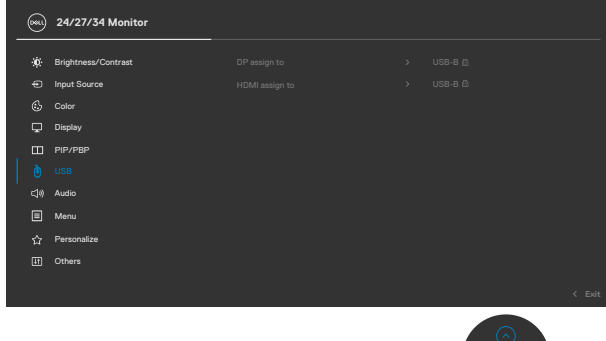

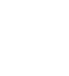

**HUOMAUTUS: USB tyyppi-C -liitännälle, ei tarvita lisäasetusta.**

$$
\begin{pmatrix}\n\text{Cell} \\
\text{Cell}\n\end{pmatrix}
$$

# **Windows Hellon asentaminen**

Windows® 10:ssä

Napsauta Windowsin Käynnistä-valikkoa ja valitse **Settings (Asetukset)**.

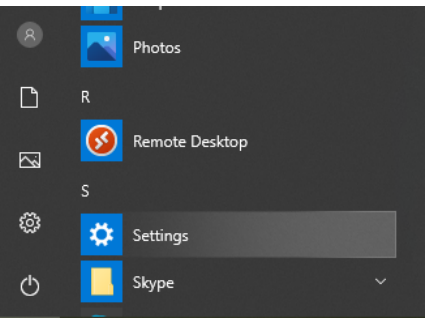

## Napsauta **Accounts (Tilit)**.

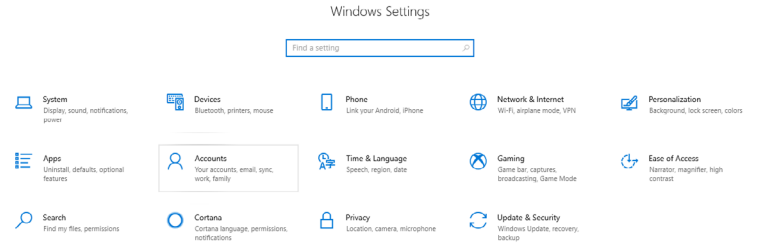

Napsauta **Sign-in options (Sisäänkirjautumisvaihtoehtdot)**. Sinun on määritettävä PIN-koodi, ennen kuin voit rekisteröityä Windows Helloon.

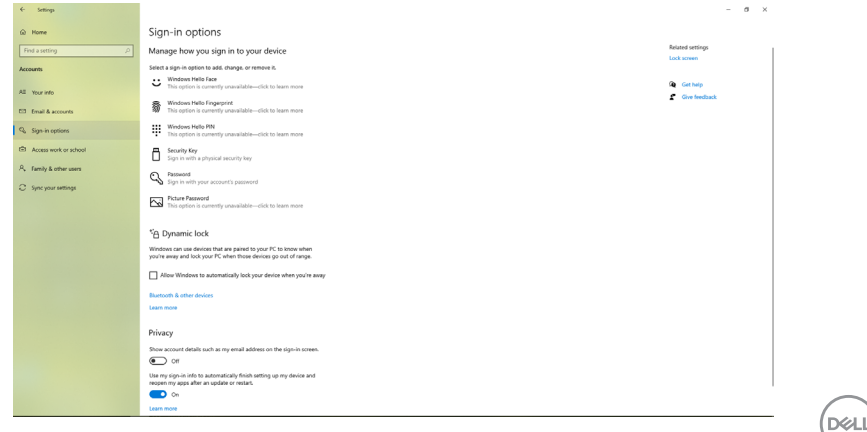

Napsauta **Lisää PIN-koodilla** anna **asettaa PIN**. Anna uusi PIN-koodi ja vahvista PINkoodi ja napsauta sitten **OK**.

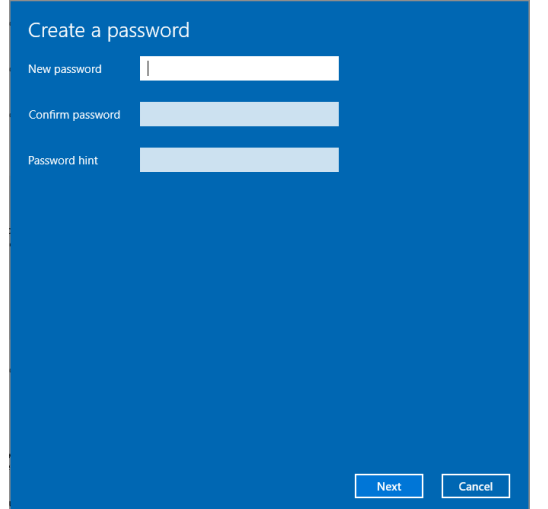

Kun olet tehnyt sen, Windows Hellon asennusvaihtoehdot avautuvat. Napsauta **Asenna Windows Hellossa**, anna **Windows Hello -asetus**.

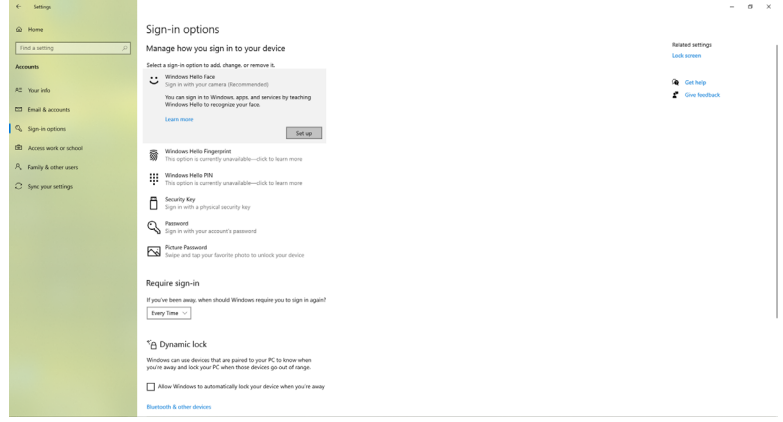

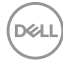

Seuraava viesti tulee näkyviin, napsauta **Get started (Aloita)**.

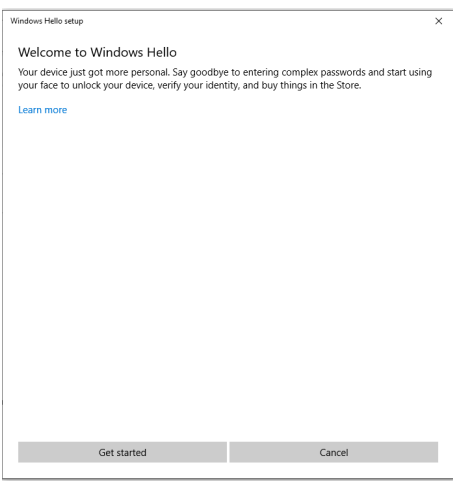

Katsele edelleen suoraan näyttöäsi ja aseta itsesi niin, että kasvosi ovat ruudulla näkyvän kehyksen keskellä. Verkkokamera rekisteröi sitten kasvosi.

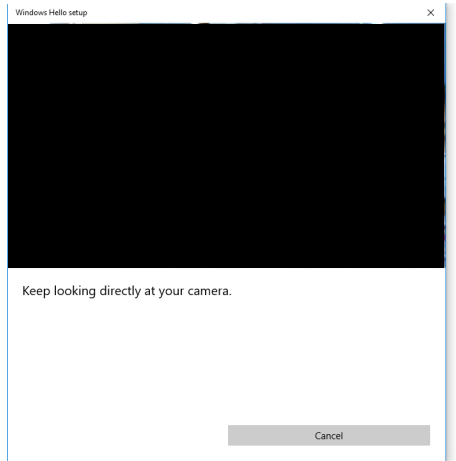

**D**&LI

Kun seuraava viesti tulee näkyviin, napsauta **Close (Sulje)** tlopettaksesi **Windows Hello -asennuksen**.

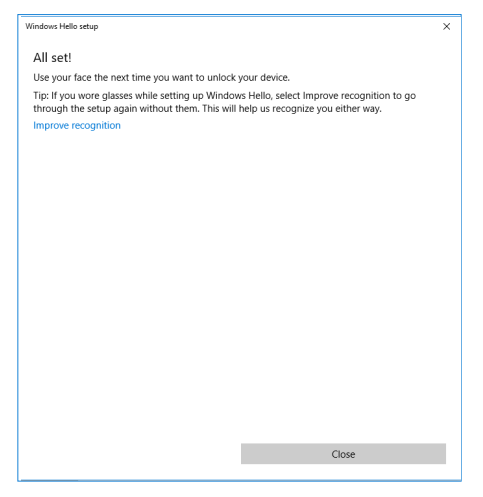

Kun olet määrittänyt, sinulla on toinen vaihtoehto parantaa tunnistusta. Napsauta **Improve recognition (Paranna tunnistusta)** tarvittaessa.

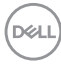

# **Näytön verkkokameran asettaminen oletusasetukseksi**

Kun tämän monitorin liittämiseen käytetään sisäänrakennetulla verkkokameralla varustettua kannettavaa tietokonetta, laitehallinnan käyttöliittymästä löydät kannettavan tietokoneen sisäisen verkkokameran ja monitorin verkkokameran. Normaalisti ne ovat käytössä-tilassa, ja oletusasetus on kannettavan tietokoneen sisäänrakennettu verkkokamera.

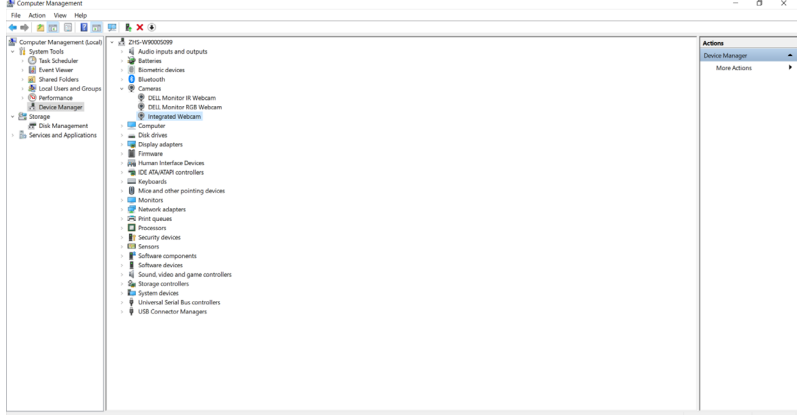

Jos haluat asettaa näytön verkkokameran oletusasetukseksi, sinun on poistettava kannettavan sisäänrakennettu verkkokamera käytöstä. Tunnistaaksesi kannettavan tietokoneen sisäänrakennetun verkkokameran poista se käytöstä noudattamalla alla olevia ohieita:

Napsauta hiiren oikealla painikkeella **Dell monitorin IR-verkkokameraa**, ja napsauta **Ominaisuudet** avataksesi **Dell monitorin IR verkkokameran ominaisuudet**.

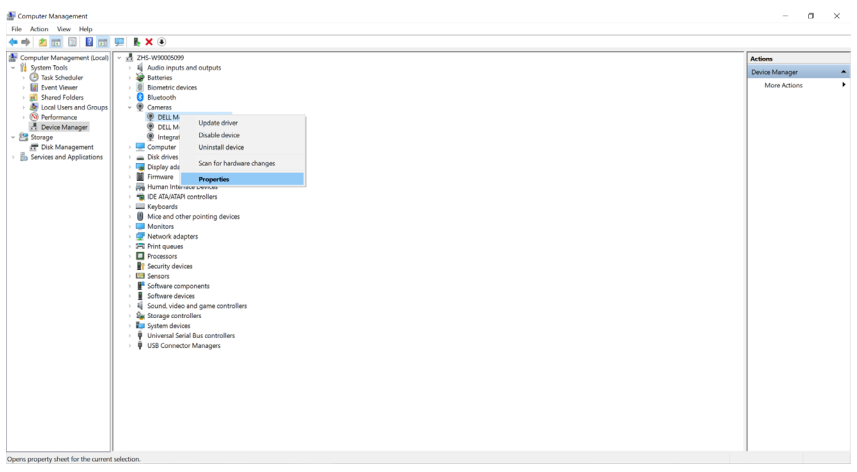

DØLI

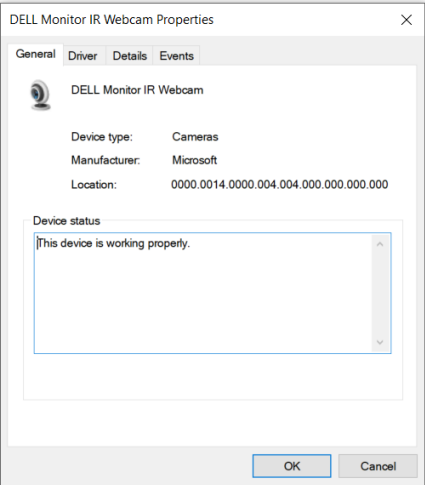

Napsauta **Details (Yksityikohdat) > Property (Ominaisuus)** ja valitse **Hardware Ids (Laitteistotunnukset)**.

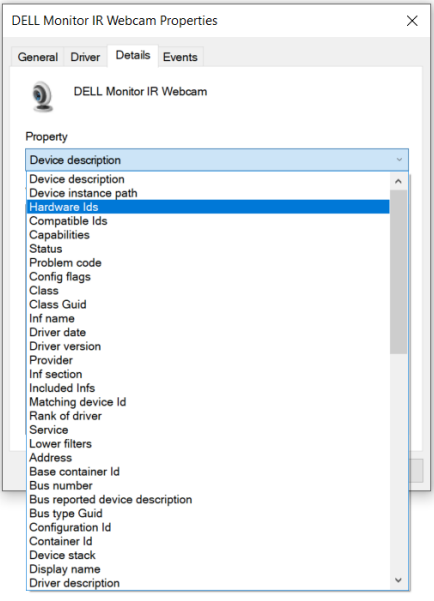

DELL

**Arvo** näyttää tämän Dell monitorin IR -verkkokameran yksityiskohtaiset laitteistotunnukset. Sisäänrakennetun kannettavan verkkokameran ja näytön verkkokameran laitteistotunnukset ovat erilaiset. C2422HE/C2722DE/C3422WE varten, monitorin verkkokameran laitteistotunnukset näkyvät alla:

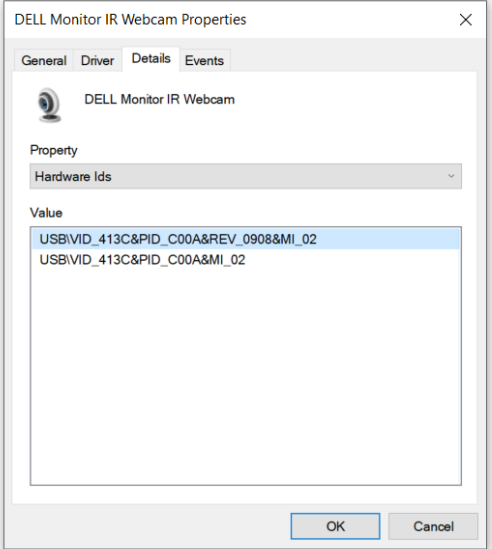

Napsauta hiiren oikealla painikkeella **PC/muistikirjan** verkkokameraa, jolla on eri laitteistotunnukset, ja sitten napsauta **Poista käytöstä**.

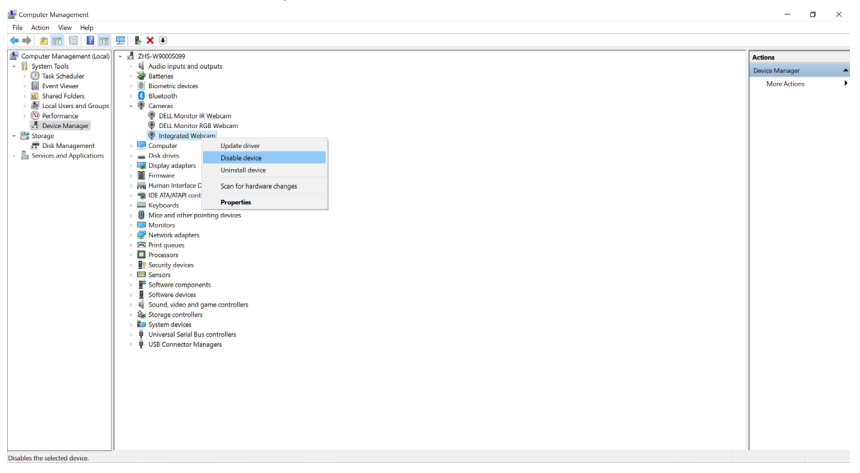

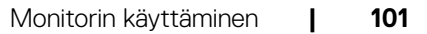

**D**&LI

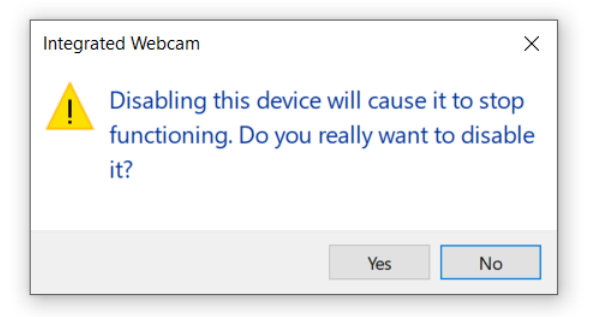

Napsauta OK. Kannettavan verkkokamera on nyt poistettu käytöstä ja näytön verkkokameraa käytetään oletusasetuksena. Käynnistä muistikirja uudelleen.

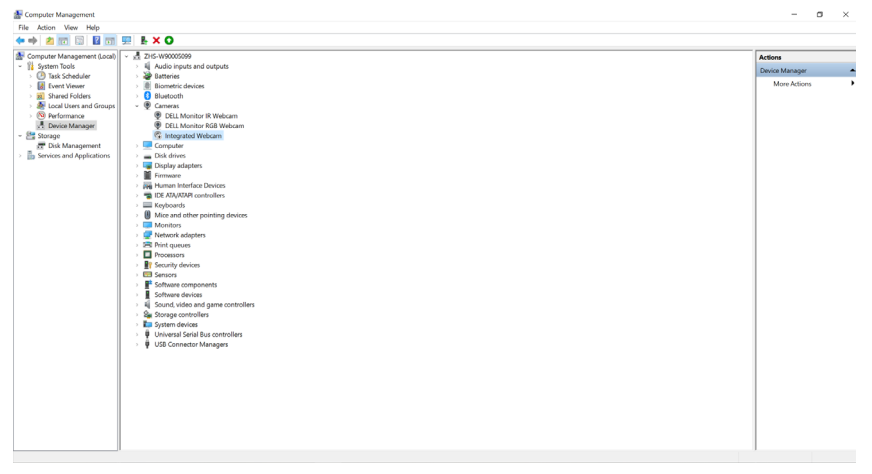

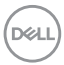

# **Monitorin verkkokameran asettaminen oletusasetukseksi**

Kun tietokoneesi yhdistää useita kaiuttimia, noudata alla olevia ohjeita, jos haluat asettaa näytön kaiuttimen oletusasetukseksi:

Napsauta hiiren oikealla painikkeella **Äänenvoimakkuus** Windowsin tehtäväpalkin ilmoitusalueella.

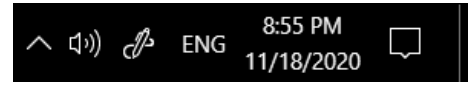

Napsauta **Toisto laitteet** anna **Äänen** asetuksen liitäntä.

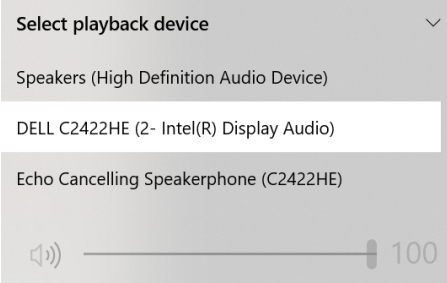

Jos monitorista tietokoneeseen on kytketty vain HDMI- tai DP-kaapeli, vain yksi nimetty kaiutin **DELL C2422HE/C2722DE/C3422WE** -monitorista näyttää **Äänen** asetuksen liitännässä.

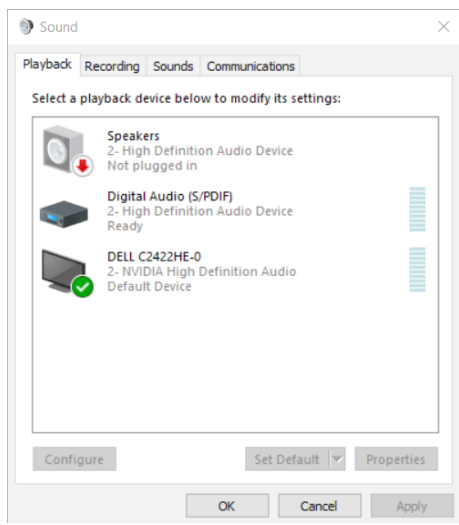

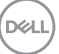

Napsauta **DELL C2422HE/C2722DE/C3422WE**, ja sitten napsauta **Set Default (Aseta oletus)**, monitorin kaiutinta käytetään oletusasetuksena.

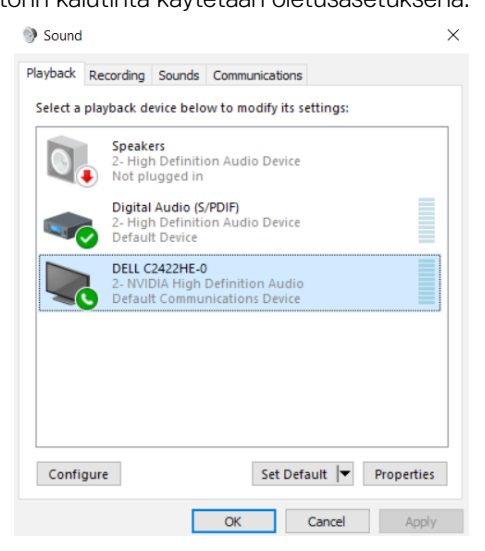

**Napsauta OK** lopettaksesi **Äänen** asetuksen.

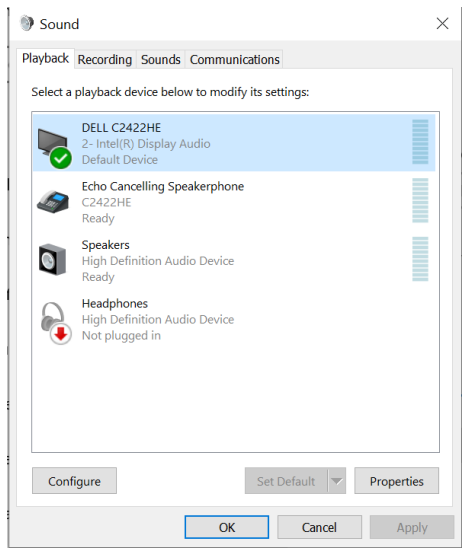

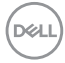

Jos USB-kaapeli ja HDMI- tai DP-kaapeli on liitetty monitorista tietokoneeseen, kaksi audiopolkua nimeltään **DELL C2422HE/C2722DE/C3422WE** ja **Echo Cancelling Speakerphone (C2422HE/C2722DE/C3422WE)**-monitorista näkyy Ääniasetusliittymässä. **C2422HE/C2722DE/C3422WE**-monitori näyttää valinnat kahdelle monitorin tukemalle äänipolulle.

- **• Echo Cancelling Speakerphone (C2422HE/C2722DE/C3422WE)**-audiopolku on se, jossa audiovirtoja siirretään USB:n kautta. Tämä tehdään joko USB-C - USB-C - tai USB-A - USB-B -kaapelilla. Koska mikrofonipolku virtautetaan monitoristatakaisin PC:hen USB:n kautta, tämä valinta on pakollinen VolP/UCkokoussovelluksilla Audiotallennus ja -toisto toimivat tässä valinnassa.
- **• DELL C2422HE/C2722DE/C3422WE**-audiopolku on väylä, jossa audio virtaa vaihtoehtoisissa HDMI/DP/DP-tiloissa. Tässä valinnassa ei ole mikrofonitukea. Tämä valinta soveltuu vain äänentoistoon.

Äänentoiston suorituskyky on sama molemmilla audiopolkuvalinnoilla. Normaalitoistossa USB-C - USB-C/USB-A USB-B :hen ja/tai UC-kokoussovelluksissa, oletusvalinta **Echo Cancelling Speakerphone (C2422HE/C2722DE/C3422WE)**-audiopolku on suositeltava.

**HUOMAUTUS:** Jos valitset **DELL C2422HE/C2722DE/C3422WE** -audiopolun, varmista, että **Echo Cancelling Speakerphone (C2422HE/C2722DE/C3422WE)**:n äänenvoimakkuus on asetettu keskitasolle tai korkeaksi. Muuten **DELL C2422HE/ C2722DE/C3422WE**:n maksimiäänenvoimakkuus voi kuulostaa pehmeältä, koska se on **Echo Cancelling Speakerphone (C2422HE/C2722DE/C3422WE)**:n äänenvoimakkuuden rajoittama. Esimerkiksi, kun **Echo Cancelling Speakerphone (C2422HE/C2722DE/C3422WE)**:n äänenvoimakkuus on 50 %:n tasolla ja **DELL C2422HE/C2722DE/C3422WE**:n äänenvoimakkuudeksi on asetettu 100 %, tällä on sama äänen taso kuin edellisellä.

**DEL** 

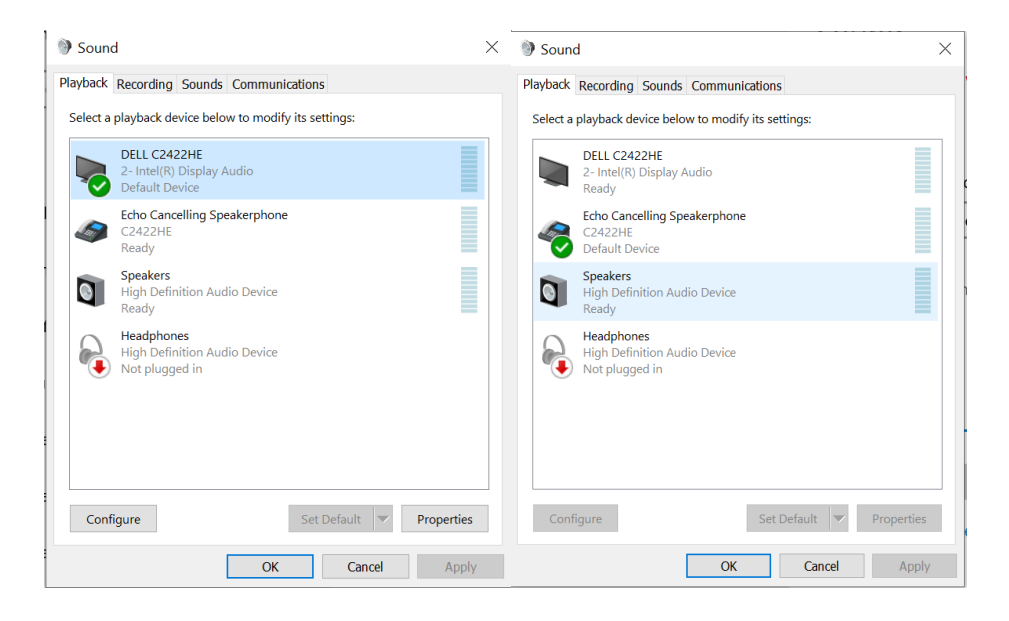

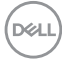

# <span id="page-106-0"></span>**Vianhaku**

## **VAROITUS: Ennen kuin aloitat minkä tahansa tässä osiossa esitetyn toimenpiteen, noudata seuraavia ohjeita [Turvaohjeet](#page-5-0).**

# **Itse-testi**

Monitorissasi on itsetestausominaisuus, jonka avulla voit tarkistaa, toimiiko näyttö oikein. Jos näyttö ja tietokone on kytketty oikein, mutta monitorin näyttö pysyy pimeänä, suorita näytön itsetesti suorittamalla seuraavat vaiheet:

- **1.** Sammuta sekä tietokone että monitori.
- **2.** Irrota videokaapeli tietokoneen takaosasta. Varmista itsetestauksen asianmukainen toiminta poistamalla kaikki digitaaliset ja analogiset kaapelit tietokoneen takaosasta.
- **3.** Käynnistä monitori.

Kelluvan valintaikkunan tulisi näkyä ruudulla (mustaa taustaa vasten), jos näyttö ei tunnista videosignaalia ja toimii oikein. Itsetestaustilassa virran merkkivalo pysyy valkoisena. Valitusta tulosta riippuen yksi alla olevista valintaikkunoista vierittää jatkuvasti näyttöä.

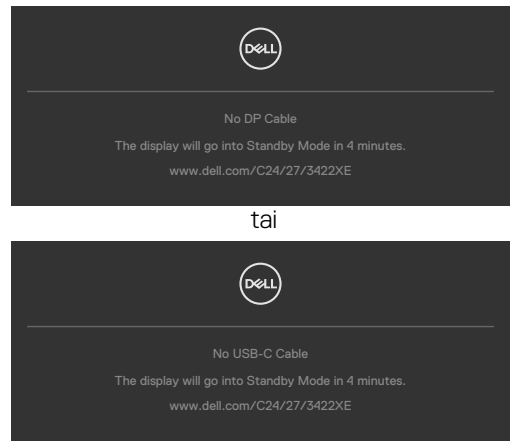

- **4.** Tämä ruutu ilmestyy myös järjestelmän normaalin toiminnan aikana, jos videokaapeli on irronnut tai vahingoittunut.
- **5.** Sammuta monitori ja liitä videokaapeli uudelleen; sitten käynnistä sekä tietokone että monitori.

Jos monitorin näyttöruutu on tyhjä edellisen toimenpiteen käyttämisen jälkeen, tarkista näytönohjain ja tietokone, koska monitorisi toimii oikein.

# **Built-in Diagnostics (Sisäänrakennettu vianhaku)**

Monitorissasi on sisäänrakennettu vianmääritystyökalu, jonka avulla voit selvittää, onko havaittu näytön poikkeavuus luonnostaan ongelma monitorissasi, tai tietokoneessa ja videokortissa.

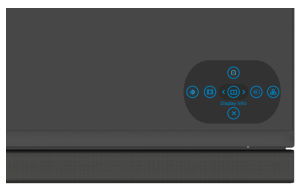

#### **Sisäänrakennetun vianhaun suorittaminen:**

- **1.** Varmista, että näyttö on puhdas (ettei pölyn hiukkasia ole näytön pinnalla).
- **2.** Paina ja pidä Ylös tai Alas tai Vasemmalle tai Oikealle suuntaan neljä sekuntia, kunnes valikko tulee näkyviin ruudulla.
- **3.** Käyttäen Ohiaussauvan ohjausta korosta Vianhaku  $\frac{1}{x}$  -valinta ja paina ohjaussauvan painiketta käynnistääksesi vianhaun. Harmaa näyttöruutu ilmestyy.
- **4.** Huomioi, onko näytöllä vikoja tai poikkeavuuksia.
- **5.** Vaihda ohjaussauva vielä kerran, kunnes punainen ruutu näytetään.
- **6.** Huomioi, onko näytöllä vikoja tai poikkeavuuksia.
- **7.** Toista vaiheet 5 ja 6, kunnes näytössä näkyy vihreä, sininen, musta ja valkoinen väri. Huomaa kaikki poikkeavuudet tai viat.

Testi on valmis, kun tekstiruutu tulee näkyviin. Lopettaaksesi vaihda ohjaussauvan ohjaus jälleen.

Jos et löydä mitään poikkeavuuksia näytössä käyttäessäsi sisäänrakennettua vianmääritystyökalua, näyttö toimii oikein. Tarkista videokortti ja tietokone.

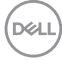
### **Yleisiä ongelmia**

Seuraava taulukko sisältää yleistä tietoa tavallisista näyttöongelmista, joita saatat kohdata, ja mahdollisista ratkaisuista:

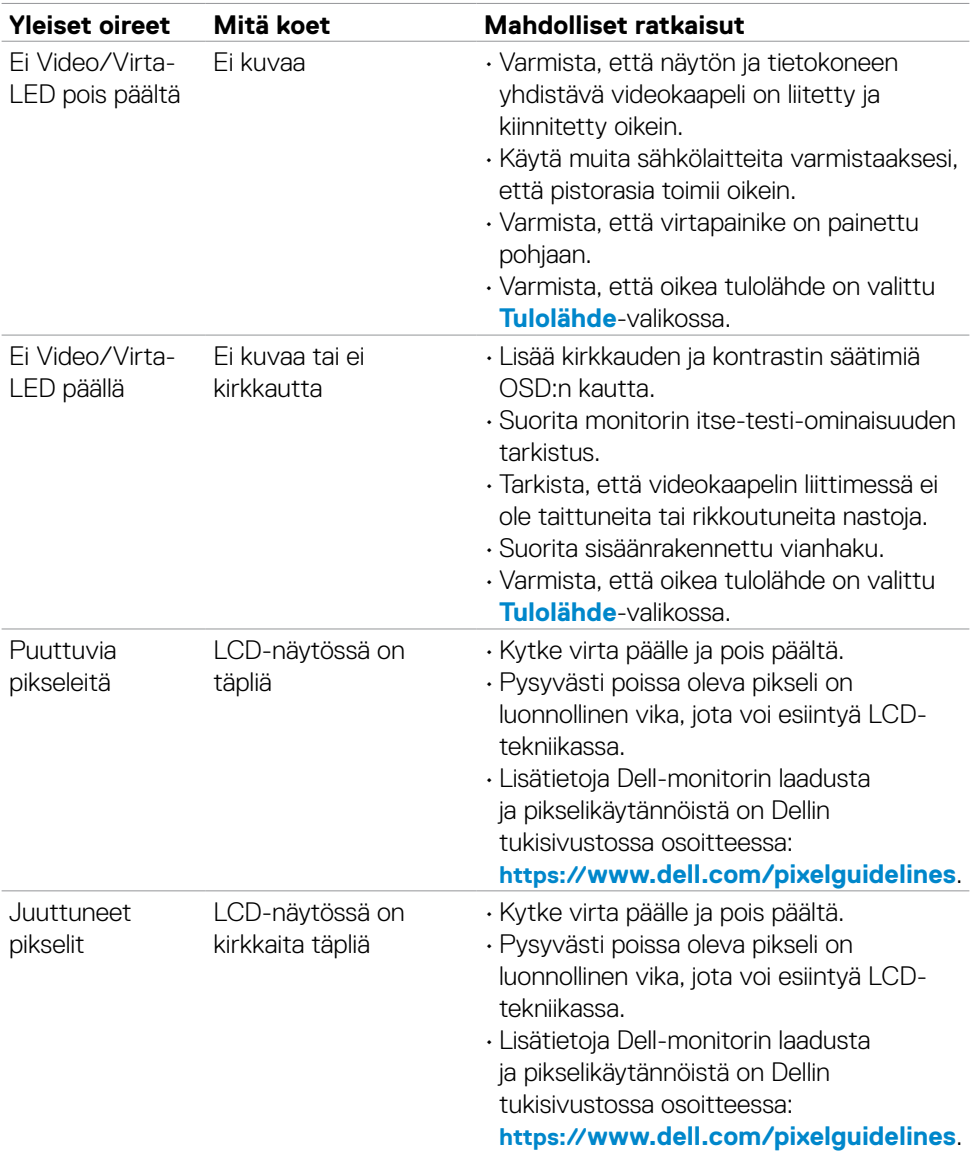

DELL

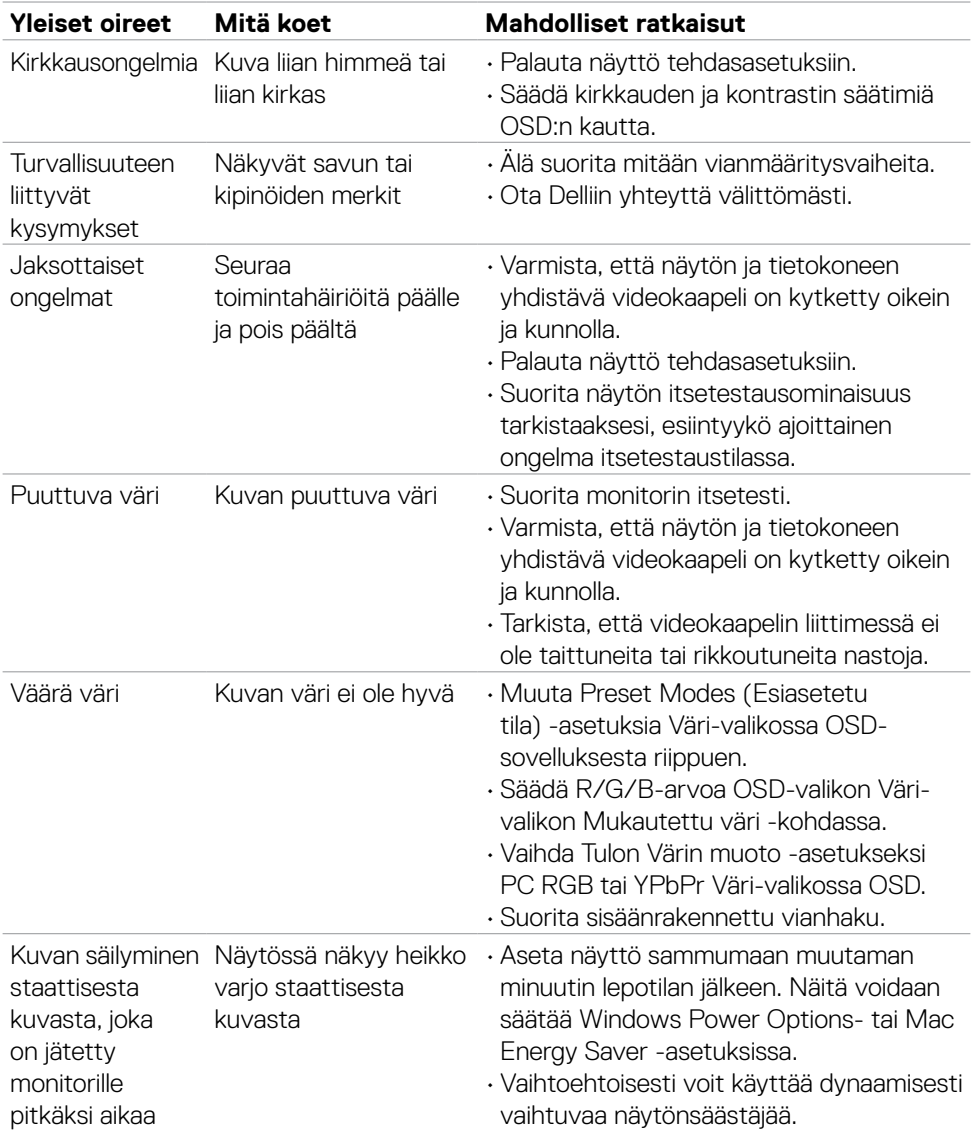

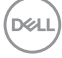

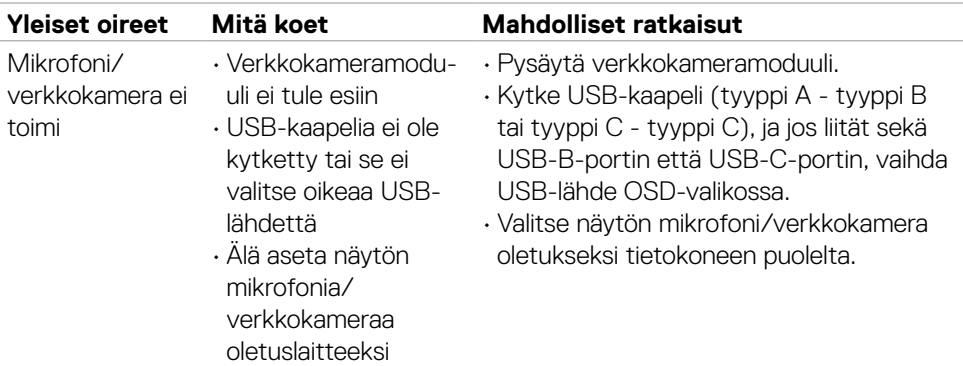

## **Tuotteen erityiset ongelmat**

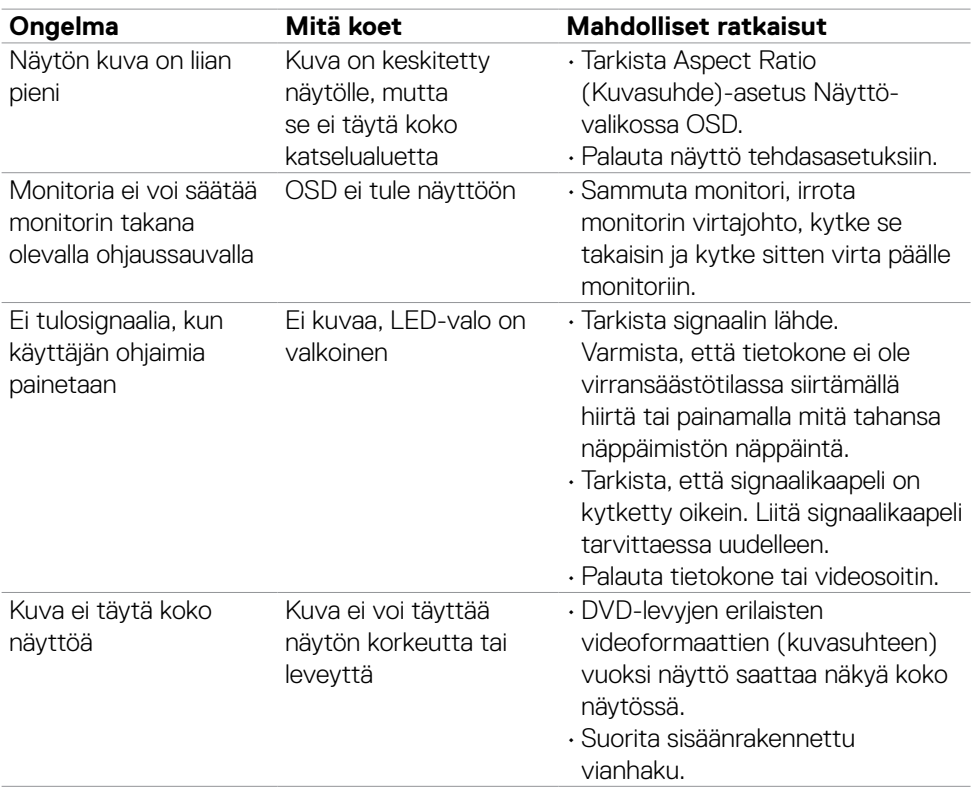

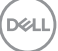

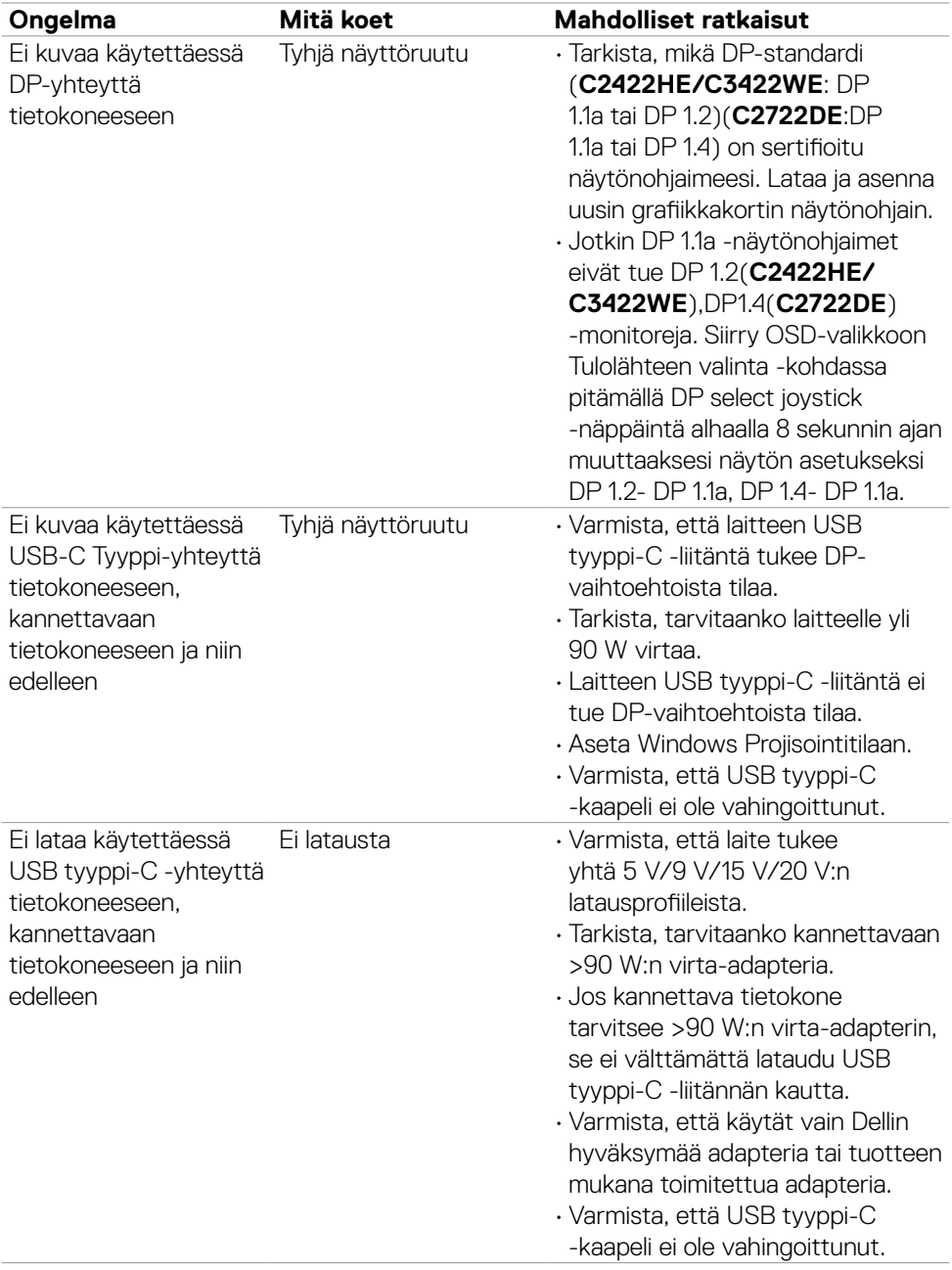

 $(\text{bell})$ 

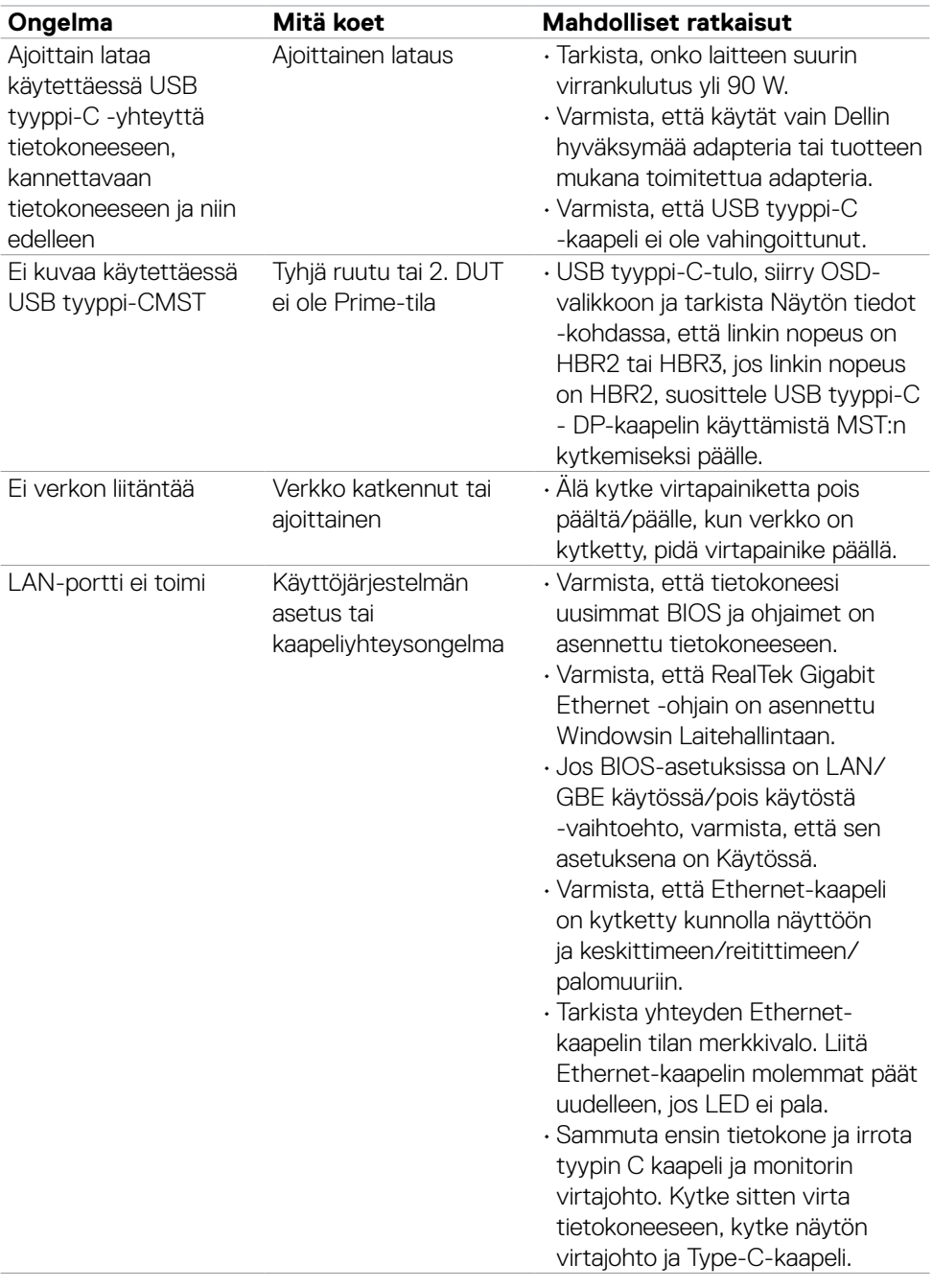

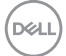

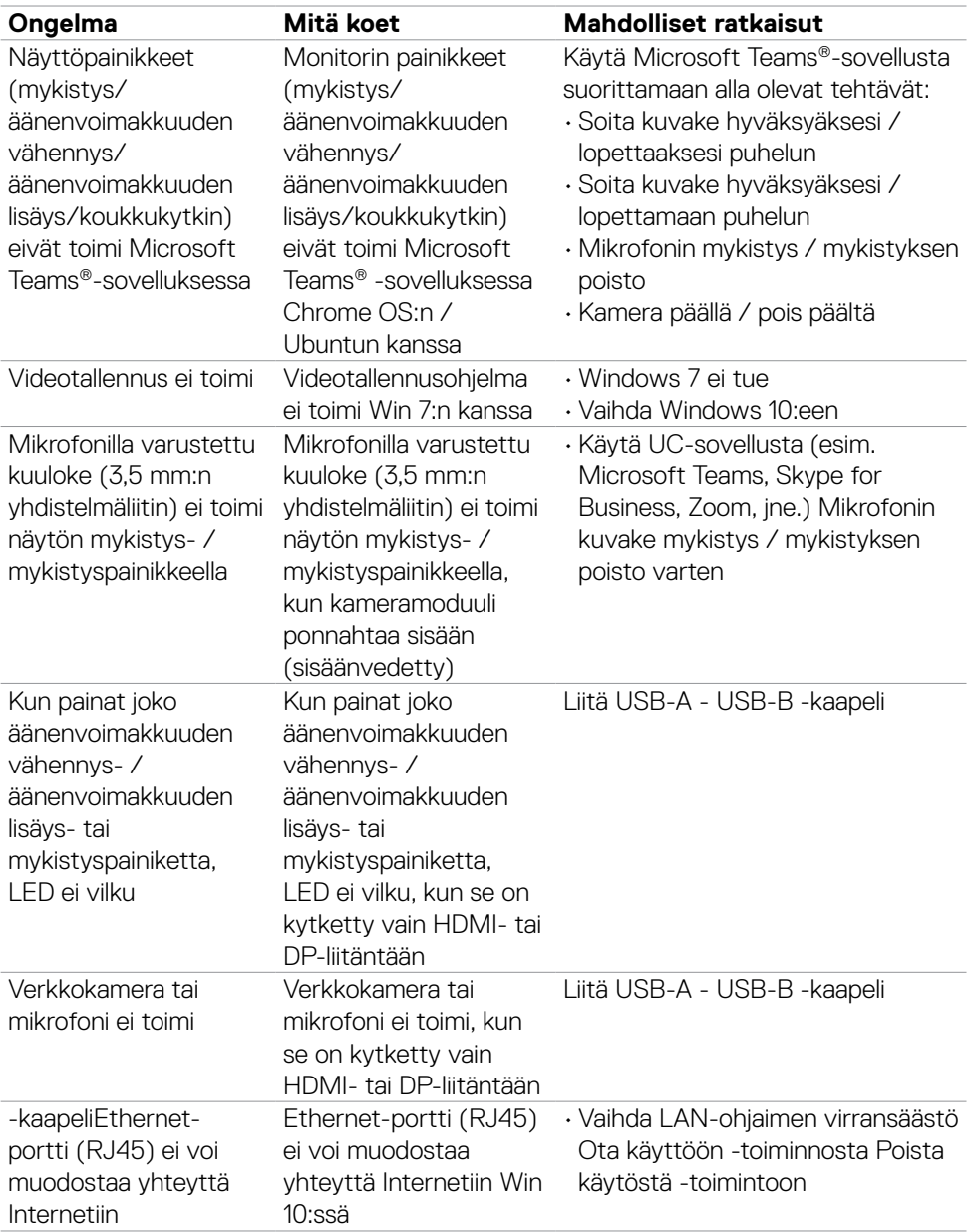

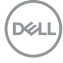

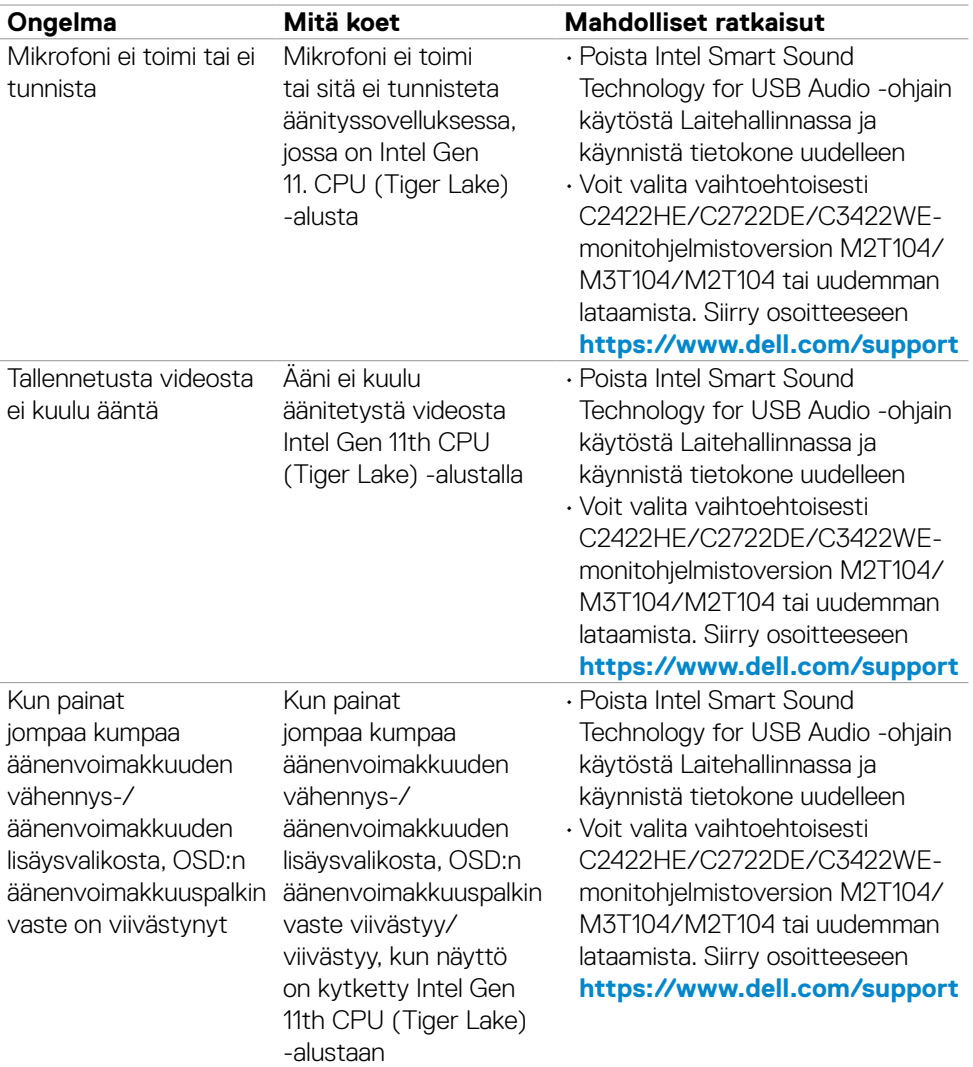

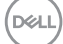

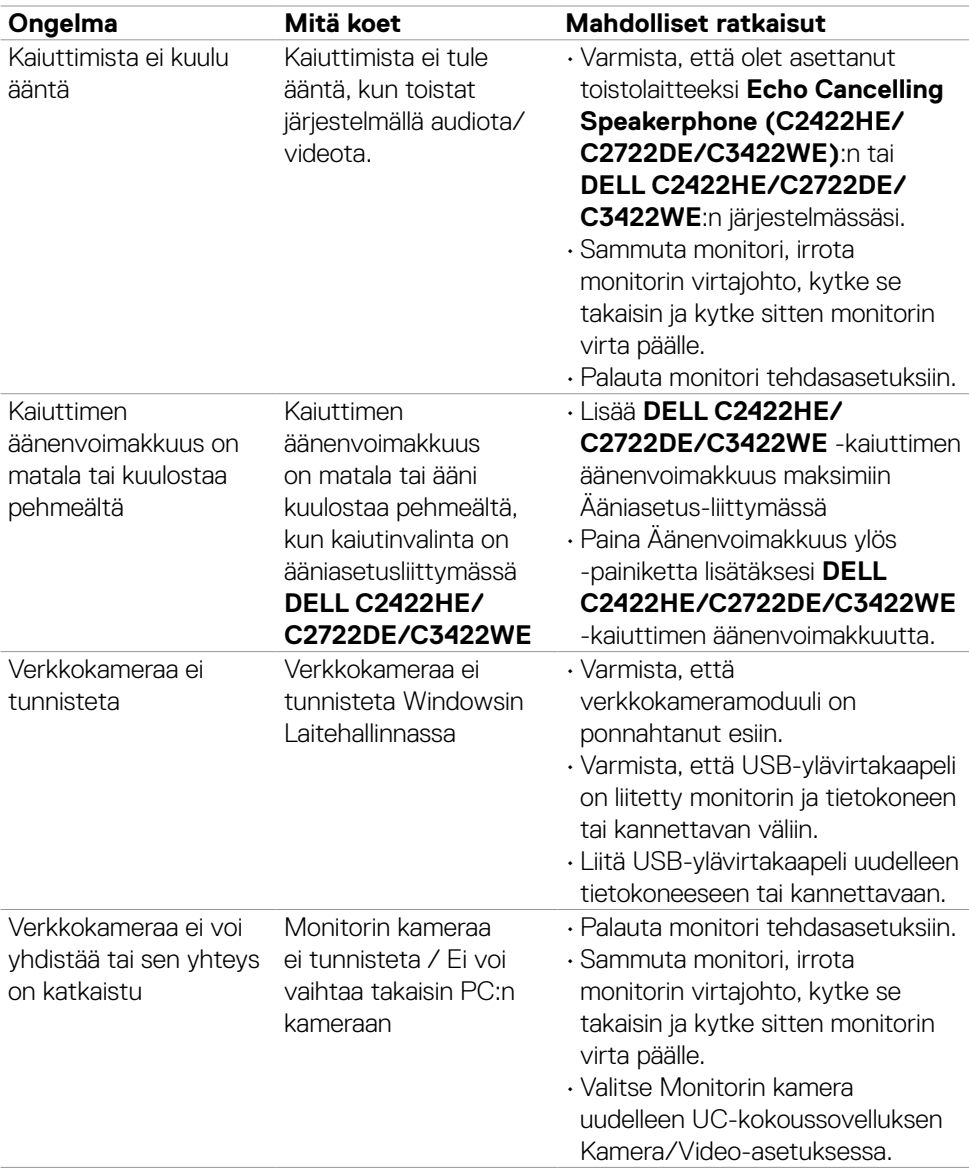

 $($ DELL

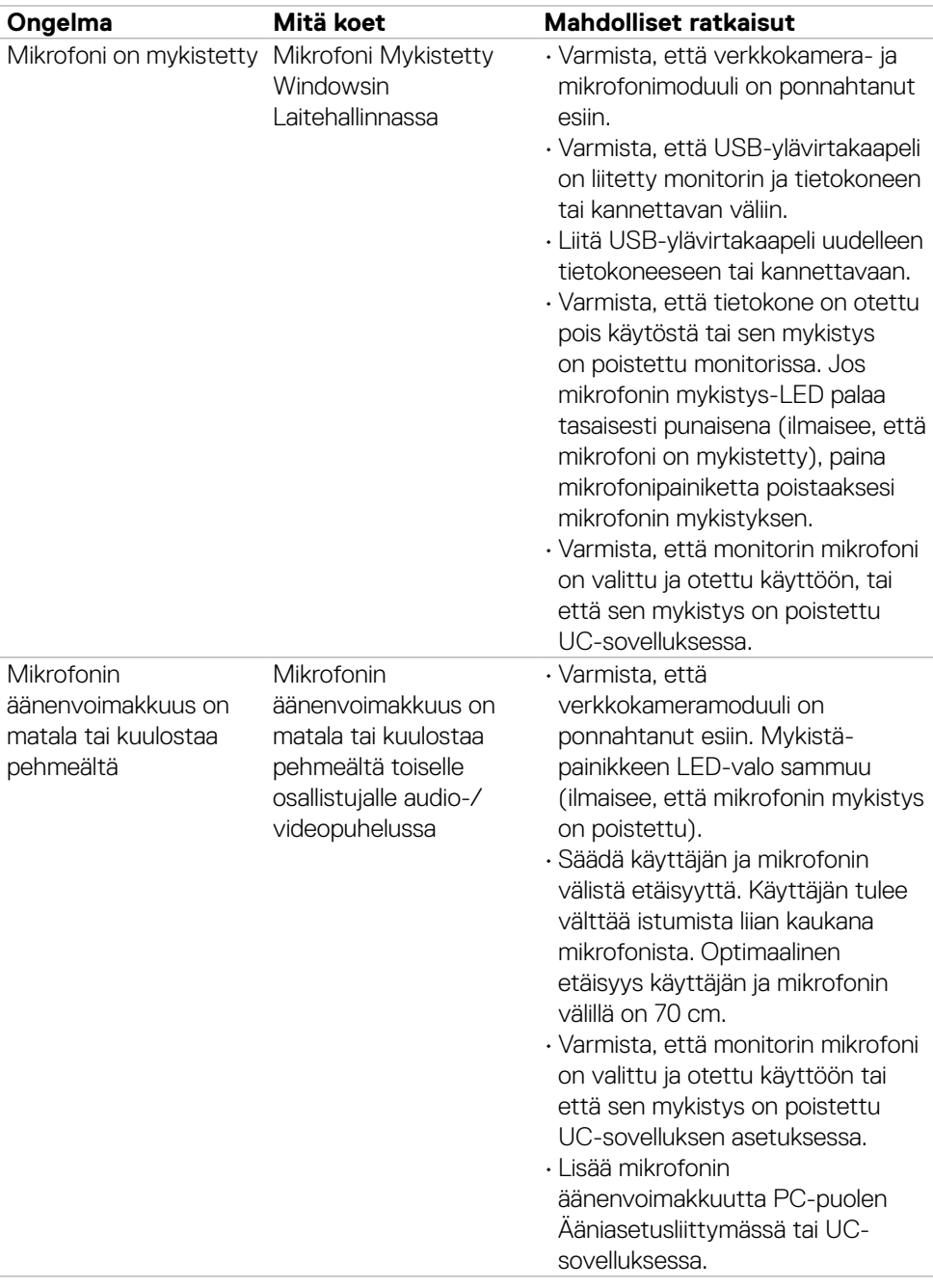

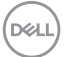

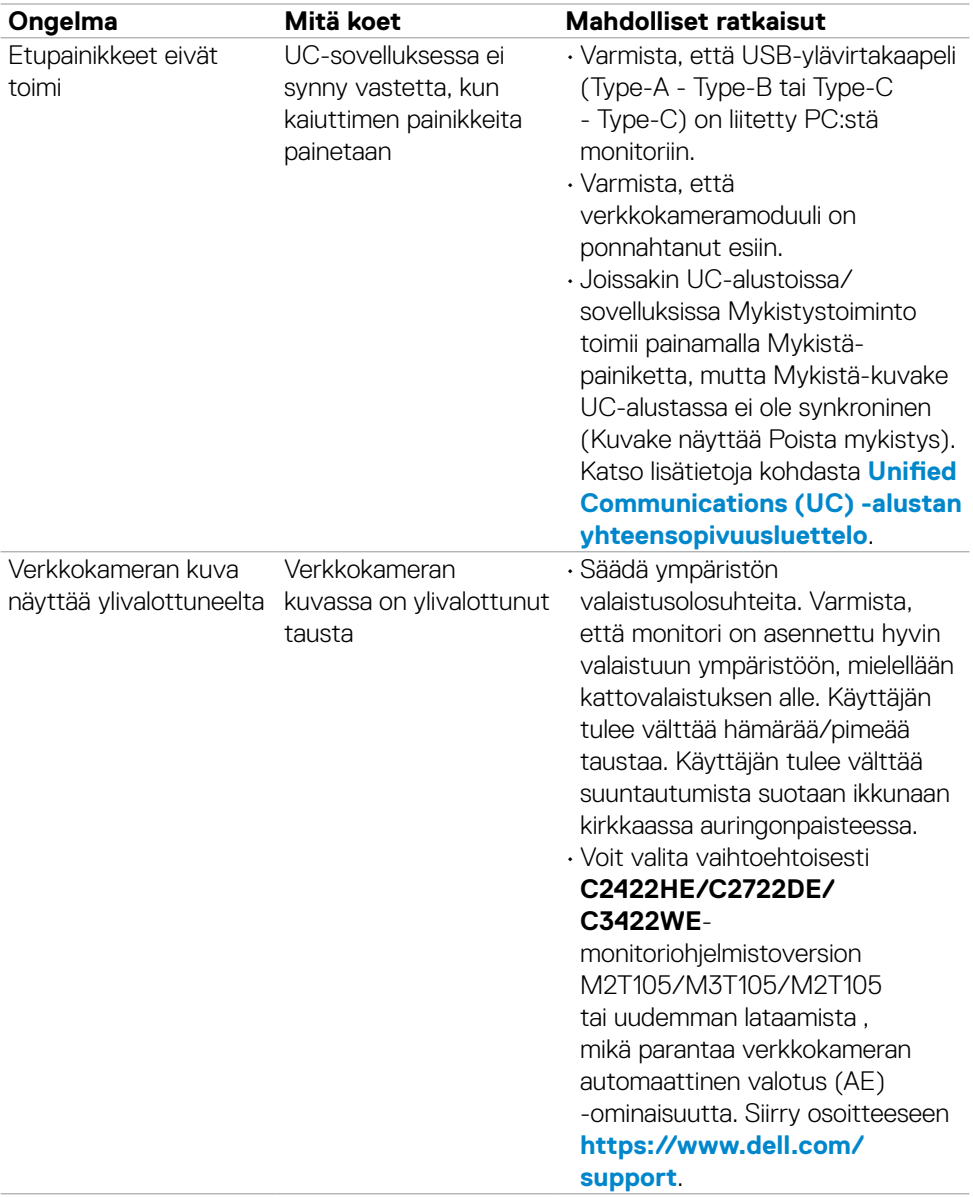

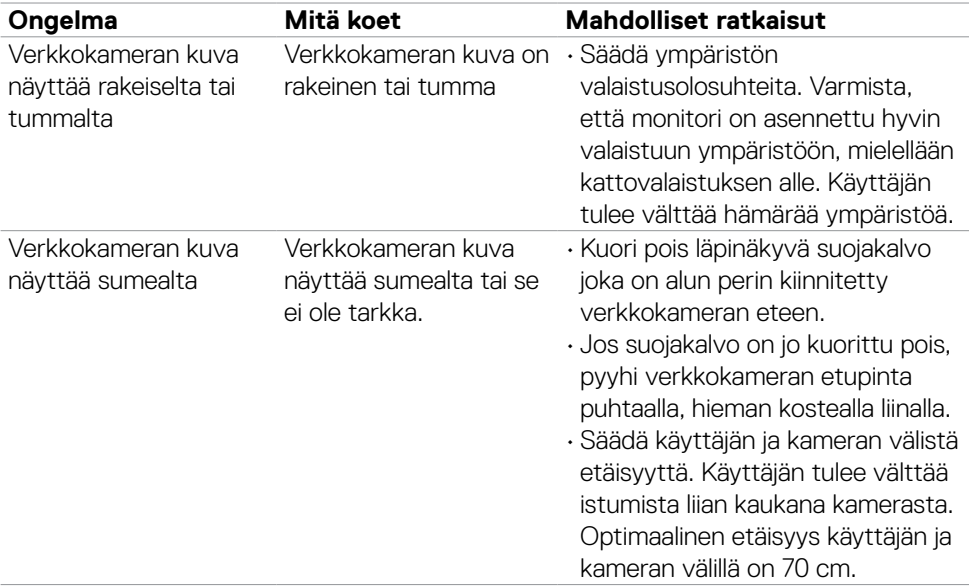

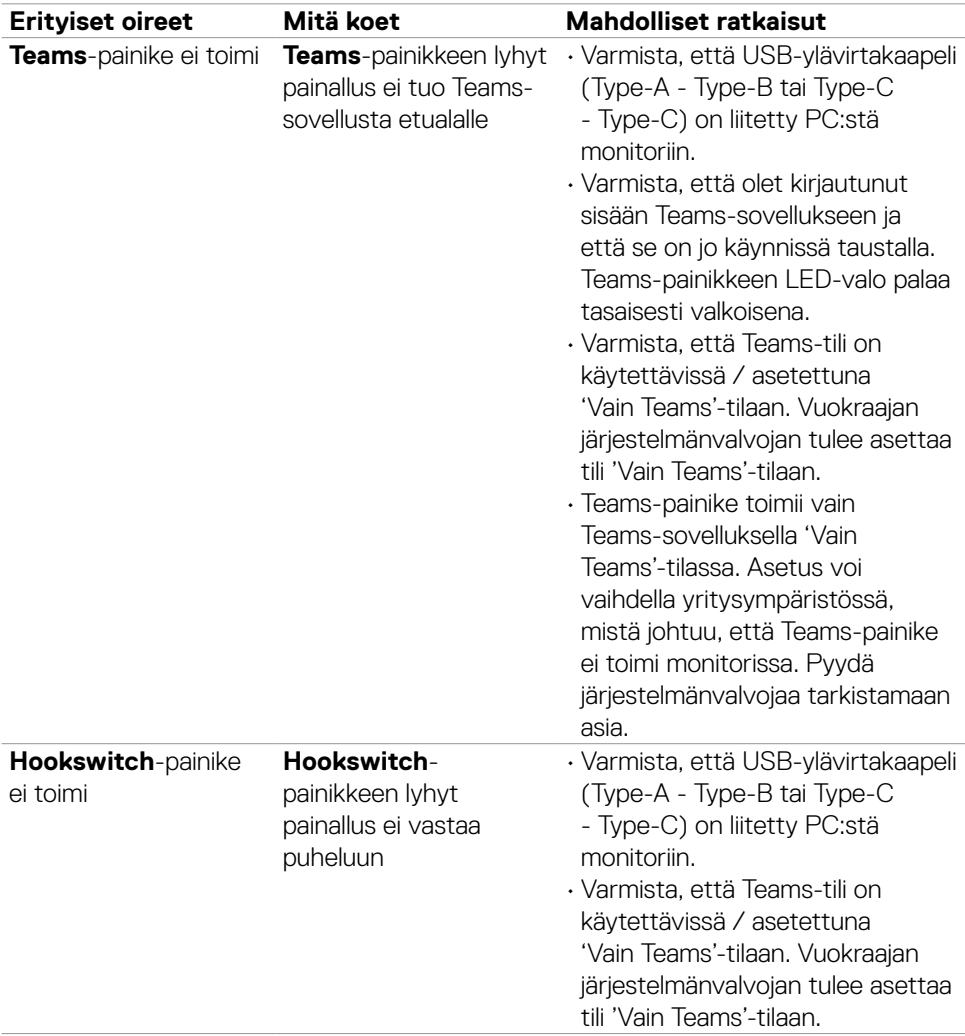

#### **Microsoft® Teams® / Skype for Business® -sovelluskohtaisia ongelmia**

(dell

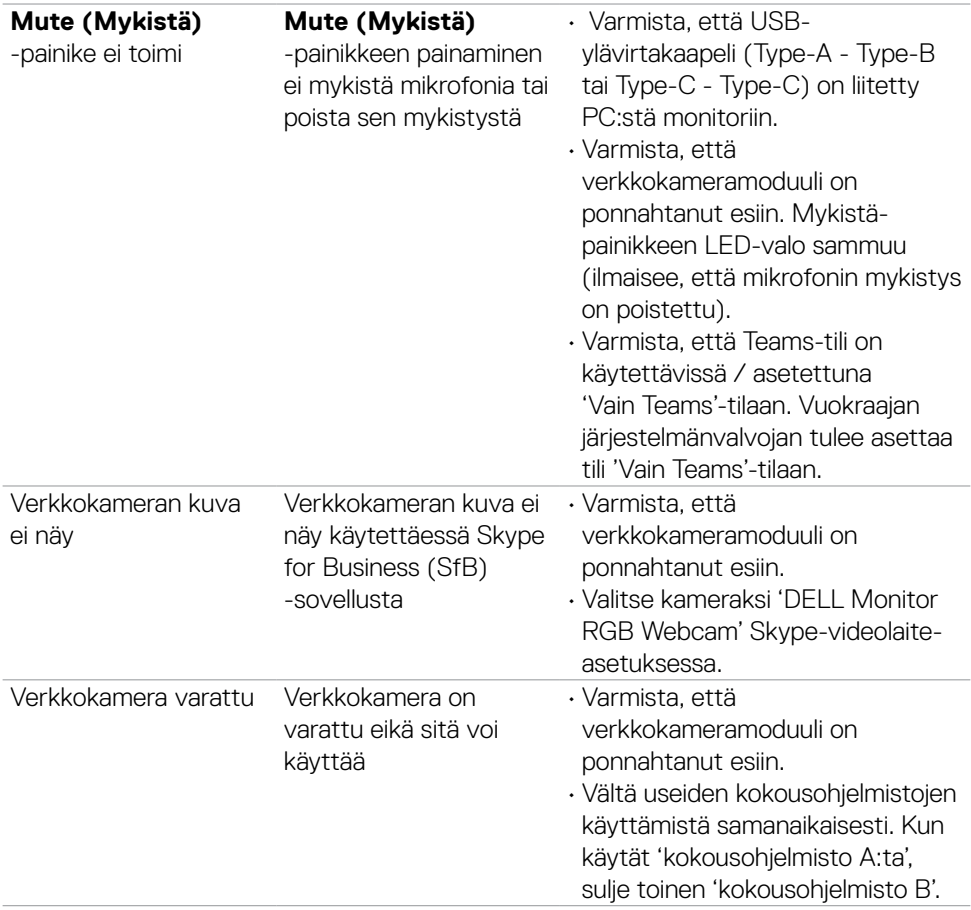

 $(1)$ 

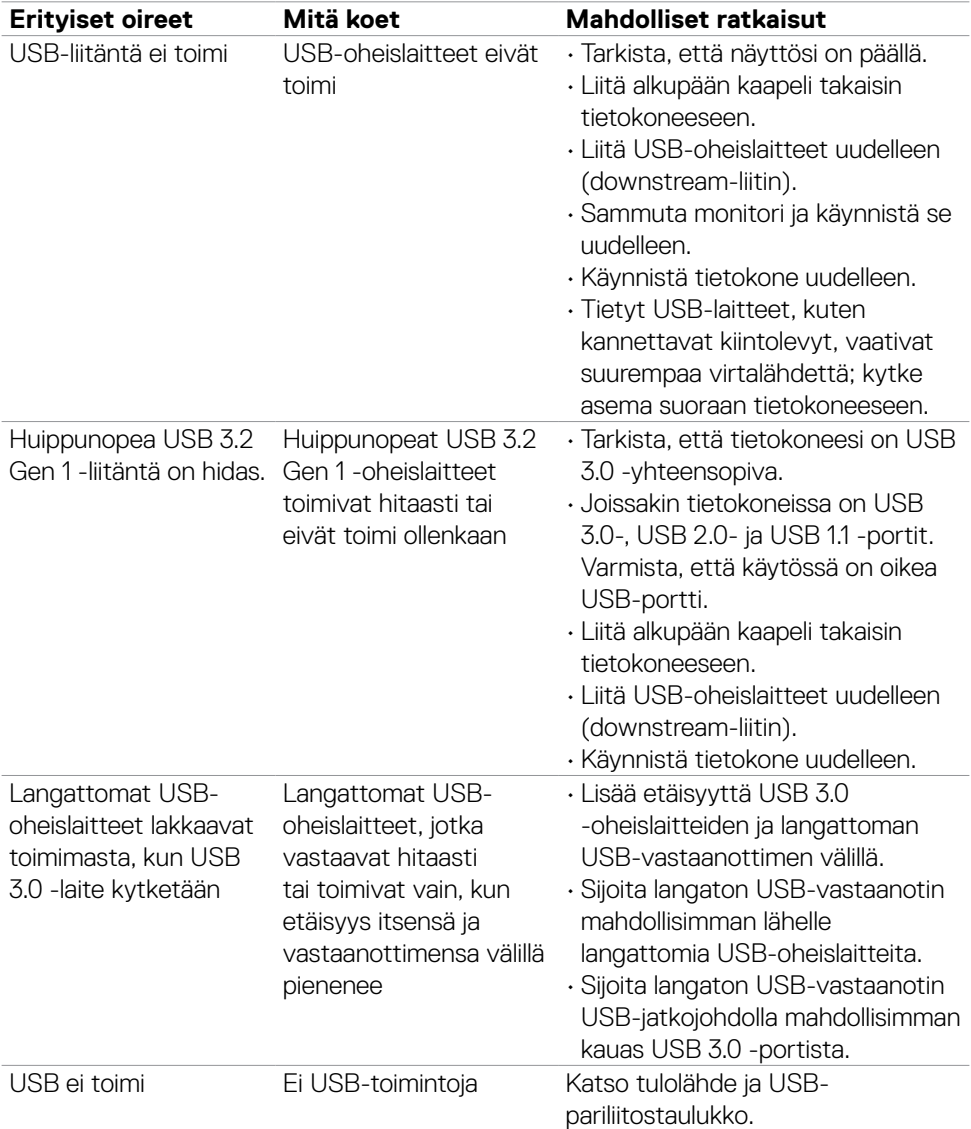

### **Universal Serial Bus (USB) erityisiä ongelmia**

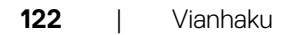

(dell

# **Liite**

### **FCC-ilmoitukset (vain Yhdysvalloissa) ja muut sääntelytiedot**

FCC-ilmoitukset ja muut sääntelytiedot ovat sääntelyn noudattamisen verkkosivustolla osoitteessa: **[https://www.dell.com/regulatory\\_compliance](https://www.dell.com/regulatory_compliance)**.

### **Yhteyden otto Delliin**

Asiakkaille Yhdysvalloissa, soita 800-WWW-DELL (800-999-3355).

#### **HUOMAUTUS: Jos sinulla ei ole aktiivista Internet-yhteyttä, löydät yhteystiedot ostolaskusta, pakkauskirjasta, laskusta tai Dellin tuoteluettelosta.**

Dell tarjoaa useita online- ja puhelinpohjaisia tuki- ja palveluvaihtoehtoja. Saatavuus vaihtelee maittain ja tuotteittain, ja jotkut palvelut eivät välttämättä ole käytettävissä alueellasi.

#### **Verkkomonitorin tukisisällön saaminen:**

Katso **<https://www.dell.com/support/monitors>**.

#### **Yhteydenotto Delliin myynti-, tekninen tuki- tai asiakaspalvelukysymyksissä:**

- **1.** Mene sivustolle **<https://www.dell.com/support>**.
- **2.** Tarkista maa tai alue sivun oikeassa alakulmassa olevasta avattavasta Valitse maa/ alue-valikosta.
- **3.** Valitse avattavan maan vieressä Ota yhteyttä.
- **4.** Valitse sopiva palvelu- tai tukilinkki tarpeidesi mukaan.
- **5.** Valitse sinulle sopiva tapa ottaa yhteyttä Delliin.

#### **EU:n tuotetietokanta energiamerkintää ja tuotetietolomaketta varten**

**C2422HE:<https://eprel.ec.europa.eu/qr/394427> C2422HE WOST:<https://eprel.ec.europa.eu/qr/420518> C2722DE: <https://eprel.ec.europa.eu/qr/394149> C3422WE: <https://eprel.ec.europa.eu/qr/402022>**

**D**&LI